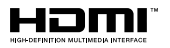

# SALORA

# **GEBRUIKSAANWI.IZING BEDIENUNGSANLEITUNG OPFRATING INSTRUCTIONS MODE D'EMPLOI**

# **28LED9112CSW**

KLEURENTELEVISIE MET AFSTANDSBEDIENING **FARBFERNSEHGERÄT MIT FERNBEDIENUNG** COLOUR TELEVISION WITH REMOTE CONTROL **TELEVISEUR COULEUR A TELECOMMANDE** 

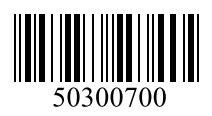

# **Inhoudsopgave**

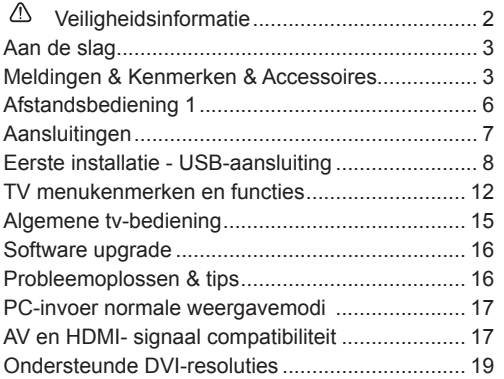

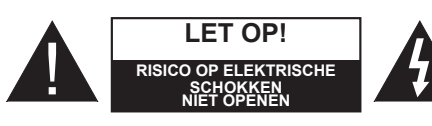

**Let op:** OM HET RISICO OP ELEKTRISCHE SCHOKKEN TE BEPERKEN, MAG U HET DEKSEL NIET VERWIJDEREN (OF HET ACHTERPANEEL). BINNENIN BEVINDEN ZICH GEEN ONDERDELEN DIE DOOR DE GEBRUIKER BEDIEND KUNNEN WORDEN. LAAT ONDERHOUD EN REPARATIES OVER AAN BEVOEGD ONDERHOUDSPERSONEEL.

**Uw LCD TV in extreme milieu omstandigheden te bedienen, kan leiden tot schade aan het apparaat.**

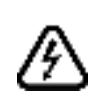

In extreme weersomstandigheden (storm, bliksem) en tijdens lange perioden van inactiviteit (vertrek op vakantie) moet u de tv loskoppelen van het netwerk. De stekker dient om het tvtoestel los te koppelen van het elektriciteitsnet en moet daarom gemakkelijk te bedienen zijn.

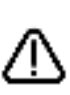

Dit teken is aanwezig wanneer er belangrijke informatie wordt gegeven over de werking en het onderhoud van het apparaat in de begeleidende literatuur.

*Opmerking: Volg de instructies op het scherm om de verwante functie te bewerken.*

 **BELANGRIJK – Lees deze instructies volledig voor u de TV installeert en in gebruik neemt**

**WAARSCHUWING: Laat nooit personen (inclusief kinderen) met fysieke, gevoelsmatige of mentale zwakheden of met gebrek aan ervaring en / of kennis het elektrische apparaat gebruiken zonder toezicht!**

- Voor een correcte ventilatie moet u minimum 10 cm vrije ruimte laten rond het toestel.
- **• Blokkeer** de ventilatieopeningen niet.
- **• Plaats** de tv niet op een hellende of onstabiele oppervlakte. De tv zou kunnen kantelen.
- Gebruik dit apparaat enkel in een gematigd klimaat.
- De stekker van het netsnoer moet gemakkelijk bereikbaar zijn. **Plaats** het toestel, een meubelstuk of andere objecten niet op het netsnoer. Een beschadigd snoer/stekker kan brand veroorzaken of een elektrische schok veroorzaken. Neem het netsnoer beet bij de stekker en verwijder de stekker niet uit het stopcontact door aan het snoer te trekken. Raak het netsnoer/de stekker nooit aan met natte handen want dit kan kortsluitingen of elektrische schokken veroorzaken. Leg geen knopen in het snoer of bind het niet samen met andere snoeren. Indien beschadigd, moet u hem vervangen. Dit mag uitsluitend worden uitgevoerd door gekwalificeerd personeel.
- **• Gebruik** de tv niet in een vochtige of dampige ruimte. Stel de tv niet bloot aan vloeistoffen. Indien een vloeistof in de kast terecht komt, koppel de TV los en laat het door bekwame vakmensen nakijken alvorens opnieuw in gebruik te nemen.
- **• Stel de TV niet bloot** aan direct zonlicht, open vlammen of plaats hem niet in de buurt van intense warmtebronnen zoals elektrische branders.

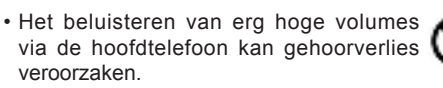

- Zorg ervoor dat er geen open vlambronnen, zoals aangestoken kaarsen, op het tv-toestel worden geplaatst.
- Om het risico op letsels te voorkomen, moet deze tv stevig bevestigd zijn aan de muur volgens de instructies (indien deze optie beschikbaar is).
- Het is mogelijk dat een aantal inactieve pixels als een onbeweeglijk blauw, groen of rood punt op het scherm verschijnen. Dit heeft dit geen invloed op de prestaties van uw toestel. Zorg ervoor het scherm niet te krassen met vingernagels of andere harde voorwerpen.
- Voor u het toestel schoonmaakt, moet u de stekker van de tv uit het stopcontact verwijderen. Gebruik een zachte en droge doek bij het reinigen.

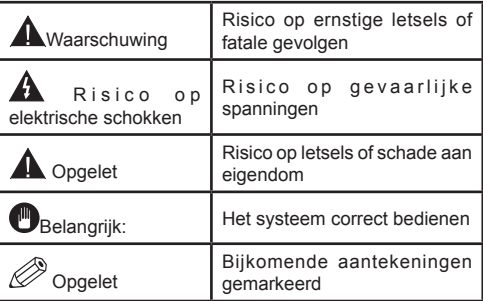

# **Aan de slag**

#### **Meldingen & Kenmerken & Accessoires**

#### **Milieu-informatie**

Deze televisie is ontworpen om minder energie te verbruiken om het milieu te besparen. Om het energieverbruik te verlagen, kunt u de volgende stappen uitvoeren:

U kunt de Power Save modus instelling gebruiken in het Beeldmenu. Als u de Power Save modus ingeschakeld is als Eco, schakelt de TV over op de energie-besparen modus en het verlichtingsniveau van de TV wordt verlaagd tot het optimale niveau. Merk op dat bepaalde foto-instellingen niet kunnen worden gewijzigd wanneer de tv in de Power Save modus staat.

Als **de Rechtse knop wordt ingedrukt**verschijnt het bericht "**Scherm schakelt uit in 15 seconden.**" op het scherm. Selecteer **DOORGAAN en druk op**  OK om het scherm onmiddellijk uit te schakelen. Als u geen knop indrukt, schakelt het scherm uit na 15 seconden. Druk op een knop op de afstandsbediening of op de tv om het scherm opnieuw in te schakelen. Als u de **Power Save** modus uitschakelt, wordt de Beeldmodus automatisch ingesteld op **Dynamisch**.

Als de TV niet in gebruik is, moet u de tv uitschakelen of verwijderen uit het stopcontact. Dit vermindert het energieverbruik.

#### **Stand-by meldingen**

1) Als tv geen ingangssignaal ontvangt (bijv. van een antenne of HDMI-bron) gedurende 5 minuten schakelt de tv op stand-by. Wanneer u de tv de volgende maal inschakelt, verschijnt het volgende bericht: **"Tv automatisch overgeschakeld op de stand-by modus omdat er gedurende een lange periode geen signaal was"**. Druk op **OK** om door te gaan.

2) Als de tv ingeschakeld is gebleven en gedurende een poosje niet heeft gewerkt, schakelt de tv over op stand-by. Wanneer u de tv de volgende maal inschakelt, verschijnt het volgende bericht. **"TV is automatisch overgeschakeld op de standbymodus omdat er gedurende een langdurige periode geen bewerking werd uitgevoerd."** Druk op **OK** om door te gaan.

#### **Functies**

- Kleuren-LED-tv met afstandsbediening.
- Volledig geïntegreerde digitale aardse/kabel-TV (DVB-T/C)
- HDMI-ingangen om andere apparaten aan te sluiten met HDMI-aansluitingen
- USB-ingang
- Instelmenu op scherm.
- Scart aansluiting voor externe apparaten (zoals Dvd-spelers, PVR, videospelletjes, audioset, etc.).
- Stereo geluidssysteem
- Teletekst
- Hoofdtelefoon aansluiting
- Automatisch programmeersysteem
- Manuele afstemming
- Automatische uitschakeling na zes uur
- Slaap timer
- Kinderslot
- Automatische geluidsdemping indien geen uitzending
- NTSC-weergave
- AVL (Automatische volumebeperking)
- PLL (Frequentie zoeken)
- Pc-ingang
- Plug&Play voor Windows 98, ME, 2000, XP, Vista, Windows 7
- Spelmodus (optioneel)
- Programma opname
- Programma timeshifting
- Ethernet (LAN) voor Internetverbinding en diensten
- 802.11n WiFi ondersteuning via USB dongle
- DLNA.

# **Accessoires inbegrepen**

- Afstandsbediening
- Batterijen: 2 X AAA
- Gebruikshandleiding
- Aan de slag
- Zijde AV-verbindingskabel

#### **TV bedieningsknoppen & bewerking**

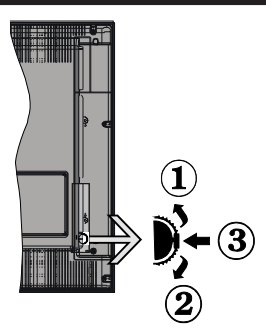

# **1***.*Omhoog

**2.** Omlaag

**3.** Volume / Informatie / Bronnenlijst selectie en Standby-Aan selectieschakelaar

De bedieningstoets biedt u de mogelijkheid het Volume/Programma/Bron en de Stand-by aan functies te bedienen van de tv.

**Volume wijzigen:** Verhoog het volume door de knop in te drukken. Verlaag het volume door de knop omlaag te drukken.

**Zenders wijzigen:** Druk in het midden van de knop en, het informatievaandel verschijnt op het scherm. Blader doorheen de opgeslagen zenders door de knop omhoog of omlaag te drukken.

**De bron wijzigen:** Druk twee maal in het midden van de knop en de bronlijst verschijnt (voor de tweede tijd in totaal), de bronlijst verschijnt op het scherm. Blader doorheen de beschikbare bronnen door de knop omhoog of omlaag te drukken

**Om de TV uit te schakelen:** Druk de middelste knop in en houd hem ingedrukt gedurende een aantal seconden. De TV schakelt over op de standby modus.

#### **Opmerkingen:**

- Als u de tv uitschakelt, start deze cirkel opnieuw met de volume-instelling.
- Het hoofdscherm OSD kan niet weergegeven worden met de bedieningstoetsen.

# **Bediening via de afstandsbediening:**

Druk op de **MENU** toets van de afstandsbediening om de menu's weer te geven. Gebruik de **Links** of **Rechts**  knop om een menutab te selecteren en druk op **OK**  om in te voeren. Gebruik de **Links / Rechts / Omlaag** toetsen om een item te selecteren of in te stellen. Druk op **Return/Back** of **MENU** om af te sluiten.

#### **Selecteren van de ingang**

Van zodra u externe systemen hebt aangesloten op uw tv, kunt u overschakelen naar verschillende ingangsbronnen. Druk op de **Bron** knop van uw afstandsbediening om rechtsreeks de ingangen te veranderen.

#### **Zenders en volume wijzigen**

U kunt de zender wijzigen en het volume aanpassen met de **Volume +/-** en **Programma +/-** knoppen op de afstandsbediening.

#### **De batterijen aanbrengen in de afstandsbediening**

Til het deksel omhoog aan de achterkant van de afstandsbediening. Voer twee **AAA** batterijen in. Zorg ervoor dat de (+) en (-) tekens overeenstemmen (let op de correcte polariteit). Breng het deksel opnieuw aan.

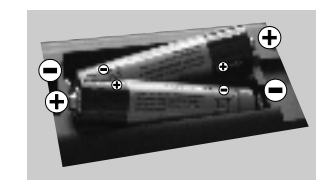

#### **Sluit de stroom aan**

**BELANGRIJK**: Het tv-toestel is ontworpen voor een stopcontact met een vermogen van **220-240V AC, 50 Hz.** Nadat u de televisie uitgepakt hebt, moet u de tv op kamertemperatuur laten komen voor u hem aansluit op het elektrisch net. Steek het netsnoer in het stopcontact.

#### **Antenne/Kabelaansluitingen**

Sluit de "antenne" of de "kabel TV" stekker aan op de ANTENNE INGANG (ANT) aan de achterzijde van de TV.

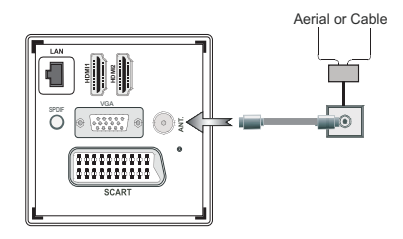

# **Melding**

#### **ERKENNING VAN HANDELSMERK**

Geproduceerd onder licentie door Dolby Laboratories. Dolby en het dubbele-D symbool zijn handelsmerken van de Dolby Laboratories.

# **DOLBY DIGITAL PLUS**

HDMI, het HDMI logo en de High-Definition Multimedia Interface zijn handelsmerken of geregistreerde handelsmerken van HDMI Licensing LLC in de Verenigde-Staten en andere landen.

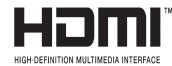

DLNA, het DLNA Logo en DLNA CERTIFIED zijn handelsmerken, dienstmerken of certificatiemerken van Digital Living Network Alliance.

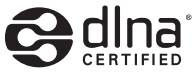

YouTube en het YouTube logo zijn handelsmerken van Google Inc.

# **Informatie voor de gebruiker betreffende het wegwerpen van oude apparatuur en batterijen [Enkel Europese Unie]**

Deze symbolen geven aan dat apparatuur met deze symbolen niet weggeruimd mogen worden als algemeen huishoudelijk afval. Als u het product of de batterij wilt wegruimen, moet u de ophaalsystemen of faciliteiten overwegen voor een correcte recyclage.

*Opmerking: Het Pb-symbool onder het symbool voor de batterijen geeft aan dat deze batterij lood bevat*

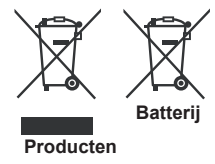

#### **Specificaties**

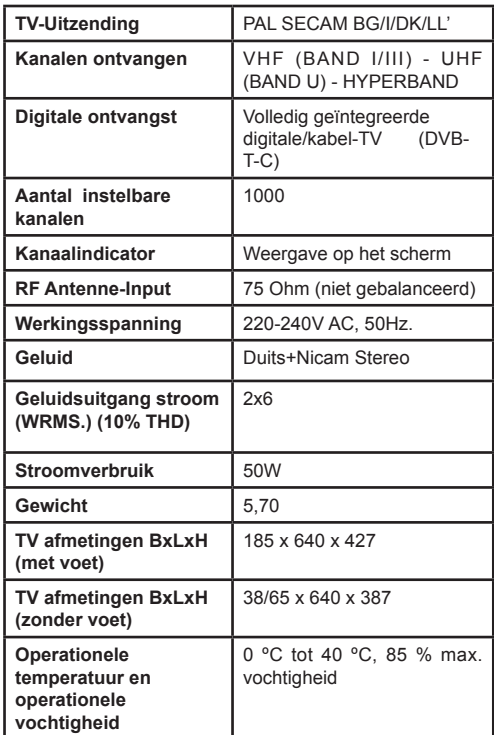

# **Teletekst**

Druk op de **Text** toets voor toegang. Druk opnieuw om de mix-modus te activeren die u de mogelijkheid biedt de teletekstpagina en de tv-uitzending gelijktijdig weer te geven. Druk opnieuw om af te sluiten. Wanneer FASTEXT systeem beschikbaar is, worden delen in een teletekstpagina kleurgecodeerd en kunnen, door op de gekleurde toetsen te drukken, geselecteerd worden. Volg de instructies op het digitale teletekstscherm.

# **Digitale Teletekst**

Druk op de **Text** toets om de digitale teletekstinformatie weer te geven. Gebruik de gekleurde toetsen, de cursortoetsen en de **OK** toets om dit menu te bedienen. De bedieningsmethode kan verschillen afhankelijk van de inhoud van de digitale teletekst. Volg de instructies op het digitale teletekstscherm. Wanneer de **Text** toets ingedrukt wordt, keert de TV terug naar de televisie uitzending.

# **Aan de slag**

# **Afstandsbediening 1**

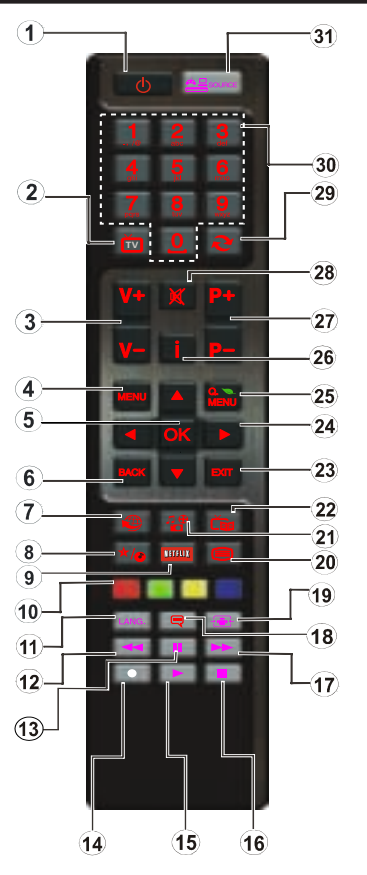

83 *OPMERKING: Het bereik van de afstandsbediening is ongeveer 7m/23ft.*

# **Het gebruik van mijn knop 1 (\*)**

De hoofdfunctie van deze toets is uw Youtube link uit te voeren. Hoewel, als u deze functie wilt wijzigen, kunt u gedurende 5 seconden drukken op MIJN TOETS 1 als u zich op een gewenste bron, kanaal of link bevindt tot het "MIJN TOETS IS INGESTELD" bericht op het scherm verschijnt. Dit bevestigt dat de geselecteerde MIJN KNOP nu geassocieerd is met de geselecteerde functie. Merk op dat MIJN TOETS 1 tijdens de eerste installatie zal terugkeren naar de standaardfunctie.

#### **Het gebruik van Mijn Knop 2 (\*\*)**

Als u zich op een gewenste bron, kanaal of link bevindt, drukt u op MIJN KNOP 2 gedurende vijf seconden tot het "MIJN KNOP IS INGESTFI D" bericht op het scherm verschijnt. Dit bevestigt dat de geselecteerde MIJN KNOP nu geassocieerd is met de geselecteerde functie.

- **1.** Stand-by: Schakelt de tv AAN/UIT
- **2.** TV: Geeft de zenderlijst weer / Schakelt tussen uitzendingstypes / Schakelt naar de tv-bron
- **3.** Volume +/-
- **4.** Menu: Geeft het Tv-menu weer
- **5.** OK: Bevestigt gebruikerselecties, houdt de pagina (in TXT-modus), Geeft de zenderlijst weer (DTV-modus)
- **6.** Achterkant/Achterkant: Keert terug naar het vorige scherm, opent de inhoudstafel (in TXT modus)
- **7.** Internet: Opent de portaalpagina waar u tal van internetgebaseerde toepassingen kunt bereiken
- **8.** Mijn toets (\*)
- **9.** Netflix: Lanceert de applicatie Netflix
- **10.** Gekleurde toetsen: Volg de instructies op het scherm voor de functies van de gekleurde knop
- **11.** Taal: Schakelt tussen de geluidsmodi (analoge TV), geeft de taal van de audio/ondertiteling (digitale TV, waar beschikbaar)
- **12.** Snel terug: Beweegt terug in media zoals films
- **13.** Pauze: Pauzeert de afgespeelde media / Timeshift opnemen
- **14.** Programma opname
- **15.** Play: Begint de geselecteerde media af te spelen
- **16.** Stop: Stopt de afgespeelde media
- **17.** Snel vooruit: Beweegt voorwaarts in media zoals films
- **18.** Ondertitel: Schakelt de ondertiteling in en uit (indien beschikbaar)
- **19.** Scherm: Wijzigt de beeldverhouding van het scherm
- **20.** Tekst: Geeft de teletekst weer (indien beschikbaar). Druk opnieuw om de teletekst over een normale uitzending te plaatsen (mix)
- **21.** Mediabrowser: Opent het media bladerscherm
- **22.** EPG (Elektronische zendergids): Geeft de elektronische zendergids weer
- **23.** Aufsluiten: Sluit en verlaat de weergegeven menu's of keert terug naar het vorige scherm
- **24.** Navigatietoetsen: Helpt te navigeren in menu's, inhoud, etc. en geeft de subpagina's weer in TXT-modus indien links of rechts ingedrukt.
- **25.** Snel menu: Geeft een menulijst weer voor snelle toegang
- **26.** Informatie: Geeft informatie weer over de inhoud op het scherm, geeft verborgen informatie (weer - in TXT modus)
- **27.** Programma +/-
- **28.** Geluid dempen: Schakelt het volume van de tv volledig uit
- **29.** Vervangen: Schakelt snel tussen de vorige en huidige zenders of bronnen
- **30.** Numerieke toetsen: Wijzigt het kanaal, voert een nummer of een letter in in de textbox op het scherm.
- **31.** Bron: Geeft alle beschikbare uitzending en inhoudsbronnen weer

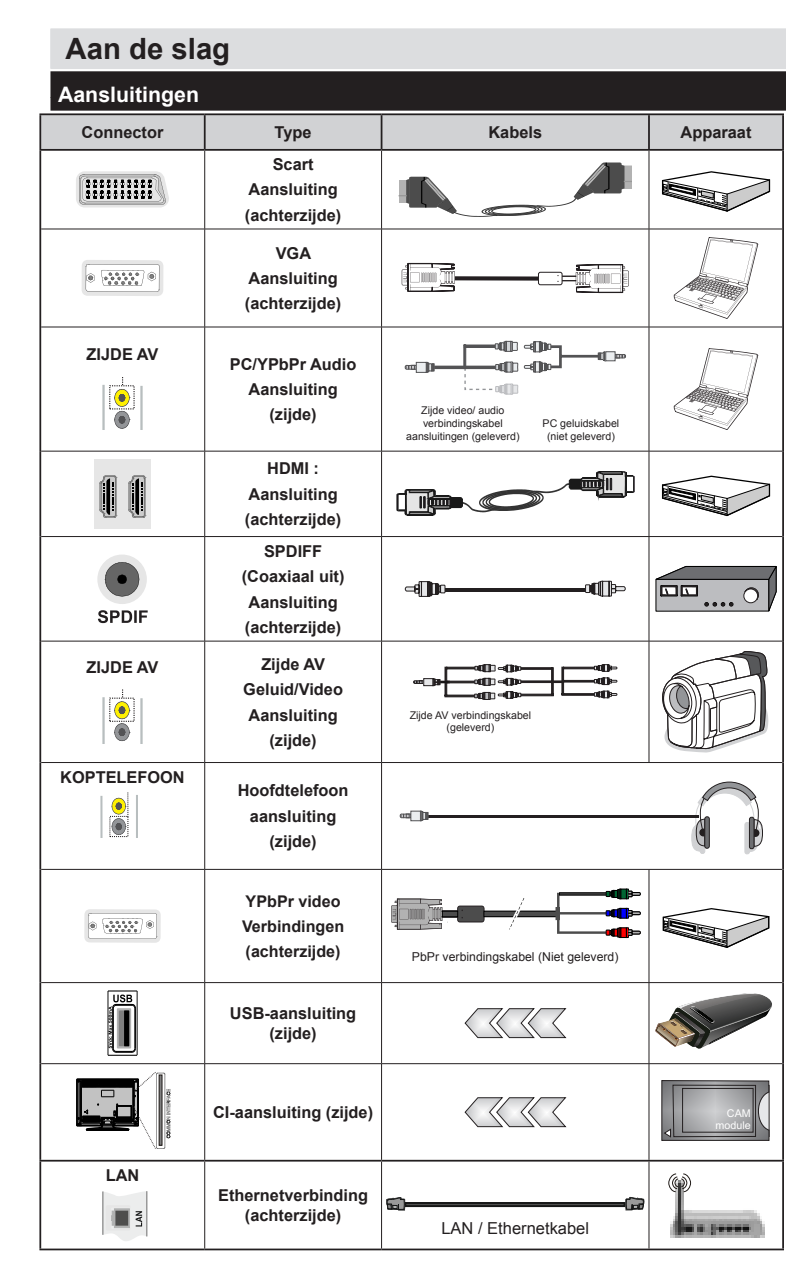

*OPMERKING: Wanneer u een apparaat aansluit via de YpbPr of zijde AV-ingang moet u verbindingskabels gebruiken om de verbinding in te schakelen. Raadpleeg d e a f b e e l d i n g e n o p linkerzijde. | Om PC audio in te schakelen, moet u de WITTE & RODE ingangen gebruiken van de geleverde ZIJDE AV VERBINDING kabel. | Indien een extern apparaat verbonden is via de SCART-aansluiting schakelt de TV automatisch op de AVmodus.| Als u DTV-zenders ontvangt (Mpeg4 H.264) of in de Mediabrowser modus is de uitgang niet beschikbaar via de scartaansluiting. | Wanneer u de wandmontage kit (optioneel) gebruikt, raden we aan alle kabels in de achterzijde van de tv te steken voor u het toestel monteert op de wand. | Verwijder of voeg de CI module enkel in wanneer de tv UITGESCHAKELD is. U moet de module handleiding d o o r n e m e n v o o r m e e r informatie over de instellingen. | Iedere USB-ingang van uw tv ondersteunt apparaten tot 500mA. Apparaten aansluiten met een stroomwaarde van meer dan 500mA kan uw tv beschadigen.*

 Als u een apparaat wilt verbinden met de tv moet u ervoor zorgen dat zowel de tv als het apparaat uitgeschakeld zijn voor u een verbinding legt. Als de verbinding tot stand is gebracht, kunt u de apparaten inschakelen en ze gebruiken.

# **Eerste installatie - USB-aansluiting**

# **Aan/Uitschakelen**

# **De tv inschakelen**

Verbind het netsnoer met een stroombron zoals een stopcontact (220-240V AC, 50 Hz).

Om de tv in te schakelen vanuit de stand-bymodus kunt u:

Druk op **Stand-by** knop, **Programma +/-** of een numerieke knop op de afstandsbediening.

Druk op de zijdelingse functieschakelaar tot de tv inschakelt van stand-by.

# **De tv uitschakelen**

Druk op de **Stand-by** toets van de afstandsbediening of de zijde functieschakelaar van de TV om de TV over te schakelen naar stand-by modus.

#### **Om de tv volledig uit te schakelen, trekt u de stekker van de tv uit het stopcontact.**

*Opmerking:* Wanneer de tv in stand-bymodus staat, knippert het stand-by indicatorlampje om aan te geven dat functies zoals 'Stand-by zoeken', 'Downloaden over de ether' of 'Timer' actief zijn. De LED-indicator kan ook knipperen wanneer u de TV overschakelt van de stand-by modus.

# **Eerste installatie**

Wanneer de tv de eerste maal wordt ingeschakeld, verschijnt het taalselectiescherm Selecteer de gewenste taal en druk op OK.

In het volgende scherm, stel uw voorkeuren in met de navigatieknoppen en klik daarna op **OK** om door te gaan.

*Opmerking:* Naargelang de Land selectie wordt u mogelijk gevraagd een PIN-nummer in te stellen en te bevestigen. Het geselecteerde PIN-nummer mag niet 0000 zijn. U moet het invoeren als u gevraagd wordt een PIN-nummer in te voeren voor een menubewerking later.

U kunt de **Winkelmodus** optie hier activeren. Deze optie is enkel bedoeld voor gebruik in de winkel. Het wordt aanbevolen de **Thuismodus** te selecteren voor thuisgebruik. Als de Winkelmodus wordt geselecteerd, verschijnt een bevestigingsscherm. Druk op **JA** om door te gaan. Deze optie is beschikbaar in het Overige instellingen menu en kan later worden uit/ ingeschakeld.

Als **Thuismodus** geselecteerd is, is de **Opslagmodus** niet beschikbaar na de eerste installatie. Druk op **OK** om door te gaan.

### **Antenne installatie**

Als u de **ANTENNE** optie selecteert in Zoektype scherm zoekt de televisie digitale aardse televisieuitzendingen. Nadat alle kanalen zijn opgeslagen. verschijnt een zenderlijst op het scherm.

Tijdens de zoekopdracht verschijnt een bericht met de vraag of u de zenders wilt sorteren in overeenstemming met de LCN (\*). *Selecteer* Ja en druk op *OK* om te bevestigen**.**

(\*) LCN is het Logical Channel Number systeem dat de beschikbare uitzendingen organiseert in overeenstemming met een herkenbare zendersequentie (indien beschikbaar).

Druk op de **MENU** knop om de kanalenlijst te verlaten en tv te kijken.

# **Kabelinstallatie**

Als u de **KABEL** optie selecteert en op **OK** drukt op de afstandsbediening verschijnt een bevestiging bericht. Selecteer **JA** en druk op **OK** om door te gaan. Om de bewerking te annuleren, selecteer nee en druk op OK. In het volgende scherm kunt u een frequentiebereik selecteren. Voer het frequentiebereik manueel in met de numerieke knoppen. Aan het einde, druk op **OK** om de automatische zoekopdracht te starten.

*Opmerking:* De duur van de zoekopdracht hangt af van de geselecteerde zoekstap.

# **Media afspelen via USB-ingang**

U kunt een 2,5 inch en 3,5 inch (hdd met externe voeding) externe harde schijf of een USB-geheugenstick aansluiten op uw tv via de USB-ingangen van de tv.

**BELANGRIJK:** Maak een back-up van de bestanden op uw opslagapparaten voor u ze aansluit op de tv. De fabrikant is niet aansprakelijk is voor eventuele schade aan bestanden of gegevensverlies. Sommige types USB-apparaten (bv. MP3-spelers) of USB-harde schijven/geheugensticks zijn mogelijk niet compatibel met deze tv. De TV ondersteunt FAT32 en NTFS schijfindeling maar de opname is niet beschikbaar met NTFS geformatteerde schijven.

Wanneer u usb harde schijven formatteert van meer dan 1TB (Tera Byte) opslagruimte is het mogelijk dat u problemen ondervindt met de formattering.

Wacht even voor u ze als de speler aansluit of loskoppelt want de speler kan nog steeds bestanden lezen. Dit kan materiële schade veroorzaken aan de USB-speler en in het bijzonder aan het USBapparaat zelf. Verwijder de USB-module niet tijdens de weergave van een bestand.

U kunt usb-hubs gebruiken met de usb-ingangen van uw tv. De externe voeding usb-hubs worden in een dergelijk geval aanbevolen.

Het wordt aanbevolen de USB-ingang(en) van de tv rechtstreeks te gebruiken als u een usb-harde schijf wilt aansluiten.

*Opmerking: Wanneer u fotobestanden weergeeft kan het menu Media Browser enkel 1000 fotobestanden weergeven die werden opgeslagen op het verbonden USB-apparaat.*

#### **Een programma opnemen**

**BELANGRIJK:** Als u een nieuwe USB harde schijf gebruikt, is het aanbevolen de schijf eerst te formatteren met de "Schijf formatteren" optie van uw TV.

Om een programma op te nemen, moet u eerst een USB-schijf aansluiten op uw TV terwijl de TV is uitgeschakeld. Daarna moet u de TV inschakelen en de opnamefunctie inschakelen.

Om de opname te gebruiken, moet uw usb station 1 GB vrije ruimte hebben en compatibel zijn met USB 2.0. Als het USB-station niet compatibel is, verschijnt een foutbericht.

Opgenomen programma's worden opgeslagen op de aangesloten USB-schijf. Indien gewenst, kunt u opnames opslaan/kopiëren op een computer. Deze bestanden kunnen echter niet worden afgespeeld op een computer. U kunt de opnames enkel op uw TV afspelen.

Lip Sync vertraging kan optreden tijdens de timeshifting. Radio opname wordt niet ondersteund. De TV kan tot tien uur programma's opnemen.

Opgenomen programma's worden opgesplitst in partities van 4GB.

Als de schrijfsnelheid van de aangesloten USB-schijf onvoldoende is, kan de opname mislukken en het is mogelijk dat de timeshifting functie niet beschikbaar is.

Om die reden is het aanbevolen om USB harde schijven te gebruiken voor de opnames van HDprogramma's.

U mag de USB/HDD niet verwijderen tijdens de opname. Dit kan de aangesloten USB/HDD beschadigen.

Multipartitie ondersteuning is beschikbaar. Er worden maximaal twee verschillende partities ondersteund. De eerste partitie van de usb-schijf wordt gebruikt voor PVR-compatibele functies. Ze moet ook worden geformatteerd als primaire partitie voor gebruik met PVR compatibele functies.

Het is mogelijk dat bepaalde stroompakketten niet worden opgenomen omwille van signaalproblemen. Het is dus mogelijk dat de videobeelden soms bevriezen tijdens het afspelen.

De opnemen, afspelen, pauzeren, weergeven (voor PlayListDialog) toetsen kunnen niet worden gebruikt als de teletekst is ingeschakeld. Als een opname start via een timer als de teletekst ingeschakeld is, wordt teletekst automatisch uitgeschakeld. Het gebruik van

teletekst is ook uitgeschakeld als er een doorlopende opname of weergave actief is.

# **Timeshift opname**

Druk op de **Pauzeren** toets tijdens de weergave van een uitzending om te schakelen naar de timeshifting modus. In de timeshifting modus wordt het programma gepauzeerd en gelijktijdig opgenomen op de aangesloten USB-schijf.

Druk opnieuw op de **Afspelen** toets om het gepauzeerde programma te hervatten vanaf het gestopte moment. Druk op de **STOP** knop om de timeshift opname te stoppen en terug te keren naar de live uitzending.

De Timeshift kan niet worden gebruikt als u zich in de radiomodus bevindt.

U kunt de timeshift snel terugspoelen functie niet gebruiken voor u het afspelen vooruit spoelt met de snelt vooruitspoelen optie.

#### **Onmiddellijke opname**

Druk op de **Opnemen** toets om de opname van een gebeurtenis onmiddellijk te starten tijdens het bekijken van een programma. U kunt de **Opnemen** toets op de afstandsbediening opnieuw indrukken om de volgende gebeurtenis op te nemen in de EPG. In dit geval geeft het OSD de geprogrammeerde gebeurtenissen weer voor opname. Druk op de **STOP**  toets om de onmiddellijke opname te annuleren.

U kunt niet omschakelen tussen uitzendingen of de media browser weergeven in de opnamemodus. Tijdens de opname van een programma of tijdens timeshifting verschijnt een bericht op het scherm als uw USB-snelheid onvoldoende is.

### **Opgenomen programma's bekijken**

Selecteer de **Opnamebibliotheek** in het **Media Browser** menu. Selecteer een opgeslagen item uit de lijst (indien voordien opgeslagen). Druk op de **OK** toets op de Weergaveopties. Selecteer een optie en druk daarna op de **OK** toets.

*Opmerking:* U kunt het hoofdmenu en menu items niet weergeven tijdens het afspelen.

Druk op de **STOP** toets om een weergave te stoppen en terug te keren naar de Opnamebibliotheek.

#### **Langzaam voorwaarts**

**Als u de** Pauze toets indrukt tijdens het bekijken van de opgenomen programma's is de langzaam voorwaarts functie beschikbaar. U kunt de **Snel vooruitspoelen** toets gebruiken voor langzaam voorwaarts. Als u de **Snel terugspoelen** toets achtereenvolgens indrukt, kunt u de langzaam voorwaarts snelheid wijzigen.

# **Opnameconfiguratie**

Selecteer het Opnameconfiguratie item in het Instellingenmenu om de opname-instellingen te configureren.

**Schijf formatteren:** U kunt de Schijf formatteren functie gebruiken om de verbonden USB-schijf te formatteren. Uw pincode is vereist om de Schijf formatteren functie te gebruiken (standaard pin is 0000).

#### *De standaard PIN-code kan wijzigen naargelang het geselecteerde land.*

Als u wordt gevraagd een PIN-code in te voeren om een menu-optie kunt u een van de volgende codes gebruiken: *4725, 0000 of 1234.*

**BELANGRIJK:** Het formatteren van uw usbstation wist ALLE gegevens van het station en het bestandssysteem wordt geconverteerd in FAT32. In de meeste gevallen worden operationele fouten gerepareerd na een formattering maar u verliest AL uw gegevens.

Als "USB te langzaam" op het scherm verschijnt wanneer u een opname start, kunt u de opname proberen herstarten. Als dezelfde fout zich herhaalt, is het mogelijk dat uw USB-schijf niet conform is met de snelheidsvereisten. Probeer een andere USB-schijf.

#### **Media Browser Menu**

U kunt foto's, muziek en filmbestanden afspelen die opgeslagen zijn op een USB-schijf door ze aan te sluiten op uw tv. Sluit een USB-schijf aan op een van de USB-ingangen op de zijkant van de tv. Druk op de **Menu** knop in de Media Browser modus voor toegang tot de **Foto**, **Geluid** en **instellingen** menu opties**.** Druk opnieuw op de **Menu** knop om dit scherm af te sluiten. U kunt uw mediabrowser voorkeuren instellen met het Instellingen menu.

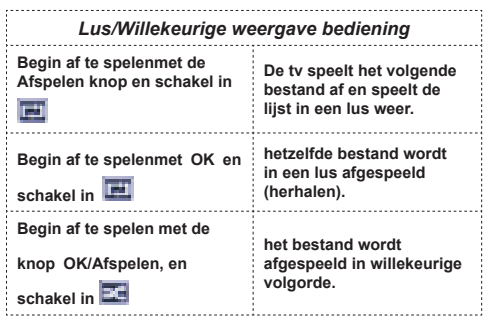

# **Snelmenu**

Snelle instellingenmenu biedt u snel toegang tot bepaalde opties. Dit menu bevat de **Energiebesparing modus, Beeldmodus, Favorieten Sleep Timer, FollowMe TV, FollowMe TV naar DMRCEC RC Passthrough** en Informatiebrochure opties. Druk op de **Quick Menu** toets van de afstandsbediening om het snelmenu weer te geven. Zie de volgende hoofdstukken voor de informatie over de vermelde functies.

#### **FollowMe TV**

Met uw mobiel apparaat kunt u de huidige uitzending stromen van uw smart TV met de **FollowMe TV** functie. Installeer de geschikte **Smart Center** toepassing op uw mobiel apparaat. Start de applicatie. Voor bijkomende informatie over het gebruik van deze functie verwijzen wij u naar de instructies van uw toepassing.

*Opmerking:* Deze toepassing is niet compatibel met alle mobiele apparaten.

#### **FollowMe TV naar DMR**

Deze functie biedt de mogelijkheid video te stromen van uw tv naar een andere tv of een mobiel apparaat met de correcte toepassingen (bijv. UPnP - Universal Plug and Play - toepassingen zoals BubbleUPnP). Activeer **FollowMe TV naar DMR** en de timeshifting start. Druk op de rode knop en het apparaat selectiemenu verschijnt. Kies uw apparaat en druk op **OK**

*Opmerking:* De FollowMeTV en FollowMe TV to DMR functies werken in correlatie met de PVR-functie en vereist een verbonden USB opslagapparaat in het FAT32 formaat met voldoende vrije ruimte. HDzenders worden niet ondersteund en beide apparaten moeten aangesloten zijn op hetzelfde netwerk.

#### **E-handleiding**

U vindt de instructies voor de functies van uw tv in de E-handleiding.

Druk op de **Info-knop** als u deze E-handleiding wilt gebruiken, terwijl het hoofdmenu wordt weergegeven op het scherm.

Selecteer de gewenste categorie met de navigatieknoppen. Iedere categorie omvat uiteenlopende onderwerpen. Selecteer een onderwerp en druk op OK om de instructies te lezen.

Druk op de Afsluiten knop om het E-handleiding scherm te sluiten.

*Opmerking:* De inhoud van de E-handleiding kan variëren naargelang het model.

#### **CEC en CEC RC Passthrough**

Deze functie biedt de mogelijkheid de CECingeschakelde apparaten die verbonden zijn via HDMI-poorten te bedienen met de afstandsbediening van de tv.

De **CEC** optie in het menu **Andere instellingen** in het menu **Instellingen** moet eerst worden **Ingeschakeld**. Druk op de knop **Bron** en selecteer de HDMI-ingang van het verbonden CEC-apparaat in het menu **Bronlijst**. Wanneer een nieuw CECbronapparaat wordt aangesloten, verschijnt het in de lijst in het bronmenu met haar eigen naam in de plaats van de naam van de aangesloten HDMIpoorten (Dvd-speler, Recorder 1 etc.).

De afstandsbediening van de tv kan automatisch de hoofdfuncties uitvoeren nadat de aangesloten HDMI-bron werd geselecteerd.

Om deze bewerking te beëindigen en de tv opnieuw te bedienen via de afstandsbediening drukt u gedurende 3 seconden op de knop "0-nul" van de afstandsbediening. Of druk op de knop **Q.Menu**

op de afstandsbediening, markeer **CEC RC Passthrough** en schakel op de **Uit** stand door te drukken op de **Links** of **Rechts** knop. Deze functie kan ook worden in- of uitgeschakeld in het menu **Instellingen/Andere instellingen**.

De tv ondersteunt ook de ARC (Audio Return Channel) functie. Deze functie is een audio-link met als doel andere kabels tussen de tv en het geluidsysteem te vervangen (A/V ontvanger of luidsprekersysteem).

Wanneer ARC actief is, dempt de tv haar andere geluidsuitgangen niet automatisch. U moet het volume van de tv dus handmatig doen dalen tot nul als u enkel geluid wenst te horen via het aangesloten geluidsapparaat (net als andere optische of coaxiale digitale geluidsuitgangen). Als u volumeniveau van het aangesloten apparaat wilt wijzigen, moet u dat apparaat selecteren in de bronlijst. In dat geval worden de volume bedieningstoetsen naar het aangesloten geluidsapparaat gericht.

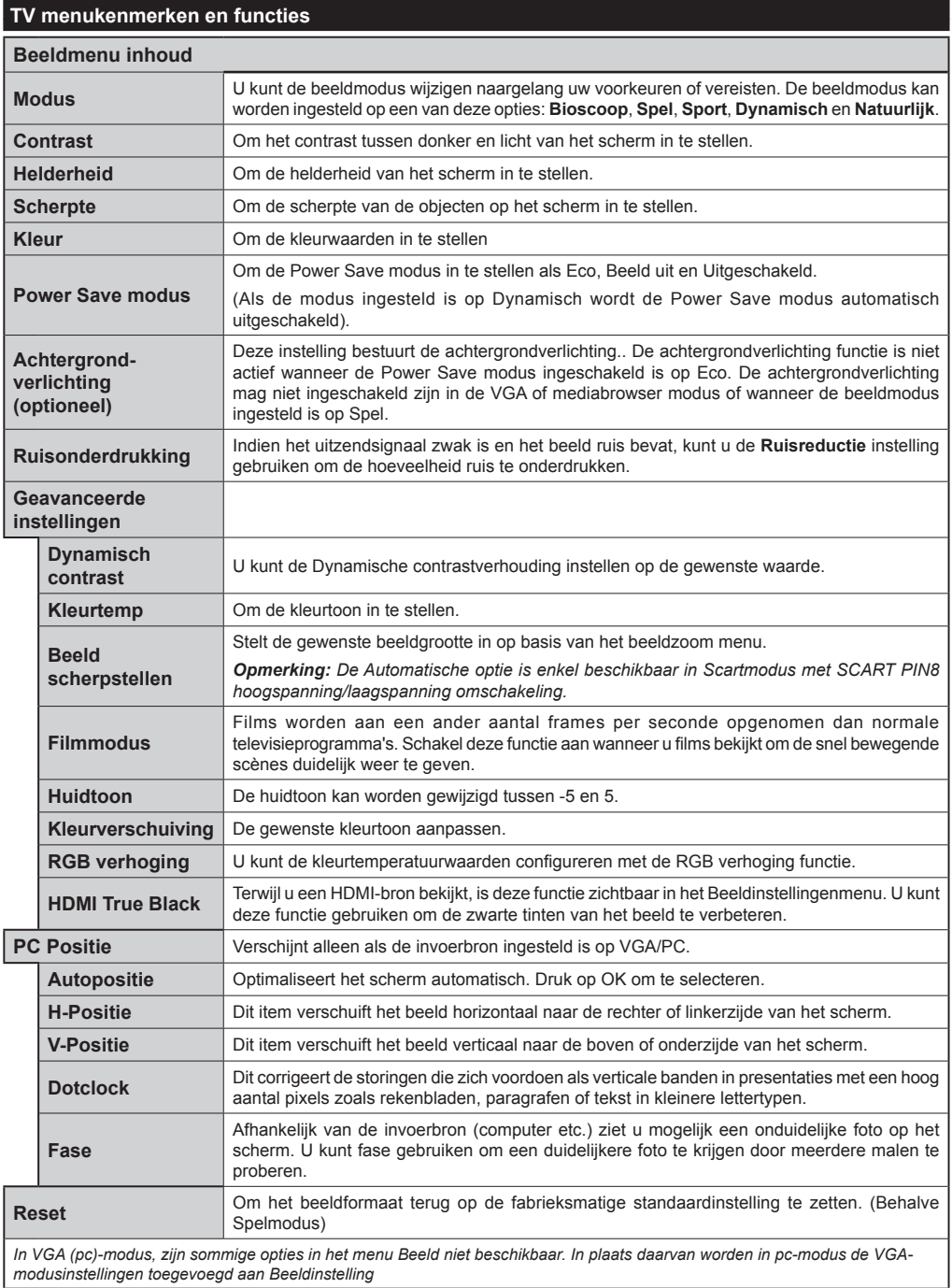

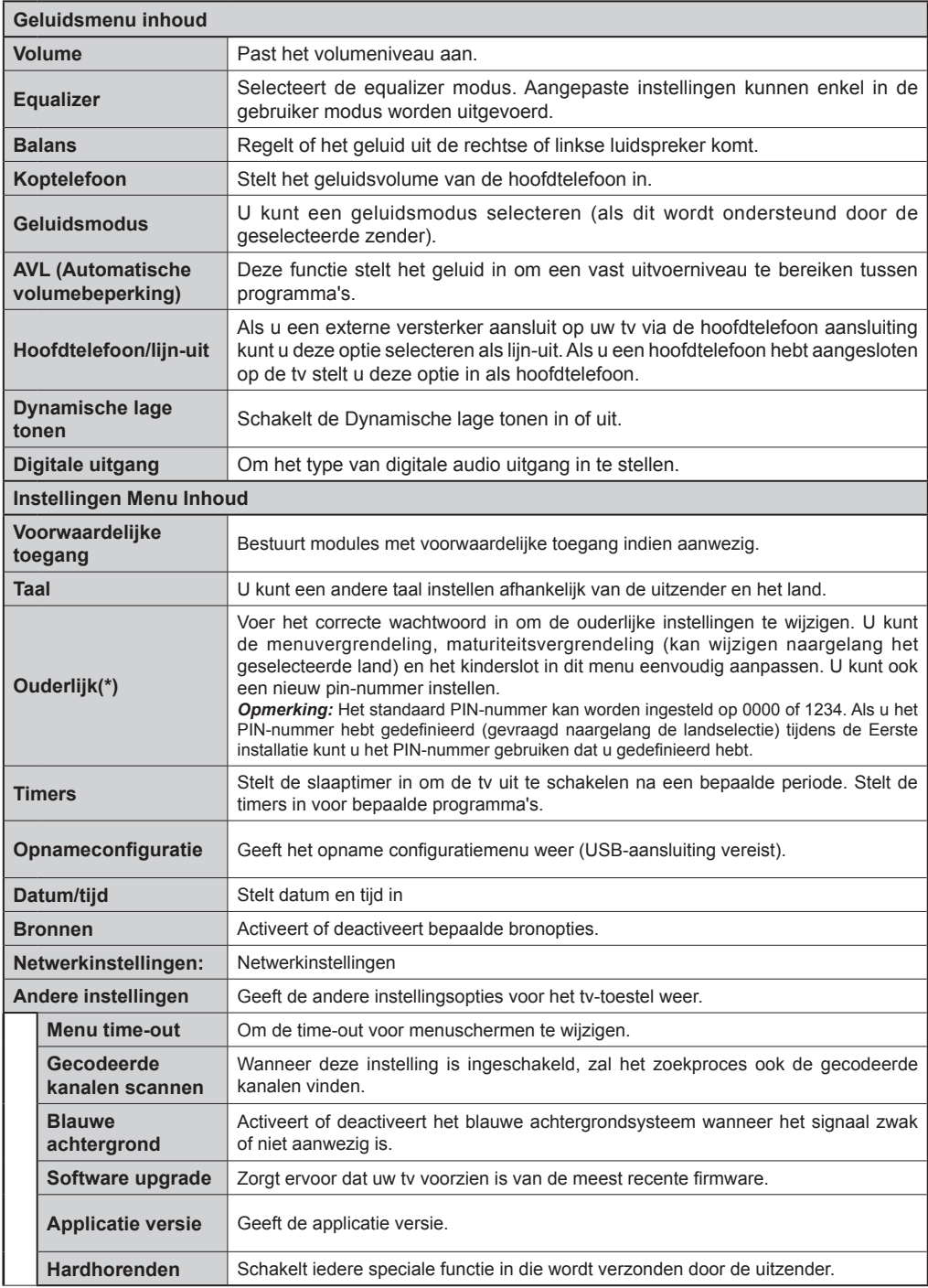

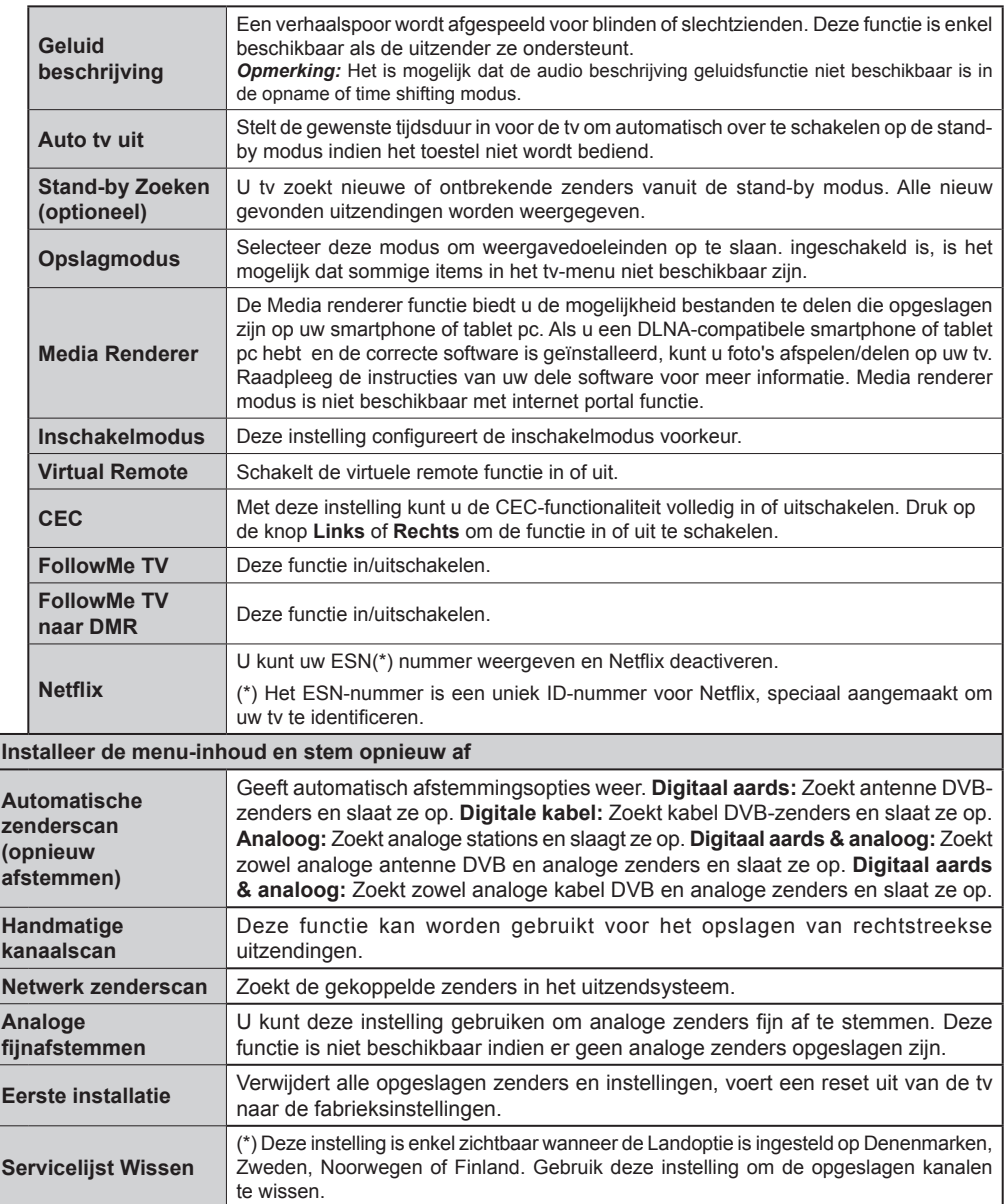

# **Algemene tv-bediening**

#### **Het gebruik van de zenderlijst**

Het tv-toestel sorteert alle opgeslagen zenders in een zenderlijst. Aan de hand van de opties van de zenderlijst, kunt u deze zenderlijst bewerken, uw favoriete kanalen instellen of de actieve kanalen selecteren die u wenst op te nemen in de lijst.

#### **Ouderlijk toezicht instellingen configureren**

Om te vermijden dat bepaalde programma's toegankelijk zouden zijn, kunnen bepaalde kanalen en menu worden vergrendeld aan de hand van het besturingssysteem voor ouderlijk toezicht.

Om de menuopties voor ouderlijk toezicht weer te geven, dient u een pin-nummer in te voeren. Als u het correcte pin-nummer invoert, verschijnt het ouderlijke instellingenmenu.

**Menuvergrendeling**: Deze functie vergrendelt of ontgrendeld de toegang tot het menu.

**Volwassenen vergrendeling**: Als dit ingesteld is, wordt informatie over leeftijdsbeperking ingewonnen bij de zender, en indien het desbetreffende leeftijdsniveau is uitgeschakeld, worden het beeld en het geluid niet weergegeven.

**Kinderslot**: Als het kinderslot is ingesteld, kan de TV enkel worden bediend met de afstandsbediening. In dat geval werken de toetsen van het configuratiepaneel niet.

**PIN instellen**: Om een nieuw pin-nummer vast te leggen.

De open browser toepassing in de portaal kan mogelijk uitgeschakeld worden omwille van wijzigingen uitgevoerd in de ouderlijke instellingen. Dit is mogelijk op 3 verschillende manieren in overeenstemming met de landselectie uitgevoerd tijdens de eerste installatie.

Als het geselecteerde land Engeland is, schakelt de open browser uit wanneer het kinderslot wordt ingeschakeld.

Als het geselecteerde land Frankrijk is, schakelt de open browser uitwanneer het kinderslot wordt aangepast voor gebruikers van 15 jaar of jonger.

Als een ander land dan de beide bovenstaande geselecteerd wordt, wordt de open browser uitgeschakeld als het kinderslot wordt ingesteld.

*Opmerking: Het standaard PIN-nummer kan worden ingesteld op 0000 of 1234. Als u het PIN-nummer hebt gedefinieerd (gevraagd naargelang de landselectie) tijdens de Eerste installatie kunt u het PIN-nummer gebruiken dat u gedefinieerd hebt.*

*Sommige opties zijn mogelijk niet beschikbaar afhankelijk van de landselectie.*

# **Elektronische zendergids (EPG)**

Sommige zenders verzenden informatie over hun uitzendingsschema's. Druk op de knop **Epg** om het menu EPG weer te geven.

**Rode toets (Vorige dag):** Geeft de programma's weer van de vorige dag.

**Groene toets (Volgende dag):** Geeft de programma's weer van de volgende dag.

**Gele toets (Zoom):** Druk op de Gele knop om gebeurtenissen in een bredere tijdsinterval weer te geven.

**Blauwe toets (Filter): Geeft filteropties weer.** 

**ONDERT:** Druk op de **ONDERTITELING** toets om het Genre selecteren menu weer te geven. Gebruik deze functie om de zendergids databank te doorzoeken in overeenstemming met het genre. De beschikbare informatie in de programmagids wordt doorzocht en de resultaten die overeenstemmen met uw criteria worden gemarkeerd.

**Informatie knop:** Geeft gedetailleerde informatie weer over de geselecteerde programma's.

**Numerieke toetsen (Springen):** Springt naar de voorkeurzender rechtstreeks via de numerieke toetsen.

**OK:** Geeft zenderopties weer.

**Tekst (Zoeken):** Geeft "**Gids zoeken**" menu weer.

**SWAP-knop – Nu:** Geeft de huidige gebeurtenis weer van het gemarkeerde kanaal.

**Groene toets:** de TV start de opname van het geselecteerde programma. U kunt de toets opnieuw indrukken om de opname te stoppen.

*BELANGRIJK: Sluit een USB-schijf aan op uw tv terwijl de tv ingeschakeld is. Daarna moet u de TV inschakelen en de opnamefunctie inschakelen.*

*Opmerking: Schakelen naar een andere uitzending of bron is niet beschikbaar tijdens de opname.*

#### **Zender opties**

In het **EPG**-menu drukt u op de **OK** toets om naar het "**Gebeurtenis opties**" menu te gaan.

#### **Kanaal selecteren**

In het **EPG**-menu kunt u met deze optie overschakelen naar de geselecteerde zender.

#### **Opnemen / Opnametimer verwijderen**

Nadat u een programma hebt geselecteerd in het EPG menu drukt u op de **OK** knop. Selecteer de "**Opnemen"**  optie en druk op de **OK** toets Na deze bewerking wordt een opname ingesteld voor het geselecteerde programma.

Om een reeds ingestelde opname te annuleren, markeert u dat programma en u drukt op de **OK** toets en u selecteert de optie "**Opn. Timer**"**.** De opname wordt geannuleerd.

#### **Timer instellen / Timer verwijderen**

Nadat u een programma hebt geselecteerd in het **EPG** menu drukt u op de **OK** knop. Selecteer de "**Timer instellen op gebeurtenis**" optie en druk op de **OK** toets U kunt een timer instellen voor programma's in de toekomst. Om een reeds ingestelde timer te annuleren, markeert u dat programma en u drukt op de **OK** toets. Daarna selecteert u de "**Timer verwijderen**"optie. De timer wordt geannuleerd.

*Opmerking: Het is niet mogelijk twee zenders gelijktijdig op te nemen.*

#### **Software upgrade**

Uw tv kan automatisch zoeken en bijwerken via het uitzending signaal.

#### **Software upgrade zoeken via gebruikersinterface**

**In het hoofdmenu, kies** Instellingen **en selecteer**  Overige instellingen. Navigeer naar **Software Upgrade** en druk op de **OK** knop. In het **Upgrade Opties** menu selecteert u **Scannen voor upgrade en druk op** OK om te controleren of er een software upgrade beschikbaar is.

Indien een nieuwe upgrade wordt gevonden, wordt deze gedownload. Druk op **OK** om door te gaan met de herstartbewerking.

#### **3 AM zoeken en upgrade modus**

Uw tv zoekt nieuwe upgrades om 3u00 als **Automatisch scannen** in het **Upgrade opties** menu **ingeschakeld** is en als de tv aangesloten is met een antennesignaal.

*Opmerking: Als de tv niet inschakelt na de upgrade, verwijdert u de stekker, wacht u twee minuten en daarna voert u het apparaat opnieuw in.*

#### **ÉCRAN SANS FIL**

L'écran sans filest une norme de streaming de contenus vidéo et sonores par Wi-Fi Alliance. Cette fonctionnalité vous permet d'utiliser votre téléviseur comme périphérique d'affichage.

Utilisationavec des appareils mobiles

Il existe diverses normes permettantle partage de contenus graphiques, vidéo et sonores entre votre périphérique mobile et votre téléviseur.

De prime abord, branchez le dongle USB sans fil au téléviseur, si ce dernier ne dispose pas d'une fonctionnalité Wi-Fi.

Appuyez ensuite sur le bouton Source de la télécommande et basculez vers la source Wireless Display (Écran sans fil).

Un écran s'affiche et signale que le téléviseur est prêt pour la connexion.

Ouvrez l'application de partage sur votre appareil mobile. Les noms de ces applications varient en fonction des marques ; veuillez consulter le manuel d'utilisateur de votre appareil mobile pour obtenir davantage d'informations.

Effectuez une recherche d'appareils. Après avoir sélectionné votre téléviseur et établi une connexion, l'écran de votre appareil s'affichera sur votre téléviseur.

Remarque : Cette fonctionnalité peut être utilisée uniquement si elle est prise en charge par l'appareil mobile concerné. La procédure de recherche et de connexion diffère en fonction du programme utilisé. Les appareils mobiles Android doivent disposer de la version logicielle V4.2 ou ultérieure.

#### **Probleemoplossen & tips**

#### **De tv schakelt niet in**

Zorg ervoor dat het netsnoer stevig in het stopcontact is gevoerd. Controleer of de batterijen leeg zijn. Druk op de powerknop van de Tv.

#### **Zwakke beeldkwaliteit**

- Hebt u het verkeerde tv-systeem geselecteerd.
- Een laag signaalniveau kan een beeldvervorming veroorzaken. Controleer de antennetoegang.
- Controleer of u de correcte kanaalfrequentie hebt ingevoerd als u een handmatige afstemming hebt uitgevoerd.
- De beeldkwaliteit kan verminderen wanneer twee randapparaten gelijktijdig aangesloten zijn op de tv. In dat geval kunt u één van beide apparaten loskoppelen.

#### **Geen beeld**

- Geen beeld betekent dat uw TV geen uitzending ontvangt. Zorg er ook voor dat de correcte invoerbron geselecteerd werd.
- Is de antenne correct aangesloten?
- Is de antennekabel beschadigd?
- Werden de correcte stekkers gebruikt voor de aansluiting van de antenne?
- Indien u twijfelt, neemt u contact op met de verdeler.

#### **Geen geluid**

- Controleer of het geluid van de tv gedempt is. Druk op de **Geluid dempen** knop of verhoog het volume om te controleren.
- Het geluid komt slechts uit een van de luidsprekers. Controleer de balansinstellingen in het geluidmenu.

#### **Afstandsbediening - geen werking**

• Het is mogelijk dat de batterijen leeg zijn. Batterijen vervangen.

#### **Invoerbronnen – kunnen niet worden geselecteerd**

- Indien u geen invoerbronnen kunt selecteren, is het mogelijk dat het toestel niet is aangesloten. Zo niet:
- Controleer de AV-kabels en verbindingen als u geprobeerd hebt een toestel aan te sluiten.

#### **Opname niet beschikbaar**

Om een programma op te nemen, moet u eerst een USBschijf aansluiten op uw TV terwijl de TV is uitgeschakeld. Daarna moet u de TV inschakelen en de opnamefunctie inschakelen. Als u geen opname kunt uitvoeren, kunt u de TV proberen uitschakelen en daarna het USB toestel

#### **USB te langzaam**

Als "USB te langzaam" op het scherm verschijnt wanneer u een opname start, kunt u de opname proberen herstarten. Als dezelfde fout zich herhaalt, is het mogelijk dat uw USB-schijf niet conform is met de snelheidsvereisten. Probeer een andere USB-schijf.

#### **PC-invoer normale weergavemodi**

Onderstaande tabel is een illustratie van een aantal van de normale video schermmodi. Het is mogelijk dat uw TV niet alle resoluties ondersteunt.

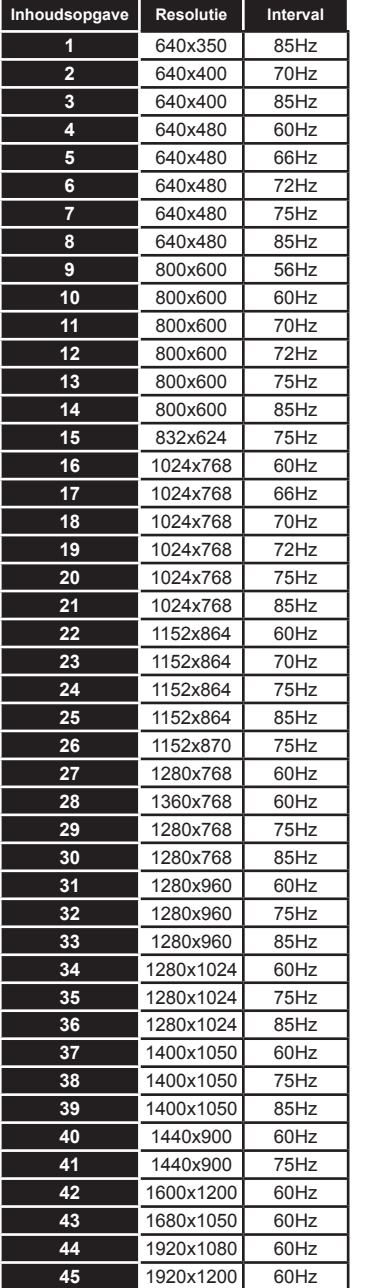

#### **AV en HDMI- signaal compatibiliteit**

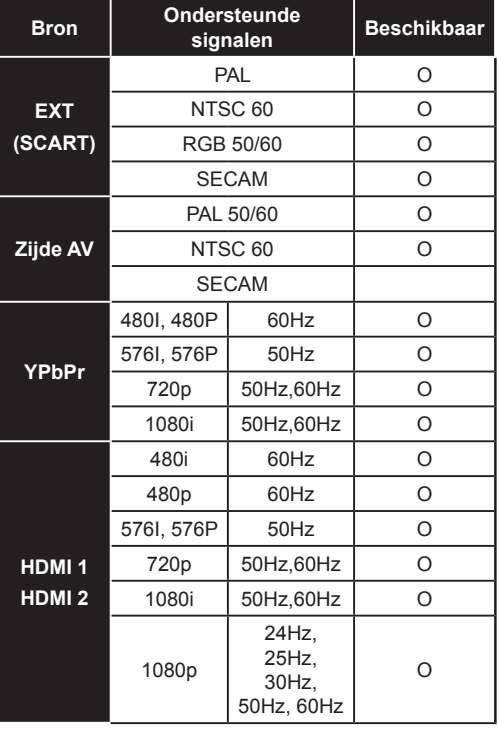

#### **(X: Niet beschikbaar, O: Beschikbaar)**

*In bepaalde gevallen kan een signaal op de LCD-tv incorrect worden weergegeven. Het probleem kan een onverenigbaarheid zijn met de standaarden van het brontoestel (DVD, set-top-box, etc.). Indien een dergelijk probleem zich voordoet, neemt u contact op met uw verdeler en de fabrikant van het bronmateriaal.*

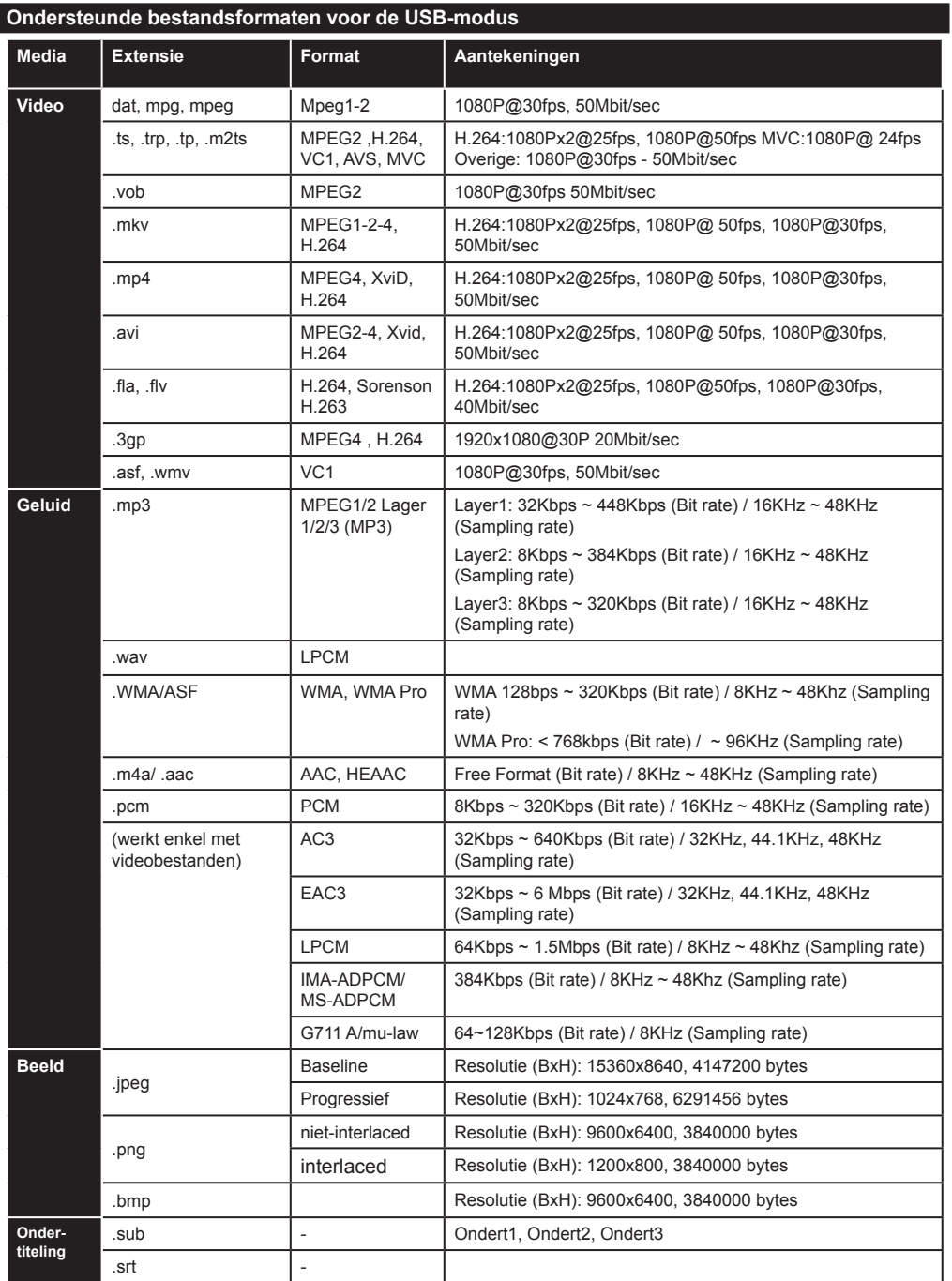

# **Ondersteunde DVI-resoluties**

Als u apparaten wilt aansluiten op de connectoren van uw televisie met DVI naar HDMI convertorkabels (niet geleverd) kunt u de onderstaande resolutie-informatie raadplegen.

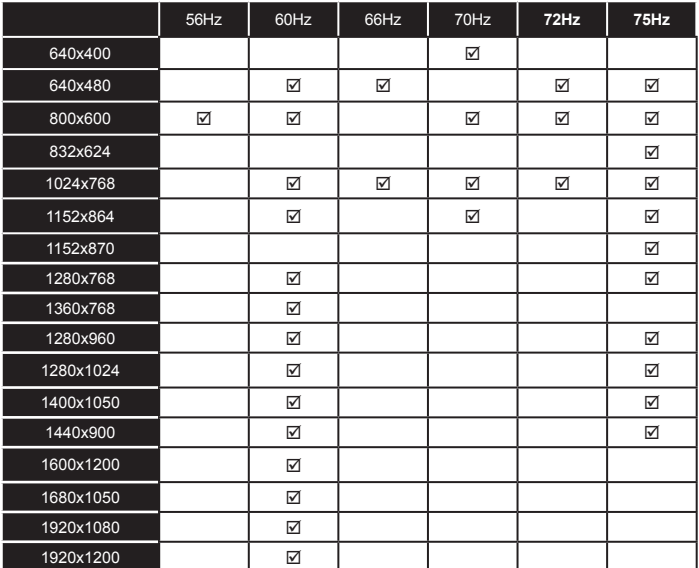

# *Verbindingen*

# **Bedrade connectiviteit**

# **Aansluiten op een bedraad netwerk**

- U moet een modem/router aangesloten hebben op een actieve breedbandverbinding.
- Zorg ervoor dat de Nero Media Home software geïnstalleerd is op uw PC (voor DLNA functie). Zie de Nero Media Home installatie sectie.
- Sluit uw pc aan op uw modem/router. Dit kan een bedrade of draadloze verbinding zijn.
- Sluit uw tv aan op uw modem/router via een ethernetkabel. Er is een LAN-poort achteraan op uw tv.

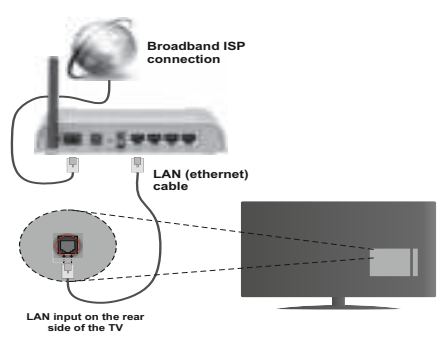

- Voor toegang tot en het afspelen van gedeelde bestanden moet u **Media Browser** selecteren. Druk op de **Menu** knop en selecteer **Media Browser**. Druk op **OK** om door te gaan. Selecteer het gewenste bestandstype en druk op **OK**. U moet steefs het Mediabrowser scherm gebruiken om zich toegang te verlenen tot gedeelde netwerkbestanden en om ze af te spelen.
- PC/HDD/Media Player of alle andere apparaten die DLNA 1.5 compatibel zijn, moeten worden gebruikt met bedrade verbinding voor een hogere afspeelkwaliteit.

# **Om de bedrade instellingen te configureren, verwijzen wij u naar de Netwerkinstellingen sectie in het Instellingenmenu.**

• Het is mogelijk dat u uw TV kunt aansluiten op uw LAN-netwerk afhankelijk van uw netwerkconfiguratie. In een dergelijk geval gebruikt u een ethernetkabel om uw TV rechtstreeks aan te sluiten op de netwerk muurstekker.

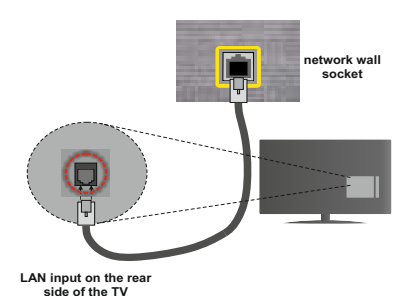

# **De instellingen van een bedraad apparaat configureren**

# **Netwerk type**

Het netwerktype kan worden geselecteerd als bedraad of **draadloos** in **overeenstemming** met de actieve verbinding op het televisietoestel. Selecteer dit als **Bedraad apparaat** als u een verbinding maakt via een ethernet.

# **Configuratiestatus**

Deze sectie geeft de status weer van de verbinding.

# **IP-adres**

Als er een actieve verbinding beschikbaar is, verschijnt het IP-adres in deze sectie. Als u de IPadres voorkeuren wilt configureren, drukt u op de **Groene** toets en schakelt u over op de geavanceerde modus.

# **De instellingen van een bedraad netwerk configureren in de Geavanceerde modus**

Nadat u de **Groene** toets hebt ingedrukt, wordt de Geavanceerde modus beschikbaar. In de geavanceerde modus drukt u op de **Rode** knop om de instellingen te bewerken. Aan het einde drukt u op **OK** om op te slaan. Druk op **Return**/**Back** om te annuleren.

# **Draadloze connectiviteit**

# **Aansluiten op een draadloos netwerk**

**BELANGRIJK**: De "Veezy 200" USB dongle is vereist om de draadloze netwerkfunctie te gebruiken.

De TV kan geen verbinding maken met de netwerken met een verborgen SSID. Om de SSID van uw modem zichtbaar te maken, moet u de SSID-instellingen wijzigen via de software van de modem.

#### *Om een aansluiting tot stand te brengen met een bedraad LAN-netwerk moet u de volgende stappen uitvoeren:*

- **1.** Zorg ervoor dat de Nero Media Home software geïnstalleerd is op uw PC (voor DLNA functie).
- **2.** Daarna moet u de draadloze adapter aansluiten op een van de USB-ingangen van de tv.

**3.** Om uw draadloze instellingen te configureren, verwijzen wij u naar de sectie Netwerkinstellingen in deze handleiding.

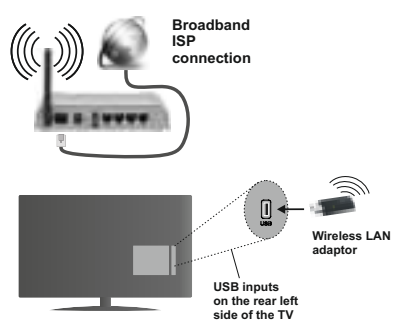

Een Draadloze-N router (IEEE 802.11a/b/g/n) met gelijktijdig 2.4 en 5 GHz banden ontworpen om de bandbreedte te verhogen. Deze werden geoptimaliseerd voor een vlottere en snellere HD video streaming, bestandoverdrachten en draadloze spelletjes.

- Gebruik de LAN-aansluiting om sneller bestanden te kunnen delen met andere apparaten zoals computers.
- De frequentie en het kanaal verschillen naargelang de regio.
- De overdrachtssnelheid verschilt naargelang de afstand en het aantal obstructies tussen de overdrachtsproducten, de configuratie van deze producten, de radiogolf condities, het verkeer op de lijn en de producten die u gebruikt. De overdracht kan ook worden afgesloten of de verbinding kan worden verbroken afhankelijk va de radiogolf condities DECT-telefoons, of ieder ander Wifi 11b apparaat. De standaardwaarden van de overdrachtssnelheid zijn de theoretische maximumwaarden voor de draadloze standaarden. Dit zijn niet de reële snelheden van gegevensoverdracht.
- De locatie waar de overdracht het meest efficiënt is, verschilt naargelang de gebruiksomgeving.
- De draadloze LAN-adapter moet rechtstreeks worden aangesloten op de USB-poort van de tv. USB-hubs worden niet ondersteund. U kunt uw wifi-dongle invoeren in de geleverde dock. In situaties met een zwakke netwerkkwaliteit en moet de wifi-dongle worden gebruikt op een locatie met een betere signaalkwaliteit.
- De draadloze LAN-adapter ondersteunt 802.11 a,b,g & n type modems. Het wordt sterk aanbevolen het IEEE 802.11n communicatieprotocol te gebruiken om mogelijke problemen te vermijden wanneer u video's bekijkt.
- Gebruik de andere USB-ingang als u problemen ondervindt met de audio/video prestaties.

• U moet de SSID van uw modem wijzigen als er andere modems in de buurt zijn met dezelfde SSID. Zo niet kunt u verbindingsproblemen ervaren. Gebruik de bedrade verbinding als u problemen ondervindt met de draadloze verbinding.

# **De instellingen van een draadloos apparaat configureren**

Om de Wifi-functies in te schakelen, voert u de Wifidongle in op een van de USB-poorten. Open het menu **Netwerkinstellingen** en selecteer **Netwerktype** als **Draadloos apparaat** om de verbinding te starten.

Druk op de **GELE** knop om het draadloos netwerk te scannen. Een lijst van beschikbare netwerken verschijnt. Selecteer uw gewenste netwerk uit deze lijst.

*Opmerking:* Als de modem de N-modus ondersteunt, moet u de N-modusinstellingen instellen.

Als het geselecteerde netwerk wordt beschermd met een wachtwoord moet u het correcte wachtwoord invoeren via het toetsenbord. U kunt dit toetsenbord gebruiken de navigatietoetsen (links/rechts/omhoog/ omlaag) en de **OK** toets op de afstandsbediening.

Wacht tot het IP-adres verschijnt op het scherm.

Dit betekent dat de aansluiting nu tot stand is gebracht. Om de verbinding met een draadloos netwerk te verbreken, moet u de **"Netwerkstatus" markeren en OK** indrukken.

U kunt navigeren tussen de menutabs met de links/ rechts toetsen. De help balk onderin het dialoogvenster geeft de functies weer die u kunt gebruiken. Druk op de **Blauwe** knop om uw internet verbindingssnelheid te controleren. Druk op de Groene toets om over te schakelen op de geavanceerde modus en druk daarna op de **OK** toets om de instellingen te bewerken.

# **Overige informatie**

**Configuratiestatus:** Geeft de Wifi-status weer als verbonden of niet **verbonden**.

**IP-adres:** Geeft het huidige IP-adres weer.

**Netwerknaam:** De naam van de verbonden netwerken verschijnt.

# **Opgeslagen Wifi-profielen verwijderen**

De opgeslagen profielen worden verwijderd als u de rode toets indrukt terwijl het draadloos apparaat selectie OSD op het scherm verschijnt.

# Uw mobiele apparaat verbinden via Wifi

- Als uw mobiel apparaat een WiFi-functie heeft, kunt u het aansluiten op uw tv via een router om toegang te krijgen tot de inhoud op uw apparaat. Hiervoor moet uw mobiele apparaat uitgerust zijn met de geschikte delen software.
- Sluit uw router aan volgens de hierboven vermelde stappen in de **Draadloze verbinding** sectie.
- Daarna verbindt u uw mobiele apparaat met de router en u activeert de delen software op uw mobiele apparaat. Daarna selecteert u de bestanden die u wilt delen met uw TV.
- Als de verbinding correct tot stand is gebracht, hebt u nu toegang tot de gedeelde bestanden van uw mobiele telefoon via de mediabrowser van uw tv.
- Ga naar het mediabrowser menu en het afspeelapparaat selectie OSD verschijnt. Selecteer uw mobiele apparaat en druk op de **OK** knop om door te gaan.
- Indien beschikbaar kunt u een virtuele remote controller toepassing downloaden van de server van uw mobiele apparaat toepassing provider.

*Opmerking: Het is mogelijk dat deze functie niet wordt ondersteund op alle mobiele apparaten.*

# **Verbindingen Probleemoplossing**

# **Draadloos netwerk niet beschikbaar**

- Zorg ervoor dat de firewalls van uw netwerk de tv draadloze verbinding toelaat.
- Zorg ervoor dat de "Veezy 200" USB WiFi dongle volledig is ingevoerd.
- Probeer opnieuw draadloze netwerken te zoeken in het Netwerkinstellingen menuscherm.

Als het draadloos netwerk niet correct werkt, kunt u het bedrade netwerk bij u thuis gebruiken. Raadpleeg de Bedrade verbinding sectie voor meer informatie over deze procedure.

Als de tv niet werkt met de bedrade verbinding moet u de modem (router) controleren. Als de router geen probleem heeft, moet u de Internetverbinding van uw modem controleren.

# **De verbinding is langzaam**

Raadpleeg de instructies in het handboek van uw draadloze modem voor informatie over de interne onderhoudszone, verbindingssnelheid, signaalkwaliteit en overige instellingen. U moet een hoge snelheid verbinding te hebben voor uw modem.

#### **Storingen tijdens de weergave of langzame reacties**

In dit geval kunt u het volgende proberen:

Houd minimum drie meter afstand van magnetrons, mobiele telefoons, bluetooth apparaten of andere WiFi compatibele apparaten. Probeer het actieve kanaal te wijzigen op de WLAN-router.

#### **Het gebruik van de DLNA Netwerkdienst**

DLNA (Digital Living Network Alliance) is een standaard die de weergave van digitale elektronica vereenvoudigt en ze gebruiksvriendelijker maakt op een thuisnetwerk. Voor meer informatie gaat u naar www.dlna.org.

De DLNA-standaard biedt u de mogelijkheid foto's, muziek en video's weer te geven en af te spelen die werden opgeslagen op de DLNA-mediaserver verbonden met uw thuisnetwerk.

# **1 Nero Media Home installatie**

De DLNA-functie kan niet worden gebruikt als het serverprogramma niet geïnstalleerd is op uw PC. Bereid uw PC voor met het geleverde Nero Media Home programma. Voor meer informatie over de installatie verwijzen wij u naar de Nero Media Home installatiesectie.

# **2 Aansluiten op een bedraad of draadloos netwerk**

Raadpleeg het hoofdstuk Netwerkinstellingen voor de gedetailleerde configuratie-informatie.

# **3 Gedeelde bestanden afspelen via mediabrowser**

Selecteer **Media Browser** met de **Links** of Rechts toets in het hoofdmenu en druk op **OK**. De Mediabrowser zal worden weergegeven.

#### **DLNA.**

DLNA-ondersteuning is enkel beschikbaar met de Media Browser mapmodus. Om de mapmodus in te schakelen, gaat u naar de Instellingen tab in het hoofd mediabrowser scherm en u drukt op **OK**. In de instellingen opties markeert u de Weergavestij en u wijzigt die in Map met de **linkse** of **rechtse** toets. Selecteer het gewenste mediatype en druk op OK.

Indien de gedeelde configuraties correct werden ingesteld, **verschijnt** het volgende OSD bericht op het scherm nadat u het gewenste mediatype hebt geselecteerd. Selecteer de gewenste optie en druk op **OK** om de inhoud van het geselecteerde netwerk of USB-geheugen weer te geven. Als u de lijst met apparaten wilt vernieuwen, drukt u op de **Groene** toets. U kunt **Menu** indrukken om af te sluiten.

Als er beschikbare netwerken worden gevonden, worden ze in dit scherm vermeld. Selecteer de mediaserver of het netwerk dat u wilt aansluiten met de **Omhoog** of **Omlaag** toetsen en druk op **OK**.

**Als u mediatypes selecteert als** Video en een toestel kiest in het selectiemenu verschijnt een nieuw menuscherm op het scherm, zoals hieronder weergegeven.

**Selecteer** Video's in dit scherm om alle beschikbare videobestanden in het geselecteerde netwerk weer te geven.

Om andere mediatypes in dit scherm weer te geven, moet u teruggaan naar het hoofd Media Browser scherm en selecteer het gewenste mediatype en voer daarna de netwerkselectie opnieuw uit. Raadpleeg de **Mediabrowser menu** sectie voor bijkomende informatie over de weergave van bestanden.

Ondertitelingbestanden werken niet als u video bekijkt van het netwerk via DLNA.

U kunt slechts een televisie aansluiten met DLNA op hetzelfde netwerk. Als er een probleem optreedt met het DLNA-netwerk moet u uw televisie uitschakelen en opnieuw inschakelen. Trickmodus en verspringen worden niet ondersteund door de DLNA-functie.

**Opmerking:** Het is mogelijk dat er PC's bestaan die de DLNA-functie niet kunnen gebruiken omwille van de beheerder en veiligheidsinstellingen (zoals bedrijf pc's).

Voor een optimaal netwerk streaming met deze tv moet de geleverde Nero software worden geïnstalleerd.

# **Nero MediaHome installatie**

**Om Nero MediaHome te installeren, gaat u door als volgt:**

*Opmerking: Om de DLNA-functie te gebruiken, moet de software worden geïnstalleerd op uw PC.*

**1.** Voer de onderstaande link volledig in de adresbalk van uw webbrowser.

http://www.nero.com/mediahome-tv

- **2.** Klik op de knop **Download** in de geopende pagina. Het installatiebestand wordt gedownload naar uw pc.
- **3.** Aan het einde van de download, dubbelklikt u op het installatiebestand om de installatie te starten. De installatie-assistent begeleidt u doorheen het installatieproces.
- **4.** Het voorvereisten scherm verschijnt eerst. De installatie-assistent controleert de beschikbaarheid van de vereiste software van derden op uw PC. Indien bepaalde toepassingen ontbreken, worden ze vermeld en moeten ze worden geïnstalleerd voor u de installatie kunt verderzetten.
- **5.** Klik op de knop **Installeren**. Het geïntegreerde serienummer verschijnt. Wijzig dit nummer niet.
- **6.** Klik op **Volgende**. Het scherm met de licentievoorwaarden (EULA) verschijnt. Lees de licentieovereenkomst zorgvuldig door en selecteer het correcte vakje als u akkoord bent met de voorwaarden van de overeenkomst. De installatie is niet mogelijk zonder deze overeenkomst.
- **7.** Klik op **Volgende**. In het volgende scherm kunt u uw installatievoorkeuren instellen.
- **8.** Klik op de **Installeren** knop. De installatie begint en eindigt automatisch. Een voortgangsbalk geeft de voortgang van de installatieprocedure aan.
- **9.** Klik op de knop **Voltooien**. De installatie is voltooid. U wordt naar de website van de nero software geleid.
- **10.** Een snelkoppeling wordt op uw bureaublad geplaatst

**Gefeliciteerd!** De installatie van Nero MediaHome is voltooid op uw PC.

Open Nero MediaHome door te dubbelklikken op het sneltoets pictogram.

# **Internetportaal (OEM)**

**TIP:** Een breedband internetverbinding is vereist voor een weergave van hoge kwaliteit. U moet de Land- en Taalgegevens correct instellen tijdens de **Eerste installatie** voor een correcte bediening van het internetportaal.

Zorg ervoor dat de tv aangesloten is op een bedrade/ draadloze (indien beschikbaar) netwerk. Wanneer de verbinding tot stand is gebracht, kunt u portaalopties selecteren of weergeven.

Druk op de **Internet** knop van uw afstandsbediening en de portaaltoepassing opties worden weergegeven op gelijkaardige wijze als in het onderstaande siabloon.

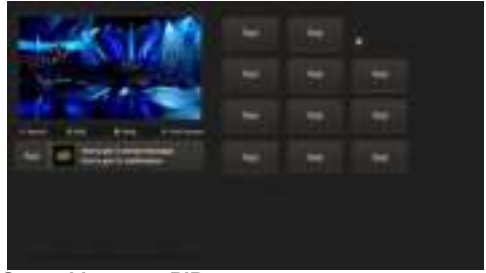

#### **Opmerking over PIP-venster**

De huidige bron-inhoud wordt weergegeven in het PIP-venster als u overschakelt op de portaalmodus terwijl u een andere bron bekijkt.

Als u overschakelt op de portaalmodus terwijl u tv-zenders bekijkt, wordt het huidige programma weergegeven in het PIP-venster. U kunt schakelen tussen zenders met de **Programma +/-** knoppen.

Gebruik de Omhoog/Omlaag en Links/Rechts knoppen om te navigeren tussen de items op het Portaalscherm. Druk op de **OK** knop om uw selectie te bevestigen. Druk op **Return/Back** terug te keren naar het vorige scherm.

Druk op **Exit** om de internet portaalmodus af te sluiten.

**Opmerking:** Mogelijke applicatie-afhankelijke problemen kunnen worden veroorzaakt door de leverancier van de inhoud.

Sommige toepassingen zijn mogelijk uitgeschakeld omwille van wijzigingen in de **Ouderlijke instellingen**.

# **Contents**

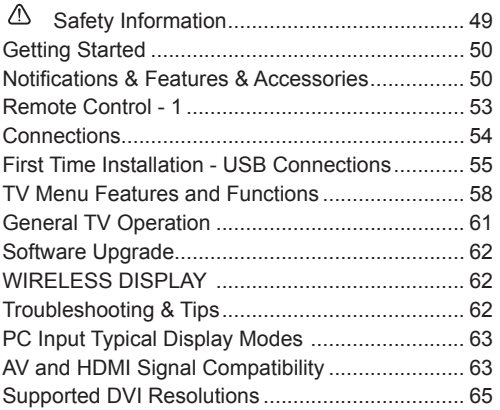

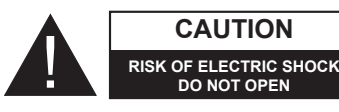

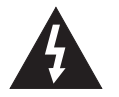

**CAUTION:** TO REDUCE THE RISK OF ELECTRIC SHOCK DO NOT REMOVE COVER (OR BACK). NO USER-SERVICEABLE PARTS INSIDE. REFER SERVICING TO QUALIFIED SERVICE PERSONNEL.

**To operate your TV in extreme ambient conditions may cause damage of the device.**

In extreme weather (storms, lightning) and long inactivity periods (going on holiday) disconnect the TV set from the mains. The mains plug is used to disconnect TV set from the mains and therefore it must remain readily operable.

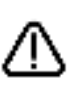

This sign is present wherever there is very important information on operation and maintenance of the appliance in the literature accompanying it.

*Note : Follow the on screen instructions for operating the related features.*

#### **IMPORTANT - Please read these instructions fully before installing or operating**

**WARNING: Never let people (including children) with reduced physical, sensory or mental capabilities or lack of experience and / or knowledge use electrical devices unsupervised.**

- For ventilation purposes, leave a free space of at least 10 cm all around the set.
- **• Do not** block ventilation holes.
- **• Do not** place the TV on sloping or unstable surfaces, the TV may tip over.
- Use this device in moderate climates.
- The power cord plug should be easily accessible. **Do not** place the TV, furniture, etc. on the power cord. A damaged power cord/plug can cause fire or give you an electric shock. Handle the power cord by the plug, **do not** unplug the TV by pulling the power cord. Never touch the power cord/plug with wet hands as this could cause a short circuit or electric shock. Never make a knot in the power cord or tie it with other cords. When damaged it must be replaced, this should only be done by qualified personnel.
- **• Do not** use this TV in a humid or damp environment. Do not expose the TV to liquids. In case the cabinet contacts any liquids unplug the TV immediately and have it checked by qualified personnel before operating it any further.
- **• Do not** expose the TV to direct sunlight, open flames or place it near intense heat sources such as electric heaters.

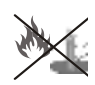

- Listening in excessive volumes from earphones and headphones may cause hearing loss.
- Ensure that no open flame sources, such as lit candles, are placed on top of the TV.

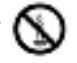

• To prevent injuries, this TV must be securely attached to a wall by carefully following the instructions (if the option is available).

- Occasionally, a few non-active pixels may appear on the screen as a fixed blue, green or red point. Please note that this does not affect the performance of your product. Take care not to scratch the screen with fingernails or other hard objects.
- Before cleaning, unplug the TV from the wall socket. Only use a soft, dry cloth while cleaning.

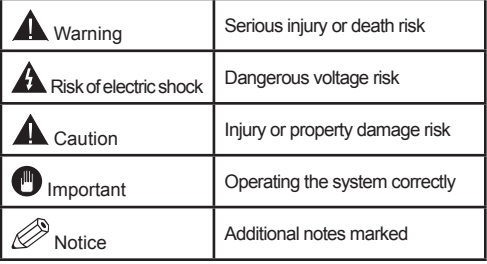

# **Notifications & Features & Accessories**

# **Environmental Information**

This television is designed to consume less energy to help save the environment. To reduce energy consumption, you should take the following steps:

You can use the Power Save Mode setting, located in the Picture menu. If you set the Power Save Mode as **Eco**, the TV will switch to energy-saving mode and the luminance level of TV set will be decreased to the optimum level. Note that some picture settings will be unavailable to be changed when the TV is in Power Save Mode.

If pressed Right button, "**Screen will be off in 15 seconds.**" message will be displayed on the screen. Select **PROCEED** and press **OK** to turn the screen off immediately. If you don't press any button, the screen will be off in 15 seconds. Press any button on the remote or on the TV to turn the screen on again. If you disable **Power Save Mode**, picture mode will be automatically set to **Dynamic**.

When the TV is not in use, please switch off or disconnect the TV from the mains plug. This will also reduce energy consumption.

# **Standby Notifications**

1) If the TV does not receive any input signal (e.g. from an aerial or HDMI source) for 5 minutes, the TV will go into standby. When you next switch-on, the following message will be displayed: **"TV switched to stand-by mode automatically because there was no signal for a long time"**. Press **OK** to continue.

2) If the TV has been left on and not been operated for a while, the TV will go into standby. When you next switch-on, the following message will be displayed. **"TV switched to stand-by mode automatically because no operation was made for a long time"**  Press **OK** to continue.

# **Features**

- Remote controlled colour TV
- Fully integrated digital terrestrial/cable TV (DVB-T/C)
- HDMI inputs to connect other devices with HDMI sockets
- USB input
- OSD menu system
- Scart socket for external devices (such as DVD Players, PVR, video games, etc.)
- Stereo sound system
- Teletext
- Headphone connection
- Automatic programming system
- Manual tuning
- Automatic power down after up to six hours
- Sleep timer
- Child lock
- Automatic sound mute when no transmission.
- NTSC playback
- AVL (Automatic Volume Limiting)
- PLL (Frequency Search)
- PC input
- Plug&Play for Windows 98, ME, 2000, XP, Vista, Windows 7
- Game Mode (Optional)
- Programme recording
- Programme timeshifting
- Ethernet (LAN) for Internet connectivity and service
- 802.11n WIFI Support via USB dongle
- DI NA

# **Accessories Included**

- Remote Control
- Batteries: 2 x AAA
- Instruction Book
- Quick Start Guide
- Side AV Connection Cable

# **TV Control Switch & Operation**

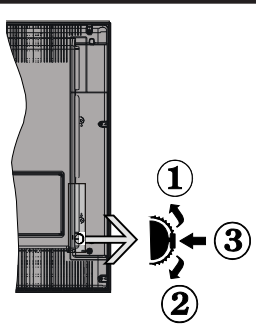

# **1***.*Up direction

**2.** Down direction

**3.** Volume / Info / Sources List selection and Standby-On switch

The Control button allows you to control the Volume / Programme / Source and Standby-On functions of the TV.

**To change volume:** Increase the volume by pushing the button up. Decrease the volume by pushing the button down.

**To change channel:** Press the middle of the button, the information banner will appear on the screen. Scroll through the stored channels by pushing the button up or down.

**To change source:** Press the middle of the button twice (for the second time in total), the source list will appear on the screen. Scroll through the available sources by pushing the button up or down.

**To turn the TV off:** Press the middle of the button down and hold it down for a few seconds, the TV will turn into standby mode.

# **Notes:**

- If you turn the TV off, this circle starts again beginning with the volume setting.
- Main menu OSD cannot be displayed via control buttons.

# **Operation with the Remote Control**

Press the **Menu** button on your remote control to display the main menu screen. Use the **Left** or **Right** button to select a menu tab and press the **OK** to enter. Use **Left / Right / Up / Down** buttons to select or set an item. Press **Return/Back** or **Menu** button to quit a menu screen.

#### **Input Selection**

Once you have connected external systems to your TV, you can switch to different input sources. Press the **Source** button on your remote control consecutively to select the different inputs.

### **Changing Channels and Volume**

You can change the channel and adjust the volume by using the **Volume +/-** and **Programme +/-** buttons on the remote.

# **Inserting the Batteries into the Remote**

Lift the cover on the back of the remote gently. Insert two **AAA** batteries. Make sure the (+) and (-) signs match (observe correct polarity). Place the cover back on.

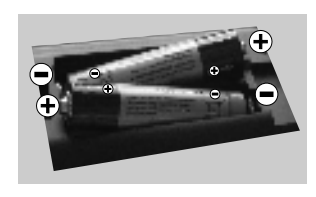

#### **Connect Power**

**IMPORTANT**: The TV set is designed to operate on **220-240V AC, 50 Hz** socket. After unpacking, allow the TV set to reach the ambient room temperature before you connect the set to the mains. Plug the power cable to the mains socket outlet.

# **Antenna/Cable Connection**

Connect the aerial or cable TV plug to AERIAL INPUT (ANT-TV) socket located on the rear bottom side of the TV.

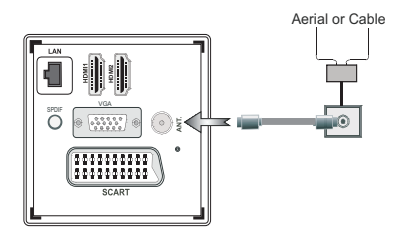

#### **Notification**

# **TRADEMARK ACKNOWLEDGMENT**

Manufactured under license from Dolby Laboratories. Dolby and the double-D symbol are trademarks of Dolby Laboratories.

# **DOLBY**<br>DIGITAL PLUS

The terms HDMI and High-Definition Multimedia Interface, and the HDMI Logo are trademarks or registered trademarks of HDMI Licensing LLC in the United States and other countries.

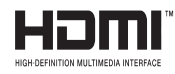

DLNA, the DLNA Logo and DLNA CERTIFIED are trademarks, service marks, or certification marks of the Digital Living Network Alliance.

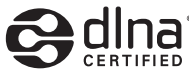

YouTube and the YouTube logo are trademarks of Google Inc.

# **Information for Users on Disposal of Old Equipment and Batteries**

# **[European Union only]**

These symbols indicate that equipment with these symbols should not be disposed of as general household waste. If you want to dispose of the product or battery, please consider the collection systems or facilities for appropriate recycling.

*Notice: The sign Pb below the symbol for batteries indicates that this battery contains lead.*

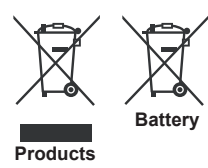

# **Specification**

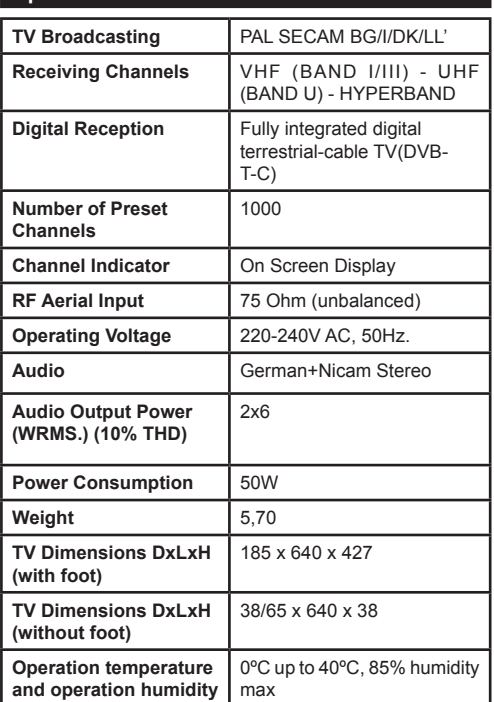

# **Teletext**

Press the **Text** button to enter. Press again to activate mix mode, which allows you to see the teletext page and the TV broadcast at the same time. Press once more to exit. If available, sections in the teletext pages will become colour-coded and can be selected by pressing the coloured buttons. Follow the instructions displayed on digital teletext screen.

# **Digital Teletext**

Press the **Text** button to view digital teletext information. Operate it with the coloured buttons, cursor buttons and the **OK** button. The operation method may differ depending on the contents of the digital teletext. Follow the instructions displayed on the digital teletext screen. When the **Text** button is pressed again, the TV returns to television broadcast.

# **Remote Control - 1**

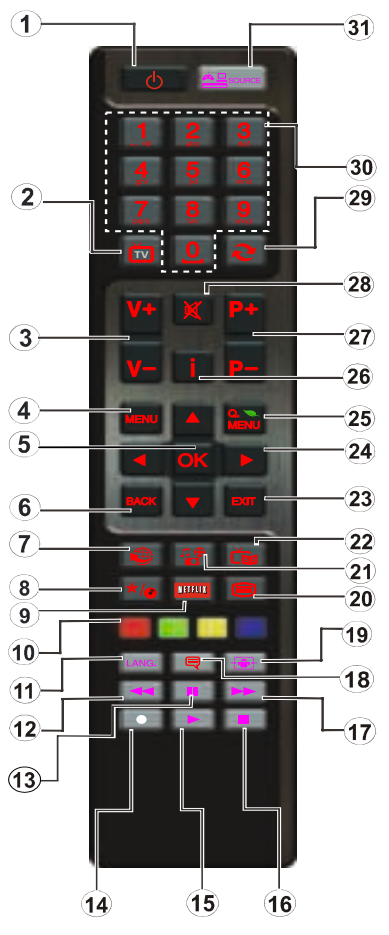

*NOTE: The Remote Control range is approximately 7m / 23ft.*

# **Using My button 1 (\*)**

This button's main function is to run Youtube link. However, if you want to change this function, you can press MY BUTTON 1 for five seconds when on a desired source, channel or link, until the "MY BUTTON IS SET" message is displayed on the screen. This confirms that the selected MY BUTTON is now associated with the selected function. Note that if you perform first time installation, MY BUTTON 1 will return to its default function.

#### **Using My Button 2 (\*\*)**

Press MY BUTTON 2 for five seconds when on a desired source, channel or link, until the "MY BUTTON IS SET" message is displayed on the screen. This confirms that the selected MY BUTTON is now associated with the selected function.

- **1.** Standby: Switches On / Off the TV
- **2.** TV: Displays channel list / Switches among broadcast types / Switches to TV Source
- **3.** Volume +/-
- **4.** Menu: Displays TV menu
- **5.** OK: Confirms user selections, holds the page (in TXT mode), views channel list (DTV mode)
- **6.** Back/Back: Returns to previous screen, opens index page (in TXT mode)
- **7.** Internet: Opens the portal page, where you can reach many web based applications
- **8.** My button (\*)
- **9.** Netflix: Launches the Netflix application.
- **10.** Coloured Buttons: Follow the on-screen instructions for coloured button functions
- **11.** Language: Switches between sound modes (analogue TV), displays and changes audio/subtitle language (digital TV, where available)
- **12.** Rapid reverse: Moves frames backwards in media such as movies
- **13.** Pause: Pauses the media being played/ Timeshift recording
- **14.** Programme recording
- **15.** Play: Starts to play selected media
- **16.** Stop: Stops the media being played
- **17.** Rapid advance: Moves frames forward in media such as movies
- **18.** Subtitles: Turns subtitles on and off (where available)
- **19.** Screen: Changes the aspect ratio of the screen
- **20.** Text: Displays teletext (where available), press again to superimpose the teletext over a normal broadcast picture (mix)
- **21.** Media browser: Opens the media browsing screen
- **22.** EPG (Electronic programme guide): Displays the electronic programme guide
- **23.** Exit: Closes and exits from displayed menus or returns to previous screen
- **24.** Navigation buttons: Helps navigate menus, content etc. and displays the subpages in TXT mode when pressed Right or Left
- **25.** Quick Menu: Displays a list of menus for quick access
- **26.** Info: Displays information about on-screen content, shows hidden information (reveal - in TXT mode)
- **27.** Programme +/-
- **28.** Mute: Completely turns off the volume of the TV
- **29.** Swap: Quickly cycles between previous and current channels or sources
- **30.** Numeric buttons: Switches the channel, enters a number or a letter in the text box on the screen.
- **31.** Source: Shows all available broadcast and content sources

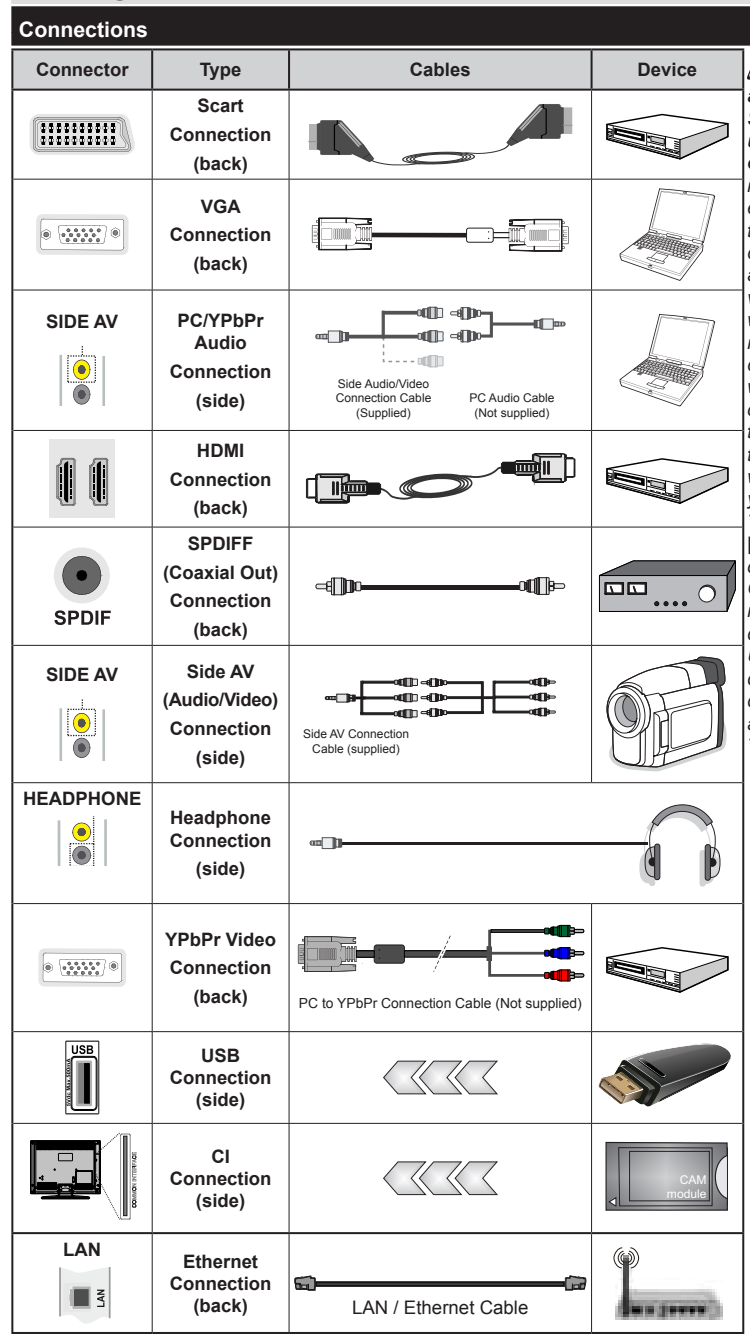

*NOTE: When connecting a device via the YPbPr or Side AV input, you must use connection cables to enable connection. See the illustrations on the left side. | To enable PC audio, you will need to use SIDE AV CONNECTION cable's WHITE & RED inputs. | If an external device is connected via the SCART socket, the TV will automatically switch to AV mode.| When receiving DTV channels (Mpeg4 H.264) or while in Media Browser mode, output will not be available via the scart socket. | When using the wall mounting kit (optional), we recommend that you plug all your cables into the back of the TV before mounting on the wall. | Insert or remove the CI module only when the TV is SWITCHED OFF. You should refer to the module instruction manual for details of the settings. | Each USB input of your TV supports devices up to 500mA. Connecting devices that have current value above 500mA may damage your TV.*

 If you want to connect a device to the TV, make sure that both the TV and the device are turned off before making any connection. After the connection is done, you can turn on the units and use them.

# **First Time Installation - USB Connections**

# **Switching On/Off**

# **To Switch the TV On**

Connect the power cord to a power source such as a wall socket (220-240V AC, 50 Hz).

To switch on the TV from standby mode either:

Press the **Standby** button, **Programme +/-** or a numeric button on the remote control.

Press the side function switch on the TV until the TV comes on from standby.

# **To Switch the TV Off**

Press the **Standby** button on the remote control or press the side function switch on the TV until the TV switches into standby mode.

#### **To power down the TV completely, unplug the power cord from the mains socket.**

*Note:* When the TV is switched into standby mode, the standby LED can blink to indicate that features such as Standby Search, Over Air Download or Timer is active. The LED can also blink when you switch on the TV from standby mode.

# **First Time Installation**

When turned on for the first time, the language selection screen is displayed. Select the desired language and press OK.

On the next screen, set your preferences using the navigation buttons and when finished, press **OK** to continue.

*Note:* Depending on the Country selection you may be asked to set and confirm a PIN at this point. The selected PIN cannot be 0000. You have to enter it if you are asked to enter a PIN for any menu operation later.

You can activate **Store Mode** option at this point. This option is intended only for store use. It is recommended to select **Home Mode** for home use. If **Store Mode** is selected, a confirmation screen will be displayed. Select **YES** to proceed. This option will be available in **Other Settings** menu and can be turned off/on later.

If **Home Mode** is selected, **Store Mode** will not be available after the **First Time Installation**. Press **OK** button to continue.

# **Aerial Installation**

If you select **Aerial** option from the search type selection screen, the television will search for digital terrestrial TV broadcasts. After all the available stations are stored, the **Channel List** will be displayed on the screen.

While the search continues a message will appear, asking whether you want to sort channels according to the LCN(\*). Select **Yes** and press **OK** to confirm**.**

(\*) LCN is the Logical Channel Number system that organizes available broadcasts in accordance with a recognizable channel sequence (if available).

Press **Menu** button to quit channel list and watch TV.

# **Cable Installation**

If you select **Cable** option and press **OK** button on the remote control, a confirmation screen will be displayed. Select **YES** and press **OK** to proceed. To cancel operation, select **NO** and press **OK**. You can select frequency ranges from next screen. Enter the frequency range manually by using the numeric buttons. When finished, press **OK** button to start automatic search.

*Note:* Searching duration will change depending on the selected search step.

#### **Media Playback via USB Input**

You can connect a 2.5" and 3.5" inch (hdd with external power supply) external hard disk drives or USB memory stick to your TV by using the USB inputs of the TV.

**IMPORTANT!** Back up the files on your storage devices before connecting them to the TV. Manufacturer will not be responsible for any file damage or data loss. Certain types of USB devices (e.g. MP3 Players) or USB hard disk drives/memory sticks may not be compatible with this TV. The TV supports FAT32 and NTFS disk formatting but recording will not be available with NTFS formatted disks.

While formatting USB hard drives which have more than 1TB (Tera Byte) storage space you may experience some problems in the formatting process.

Wait a little while before each plugging and unplugging as the player may still be reading files . Failure to do so may cause physical damage to the USB player and the USB device itself. Do not pull out your drive while playing a file.

You can use USB hubs with your TV's USB inputs. External power supplied USB hubs are recommended in such a case.

It is recommended to use the TV's USB input(s) directly, if you are going to connect a USB hard disk.

*Note: When viewing image files the media browser menu can only display 1000 image files stored on the connected USB device.*

#### **Recording a Programme**

**IMPORTANT:** When using a new USB hard disk drive. it is recommended that you first format the disk using your TV's "Format Disk" option.

To record a programme, you should first connect a USB disk to your TV while the TV is switched off. You should then switch on the TV to enable the recording feature.

To use recording your USB drive should have 1 GB free space and be USB 2.0 compatible. If the USB drive is not compatible an error message will be displayed.

Recorded programmes are saved into the connected USB disk. If desired, you can store/copy recordings onto a computer; however, these files will not be available to be played on a computer. You can play the recordings only via your TV.

Lip Sync delay may occur during the timeshifting. Radio record is supported. The TV can record programmes up to ten hours.

Recorded programmes are split into 4GB partitions.

If the writing speed of the connected USB disk is not sufficient, the recording may fail and the timeshifting feature may not be available.

It is recommended to use USB hard disk drives for recording HD programmes.

Do not plug out the USB/HDD during a recording. This may harm the connected USB/HDD.

Multipartition support is available. A maximum of two different partitions are supported. The first partition of the USB disk is used for PVR ready features. It also must be formatted as the primary partition to be used for the PVR ready features.

Some stream packets may not be recorded because of signal problems, as a result sometimes videos may freeze during playback.

Record, Play, Pause, Display (for PlayListDialog) keys can not be used when teletext is ON. If a recording starts from timer when teletext is ON, teletext is automatically turned off. Also teletext usage is disabled when there is an ongoing recording or playback.

# **Timeshift Recording**

Press **Pause** button while watching a broadcast to activate timeshifting mode. In timeshifting mode, the programme is paused and simultaneously recorded to the connected USB disk.

Press **Play** button again to resume the paused programme from where you stopped. Press the **Stop** button to stop timeshift recording and return to the live broadcast.

Timeshift cannot be used while in radio mode.

You cannot use the timeshift fast reverse feature before advancing the playback with the fast forward option.

#### **Instant Recording**

Press **Record** button to start recording an event instantly while watching a programme. You can press **Record** button on the remote control again to record the next event on the EPG. In this case, an OSD will be displayed, indicating the programmed events for recording. Press **Stop** button to cancel instant recording.

You can not switch broadcasts or view the Media Browser during the recording mode. While recording a programme or during the timeshifting, a warning message appears on the screen if your USB device speed is not sufficient.

#### **Watching Recorded Programmes**

Select the **Recordings Library** from the **Media Browse**r menu. Select a recorded item from the list (if previously recorded). Press the **OK** button to view the **Play Options**. Select an option then press **OK** button. *Note:* Viewing main menu and menu items will not be available during the playback.

Press the **Stop** button to stop a playback and return to the Recordings Library.

#### **Slow Forward**

If you press **Pause** button while watching recorded programmes, the slow forward feature will be available. You can use **Rapid advance** button to slow forward. Pressing **Rapid advance** button consecutively will change slow forwarding speed.

#### **Recording Configuration**

Select the Recording Configuration item in the Settings menu to configure the recording settings.

**Format Disk:** You can use the Format Disk feature for formatting the connected USB disk. Your pin is required to use the Format Disk feature (default pin is 0000).

#### *Default PIN code can change depending on the selected country.*

If you are asked to enter a PIN code for viewing a menu option, use one of the following codes: *4725*, *0000* or *1234.*

**IMPORTANT:** Formatting your USB drive will erase ALL the data on it and it's file system will be converted to FAT32. In most cases operation errors will be fixed after a format but you will lose ALL your data.

If "USB is too slow" message is displayed on the screen while starting a recording, try restarting the recording. If you still get the same error, it is possible that your USB disk does not meet the speed requirements. Try connecting another USB disk.

#### **Media Browser Menu**

You can play photo, music and movie files stored on a USB disk by connecting it to your TV. Connect a USB disk to one of the USB inputs located on the side of the TV. Pressing the **Menu** button while in the Media Browser mode will access the **Picture**, **Sound** and **Settings** menu options. Pressing the **Menu** button again will exit from this screen. You can set your **Media Browser** preferences by using the **Settings** menu.

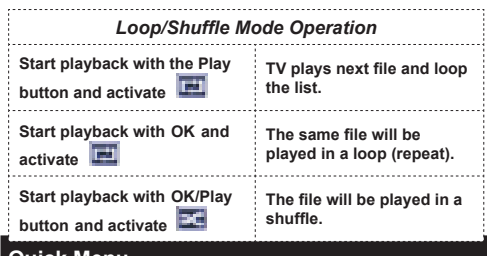

#### **Quick Menu**

The Quick Settings menu allows you to access some options quickly. This menu includes **Power Save Mode, Picture Mode,Favourites, Sleep Timer, FollowMe TV, FollowMe TV to DMR, CEC RC Passthrough** and **Information booklet** options. Press **Quick Menu** button on the remote control to view the quick menu. See the following chapters for details of the listed features.

#### **FollowMe TV**

With your mobile device you can stream the current broadcast from your smart TV using the **FollowMe TV** feature. Install the appropriate **Smart Center** application to your mobile device. Start the application. For further information on using this feature refer to the instructions of the application you use.

*Note:* This application is not compatible with all mobile device. **FollowMe TV to DMR**

This feature allows video streaming from your TV to another TV or mobile devices, using proper applications (e.g. UPnP - Universal Plug and Play applications like BubbleUPnP). Activate **FollowMe TV to DMR** and timeshifting starts. Press the red button and device selection menu will be displayed. Choose your device and press **OK**.

*Note:* FollowMeTV and FollowMe TV to DMR features work correlated with the PVR feature and requires a connected USB storage device with FAT32 format and enough space in it. HD channels are not supported and both of the devices must be connected to the same network.

#### **E-Manual**

You can find instructions for your TV's features in the E-Manual.

To use E-Manual, press to the **Info** button while main menu is displayed on the screen.

By using the navigation buttons select a desired category. Every category includes a different topics. Select a topic and press **OK** to read instructions.

To close the E-Manual screen press the **Exit** button.

*Note:* The contents of the E-Manual may vary according to the model.

#### **CEC and CEC RC Passthrough**

This function allows to control the CEC-enabled devices, that are connected through HDMI ports by using the remote control of the TV.

The **CEC** option in the **Other Settings** menu under **Settings** menu should be set as **Enabled** at first. Press the **Source** button and select the HDMI input of the connected CEC device from the **Source List** menu. When new CEC source device is connected it will be listed in source menu with its own name instead of the connected HDMI ports name(DVD Player, Recorder 1 etc.).

The TV remote is automatically able to perform the main functions after the connected HDMI source has been selected.

To terminate this operation and control the TV via the remote again, press and hold the "0-Zero" button on the remote control for 3 seconds. Or press **Q.Menu** button on the remote, highlight the **CEC RC Passthrough** and set as **Off** by pressing **Left**

or **Right** button. This feature can also be enabled or disabled under the **Settings/Other Settings** menu.

The TV supports also ARC(Audio Return Channel) feature. This feature is an audio link meant to replace other cables between the TV and the audio system (A/V receiver or speaker system).

When ARC is active, TV does not mute its other audio outputs automatically. So you need to decrease TV volume to zero manually, if you want to hear audio from connected audio device only (same as other optical or co-axial digital audio outputs). If you want to change connected device's volume level, you should select that device from the source list. In that case volume control keys are directed to connected audio device.

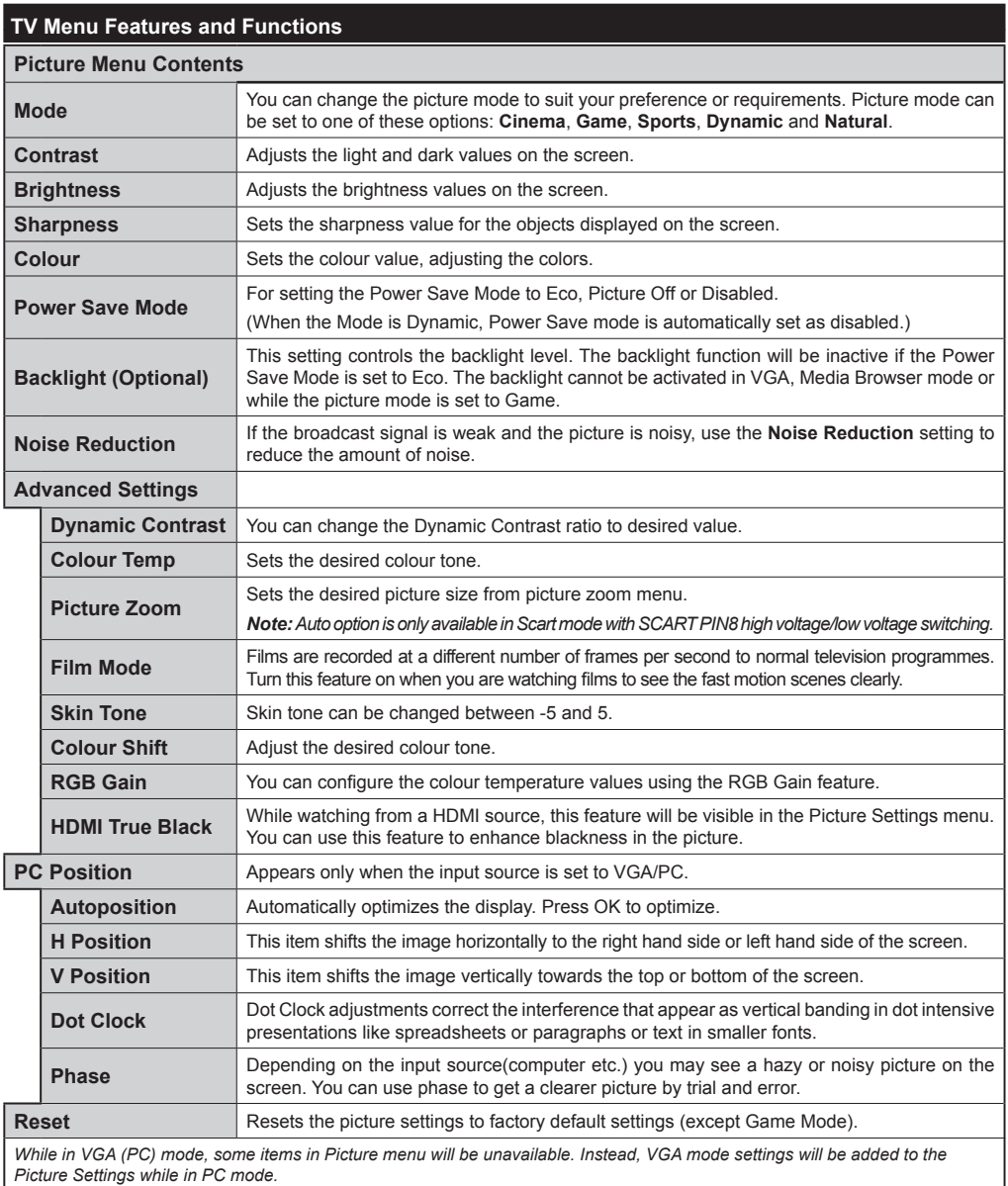
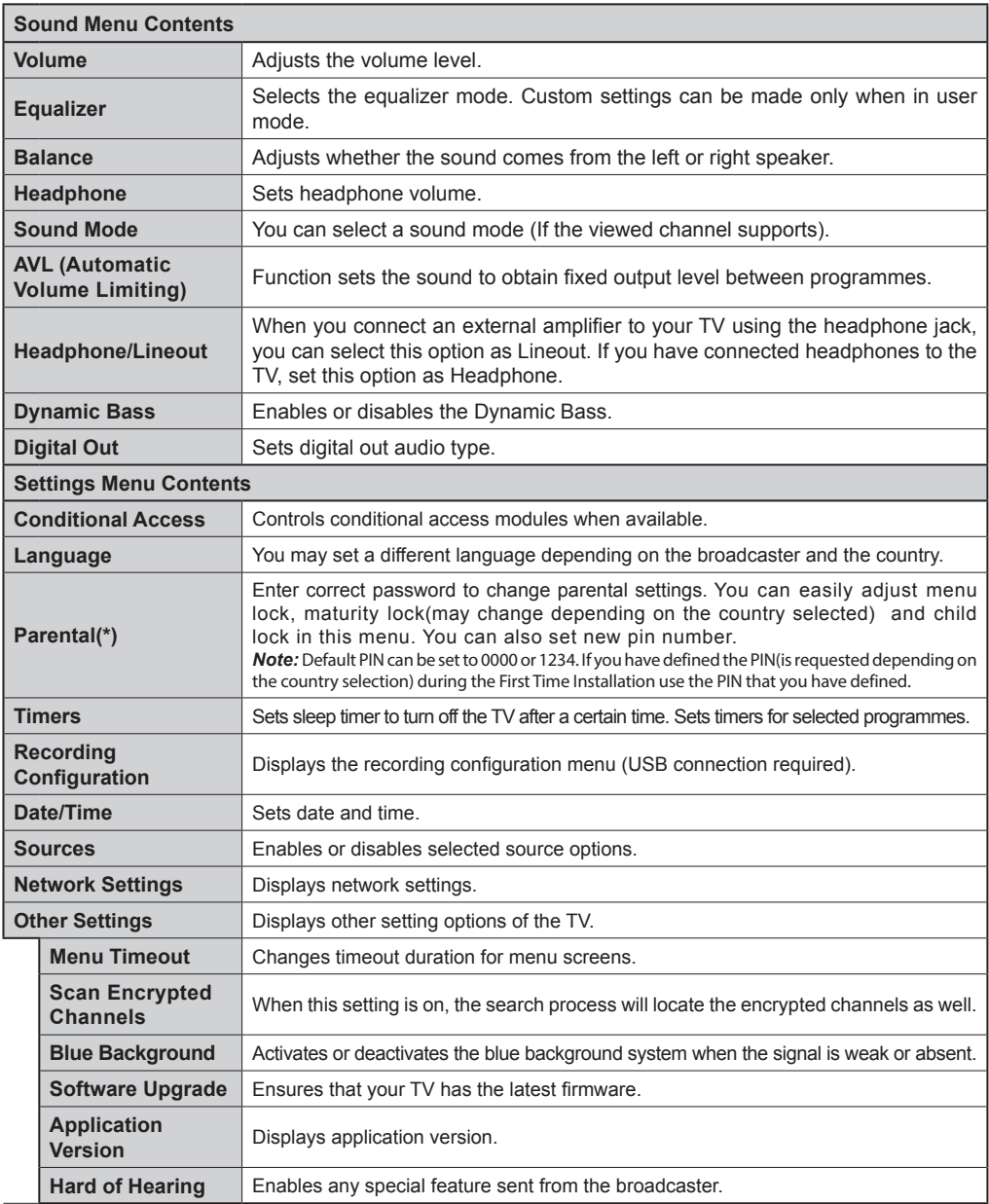

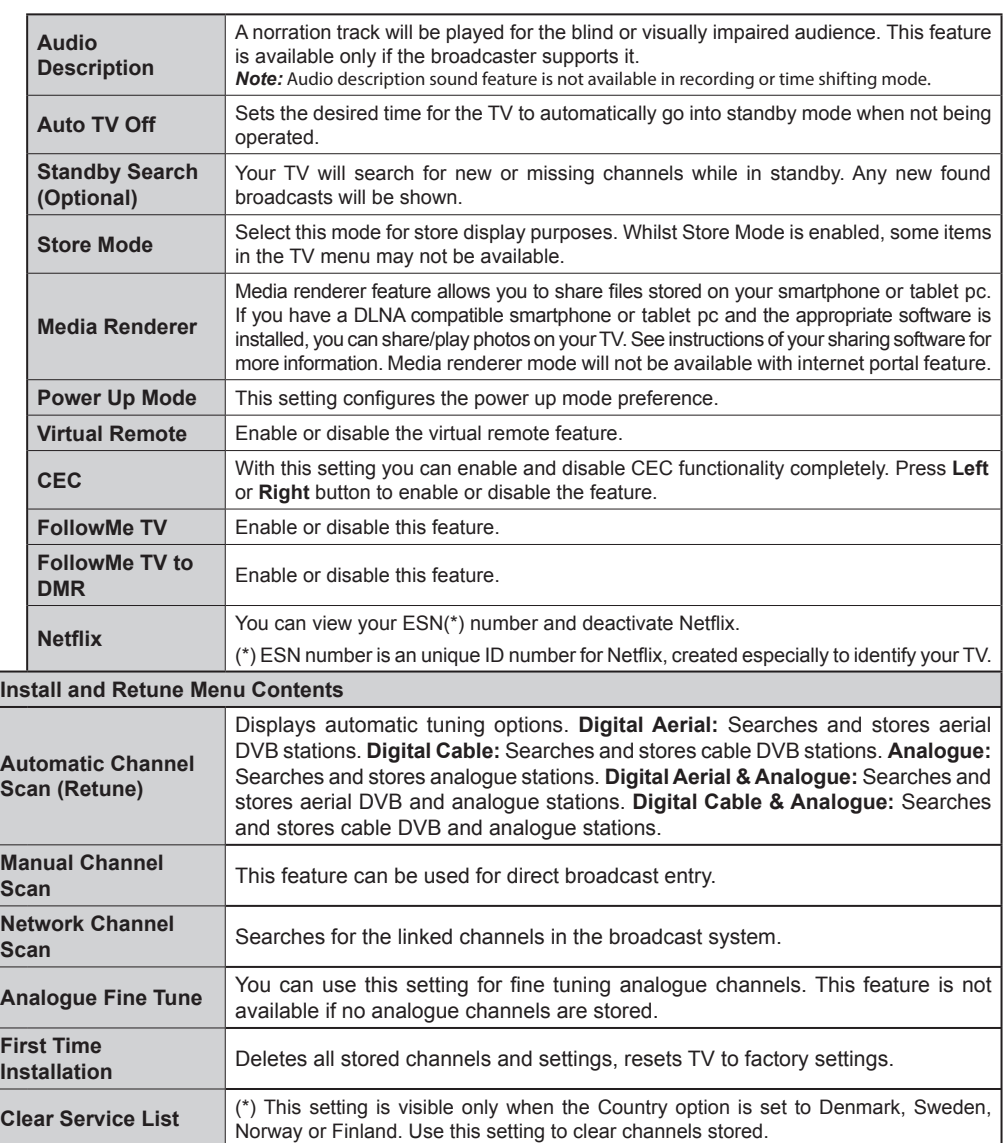

# **General TV Operation**

# **Using the Channel List**

The TV sorts all stored stations in the Channel List. You can edit this channel list, set favourites or set active stations to be listed by using the Channel List options.

# **Configuring Parental Settings**

To prohibit viewing of certain programmes, channels and menus can be locked by using the parental control system.

To display parental lock menu options, the PIN number should be entered. After coding the correct PIN number, parental settings menu will be displayed.

**Menu Lock**: Menu lock setting enables or disables the menu access.

**Maturity Lock**: When set, this option gets the maturity information from the broadcast and if this maturity level is disabled, disables access to the broadcast.

**Child Lock**: When Child Lock is set, the TV can only be controlled by the remote control. In this case the control panel buttons will not work.

**Set PIN**: Defines a new PIN number.

The open browser application in the portal, may become disabled due to changes made in the parental settings. This can be done in 3 different ways according to the country selection made in the first time installation.

If the selected country is England; turning child lock on will disable open browser.

If the selected country is France; adjusting the maturity lock for users aged 15 and younger will disable open browser.

If another country is selected except the two above; turning any of the maturity lock settings on will disable open browser.

*Note: Default PIN can be set to 0000 or 1234. If you have defined the PIN(is requested depending on the country selection) during the First Time Installation use the PIN that you have defined.*

*Some options may not be available depending on the country.*

# **Electronic Programme Guide (EPG)**

Some channels send information about their broadcast schedules. Press the **Epg** button to view the EPG menu.

**Red button (Prev Day):** Displays the programmes of previous day.

**Green button (Next day):** Displays the programmes of the next day.

**Yellow button (Zoom):** Press the **Yellow** button to see events in a wider time interval.

**Blue button (Filter):** Views filtering options.

**SUBTTL:** Press **Subtitles** button to view Select Genre menu. Using this feature, you can search the programme guide database in accordance with the genre. Info available in the programme guide will be searched and results matching your criteria will be highlighted.

**Info button:** Displays detailed information about selected programmes.

**Numeric Buttons (Jump):** Jumps to the preferred channel directly via numeric buttons.

**OK:** Displays programme options.

**Text button (Search):** Displays "**Guide Search**" menu.

**Swap button (Now):** Displays current event of the highlighted channel.

**Record button:** The TV will start to record the selected programme. You can press again to stop the recording.

*IMPORTANT: Connect a USB disk to your TV while the TV is switched off. You should then switch on the TV to enable the recording feature.*

*Note: Switching to a different broadcast or source is not available during a recording.*

# **Programme Options**

In **EPG** menu, press the **OK** button to enter the *Event Options* menu.

# **Select Channel**

In **EPG** menu, using this option, you can switch to the selected channel.

## **Record / Delete Record Timer**

After you have selected a programme in the **EPG** menu, press the **OK** button. Select the **Record** option and press the **OK** button. After this operation, a recording will be scheduled for the selected programme.

To cancel an already set recording, highlight that programme and press the **OK** button and select the option **Delete Rec. Timer**. The recording will be cancelled.

## **Set Timer / Delete Timer**

After you have selected a programme in the **EPG** menu, press the **OK** button. Select the **Set Timer on Event** option and press the **OK** button. You can set a timer for future programmes. To cancel an already set timer, highlight that programme and press the **OK** button. Then select "**Delete Timer**" option. The timer will be cancelled.

*Note: It is not possible to record two channels at the same time.*

## **Software Upgrade**

Your TV is capable of finding and updating automatically via the broadcast signal.

# **Software upgrade search via user interface**

On the main menu select **Settings** and then **Other Settings**. Navigate to **Software Upgrade** and press. **OK** button. In **Upgrade Options** menu select **Scan for upgrade** and press **OK** button to check for a new software upgrade.

If a new upgrade is found, it starts to download the upgrade. Press **OK** to continue with the reboot operation.

# **3 AM search and upgrade mode**

Your TV will search for new upgrades at 3:00 o'clock if **Automatic scanning** in the **Upgrade Options** menu is **Enabled** and if the TV is connected to an aerial signal.

*Note: If the TV fails to come on after the upgrade, unplug, wait for two minutes then plug it back in.*

# **WIRELESS DISPLAY**

Wireless Display is a standard for streaming video and sound content by Wi-Fi Alliance. This feature provides the ability to use your TV as wireless display device.

Using with mobile devices

There are different standards which enable sharing of screens including graphical, video and audio content between your mobile device and TV.

Plug the wireless USB dongle to TV first, if the TV doesn't have internal WiFi feature.

Then press the Source button on the remote and switch to Wireless Display source.

A screen appears stating that the TV is ready for connection.

Open the sharing application on your mobile device. These applications are named differently for each brand, please refer to the instruction manual of your mobile device for detailed information.

Scan for devices. After you select your TV and connect, the screen of your device will be displayed on your TV.

Note: This feature can be used only if the mobile device supports this feature. Scanning and connecting processes differ according to the programme you use. Android based mobile devices should have the software version V4.2 and above.

# **Troubleshooting & Tips**

#### **Tv will not turn on**

Make sure the power cord is plugged in securely to wall outlet. Check if batteries are exhausted. Press the Power button on the TV.

#### **Poor picture**

- Check if you have selected the correct TV system.
- Low signal level can cause picture distortion. Please check antenna access.
- Check if you have entered the correct channel frequency if you have done manual tuning.
- The picture quality may degrade when two devices are connected to the TV at the same time. In such a case, disconnect one of the devices.

#### **No picture**

- This means your TV is not receiving any transmission. Make sure the correct source has been selected.
- Is the antenna connected properly?
- Is the antenna cable damaged?
- Are suitable plugs used to connect the antenna?
- If you are in doubt, consult your dealer.

#### **No sound**

- Check if the TV is muted. Press the **Mute** button or increase the volume to check.
- Sound may be coming from only one speaker. Check the balance settings from sound menu.

#### **Remote control - no operation**

• The batteries may be exhausted. Replace the batteries.

#### **Input sources - can not be selected**

- If you cannot select an input source, it is possible that no device is connected. If not;
- Check the AV cables and connections if you have tried to connect a device.

## **Recording unavailable**

To record a programme, you should first connect a USB disk to your TV while the TV is switched off. You should then switch on the TV to enable recording feature. If you cannot record, try switching off the TV and then re-inserting the USB device.

## **USB is too slow**

If a "USB is too slow" message is displayed on the screen while starting a recording, try restarting the recording. If you still get the same error, it is possible that your USB disk does not meet the speed requirements. Try connecting another USB disk.

# **PC Input Typical Display Modes**

The following table is an illustration of some of the typical video display modes. Your TV may not support all resolutions.

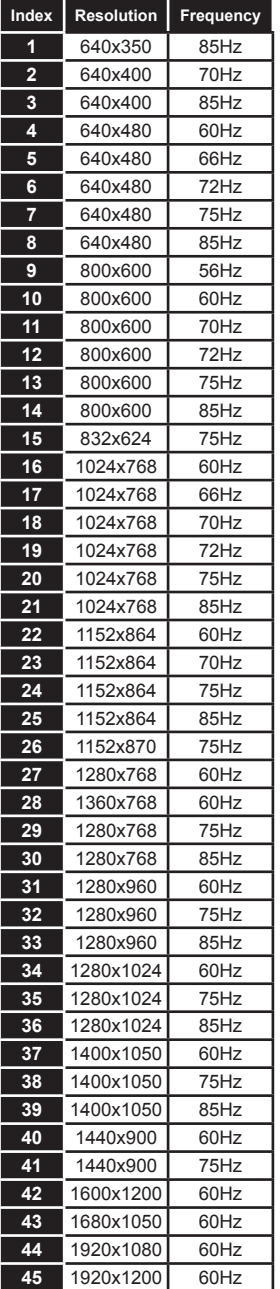

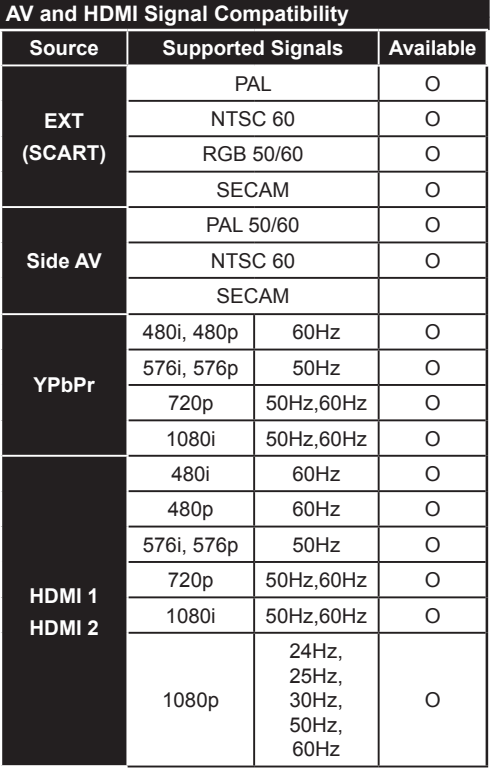

#### **(X: Not Available, O: Available)**

*In some cases a signal on the LCD TV may not be displayed properly. The problem may be an inconsistency with standards from the source equipment (DVD, Set-top box, etc. ). If you do experience such a problem please contact your dealer and also the manufacturer of the source equipment.*

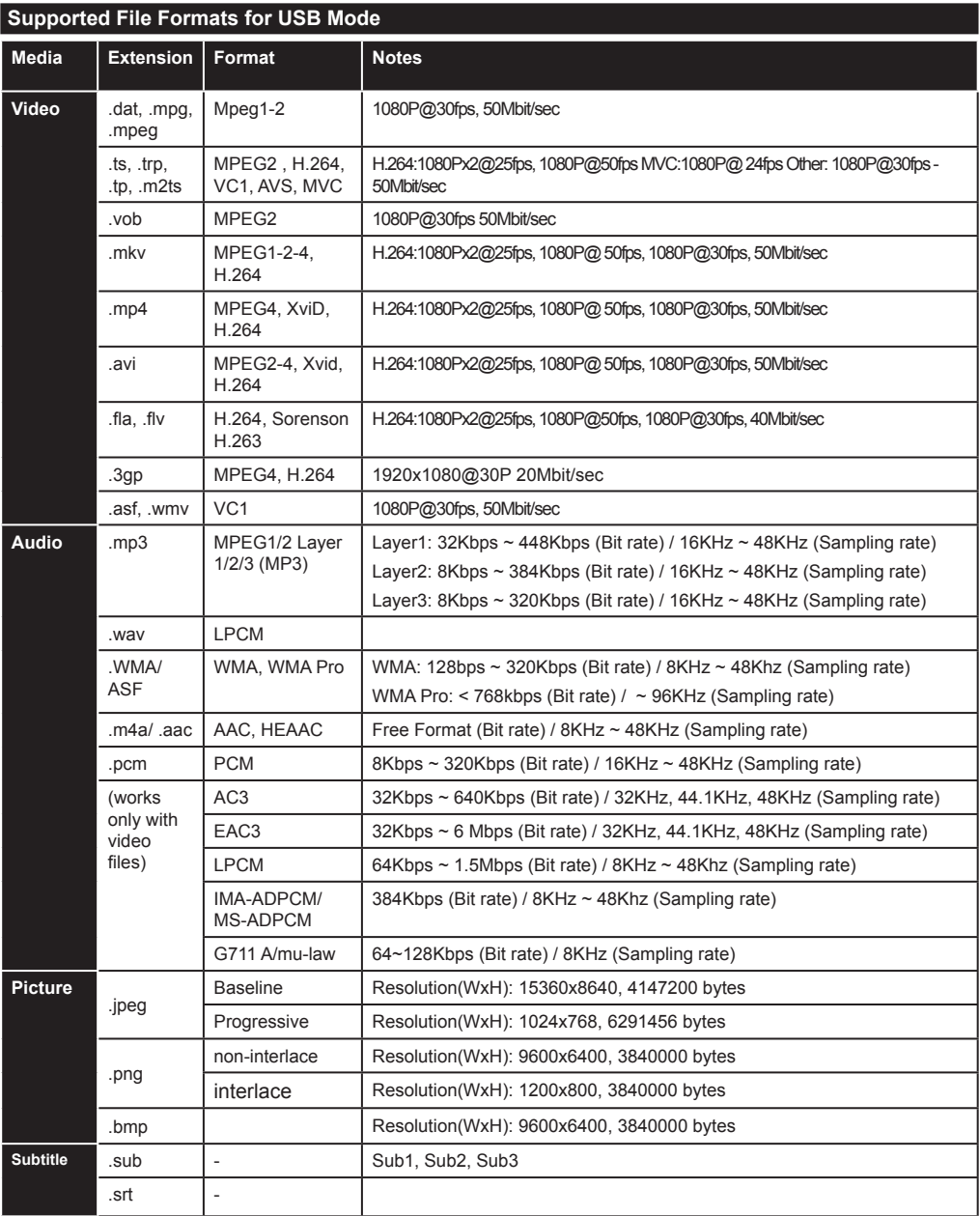

# **Supported DVI Resolutions**

When connecting devices to your TV's connectors by using DVI converter cable(DVI to HDMI cable - not supplied), you can refer to the following resolution information.

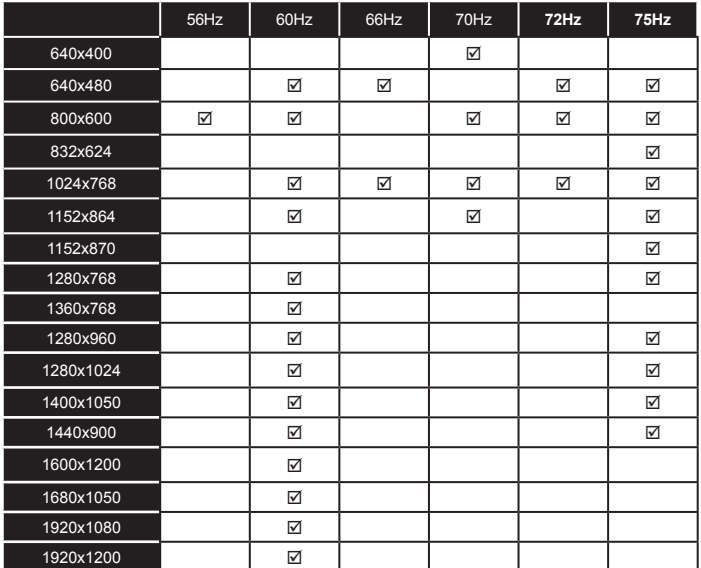

# *Connectivity*

# **Wired Connectivity**

# **To Connect to a Wired Network**

- You must have a modem/router connected to an active broadband connection.
- Ensure that Nero Media Home software is installed to your PC (for DLNA function). See "Nero Media Home Installation" section.
- Connect your PC to your modem/router. This can be a wired or wireless connection.
- Connect your TV to your modem/router via an ethernet cable. There is a LAN port at the rear (back) of your TV.

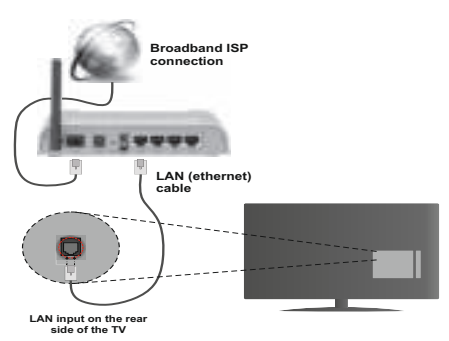

- To access and play shared files, you must select the **Media Browser**. Press the **Menu** button and select **Media Browser**. Press **OK** to continue. Select the desired file type and press **OK**. You must always use the **Media Browser** screen to access and play shared network files.
- PC/HDD/Media Player or any other devices that are DLNA 1.5 compatible should be used with a wired connection for higher playback quality.

## To configure wired settings please refer to the **Network Settings section in the Settings menu.**

• You might be able to connect your TV to your LAN depending on your network's configuration. In such a case, use an ethernet cable to connect your TV directly to the network wall outlet.

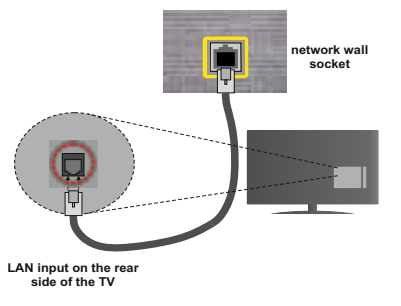

# **Configuring Wired Device Settings**

# **Network Type**

The Network type can be selected as **Wired** or **Wireless Device**, in accordance with the active connection to the TV set. Select this as **Wired Device** if you are connecting via an ethernet.

# **Configuration Status**

This section displays the status of the connection.

# **IP Address**

If an active connection is available, the IP address will be displayed on this section. If you want to configure an IP address preferences, press the **Green** button and switch to the advanced mode.

# **Configuring Wired Network Settings in Advanced Mode**

After pressing the **Green** button, the advanced mode will be available. While in advanced mode, press the **Red** button to edit settings. When finished, press **OK** to save, Press **Return**/**Back** to exit.

## **Wireless Connectivity**

# **To Connect to a Wireless Network**

**IMPORTANT**: "Veezy 200" USB dongle is required to use wireless network features.

The TV cannot connect to the networks with a hidden SSID. To make your modem's SSID visible, you should change your SSID settings via the modem's software.

#### *To Connect to a wireless LAN, you should perform the following steps:*

- **1.** Ensure that Nero Media Home software is installed to your PC (for DLNA function).
- **2.** Then connect the wireless adaptor to one of the USB inputs of the TV.
- **3.** To configure your wireless settings please refer to the Network settings section in this manual.

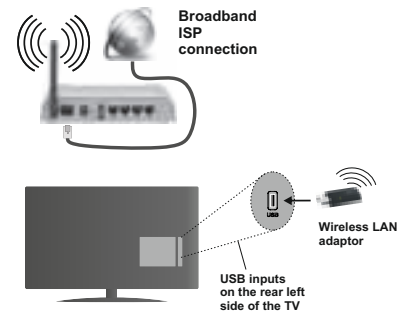

A Wireless-N router (IEEE 802.11a/b/g/n) with simultaneous 2.4 and 5 GHz bands is designed to increase bandwidth. These are optimized for smoother and faster HD video streaming, file transfers and wireless gaming.

- Use a LAN connection for quicker file sharing between other devices like computers.
- The frequency and channel differ depending on the area.
- The transmission speed differs depending on the distance and number of obstructions between the transmission products, the configuration of these products, the radio wave conditions, the line traffic and the products that you use. The transmission may also be cut off or may get disconnected depending on the radio wave conditions, DECT phones or any other WiFi 11b appliances. The standard values of the transmission speed are the theoretical maximum values for the wireless standards. They are not the actual speeds of data transmission.
- The location where the transmission is most effective differs depending on the usage environment.
- The Wireless LAN adaptor should be connected directly to the TV's USB port. USB hubs are not supported. You can plug your wifi dongle into the supplied dock in cases where network quality is poor and the wifi dongle needs to be placed to a location with better signal quality.
- The Wireless LAN adaptor supports 802.11 a,b,g & n type modems. It is highly recommended that you should use the IEEE 802.11n communication protocol in order to avoid any possible problems while watching videos.
- Use the other USB input, if you experience problems with audio/video performance.
- You must change your modem's SSID when there are any other modems around with the same SSID. You can encounter connection problems otherwise. Use a wired connection if you experience problems with a wireless connection.

# **Configuring Wireless Device Settings**

To enable Wi-Fi features, plug in the Wi-Fi dongle to one of the USB ports. Open the **Network Settings** menu and select **Network Type** as **Wireless Device** to start connection process.

Press the **Yellow** button to scan the wireless networks. A list of available networks will be displayed. Please select your desired network from the list.

*Note:* If the modem supports N mode, you should set N mode settings.

If the selected network is protected with a password, please enter the correct key by using the virtual keyboard. You can use this keyboard via the navigation

buttons and the **OK** button on the remote control.

Wait until the IP address is shown on the screen.

This means that the connection is now established. To disconnect from a wireless network, highlight **Network Type** and press **OK**.

You can navigate between menu tabs by pressing left/ right buttons. The help bar on the bottom of the dialog shows features that you may use. Press the **Blue** button to check your internet connection speed. Press the **Green** button to switch to advanced mode and then press the **OK** button to edit settings.

# **Other Information**

**Configuration Status:** Displays Wi-Fi status as **Connected** or **Not Connected**.

**IP Address:** Displays the current IP address.

**Network Name:** Connected networks' name will be displayed.

## **Delete Saved Wi-Fi Profiles**

Saved profiles will be deleted if you press the **Red** button while the wireless device selection OSD is on the screen.

#### **Connecting to your mobile device via WiFi**

- If your mobile device has WiFi feature, you can connect it to your TV via a router, in order to access the content in your device. For this, your mobile device must have an appropriate sharing software.
- Connect to your router following the steps stated above in the **Wireless Connectivity** section.
- Afterwards, engage your mobile device with the router and then activate the sharing software on your mobile device. Then, select files that you want to share with your TV.
- If the connection is established correctly, you will be able to access the shared files from your mobile device via the Media Browser of your TV.
- Enter the Media Browser menu and the playback device selection OSD will be displayed. Select your mobile device and press the **OK** button to continue.
- If available, you can download a virtual remote controller application from the server of your mobile device application provider.

*Note: This feature may not be supported on all mobile devices.*

## **Connectivity Troubleshooting**

## **Wireless Network Not Available**

- Ensure that any firewalls of your network allow the TV wireless connection.
- Ensure the "Veezy 200" USB WiFi dongle is plugged in fully.
- Try searching for wireless networks again, using the **Network Settings** menu screen.

If the wireless network does not function properly, try using the wired network in your home. Refer to the "Wired Connectivity" section for more information on the process.

If the TV does not function using the wired connection, check the modem (router). If the router does not have a problem, check the internet connection of your modem.

# **Connection is Slow**

See the instruction book of your wireless modem to get information on the internal service area, connection speed, signal quality and other settings. You need to have a high speed connection for your modem.

# **Distruption during playback or slow reactions**

You could try the following in such a case:

Keep at least three meters distance from microwave ovens, mobile telephones, bluetooth devices or any other Wi-Fi compatible devices. Try changing the active channel on the WLAN router.

# **Using DLNA Network Service**

DLNA (Digital Living Network Alliance) is a standard that eases the viewing process of digital electronics and makes them more convenient to use on a home network. For further information, visit www.dlna.org.

The DLNA standard allows you to view and play photos, music and videos stored in the DLNA media server connected to your home network.

## **1. Nero Media Home Installation**

The DLNA function cannot be used if the server programme is not installed onto your PC. Please prepare your PC with the provided Nero Media Home programme. For more information about the installation, please refer to the "Nero Media Home Installation" section.

## **2. Connect to a Wired or Wireless Network**

See the chapter **Network Settings** for detailed configuration information.

## **3. Play Shared Files via Media Browser**

Select **Media Browser** by using the **Left** or **Right** buttons from the main menu and press **OK**. The Media browser will then be displayed.

# **DLNA**

DLNA support is only available in the Media Browser folder mode. To enable folder mode, go to the **Settings** tab in the main media browser screen and press **OK**. In the settings options, highlight **View Style** and change to **Folder** using the **Left** or **Right** buttons. Select the desired media type and press **OK.**

If sharing configurations are set properly, **Device Selection** screen will be displayed after selecting the desired media type. Select the desired one and press **OK** to display the content of the selected network or USB memory. If you want to refresh the device list, press the **Green** button. You can press **Menu** to exit.

If available networks are found, they will be listed on this screen. Select media server or network that you want to connect to using the Up or Down buttons and press **OK**.

If you select the media type as **Videos** and choose a device from the selection menu, a new menu screen will appear on the screen.

Select **Videos** from this screen again to list all the available video files from the selected network.

To play other media types from this screen, you must go back to main Media Browser screen and select the media type as desired and then perform the network selection again. Refer to the **Media Browser Menu** section for further information on file playback.

Subtitle files do not work if you watch videos from your network through DLNA

You can connect only one television with DLNA to the same network. If a problem occurs with the DLNA network, please switch your television off at the wall socket and back on again. Trick mode and jump are not supported with the DLNA function.

**Note:** There may be some PC's which may not be able to utilize the DLNA function due to administrator and security settings (such as business PC's).

For best home network streaming with this TV, the supplied Nero software should be installed.

# **Nero MediaHome Installation**

#### **To install Nero MediaHome, please proceed as follows:**

*Note: To use DLNA function, this software should be installed to your PC.*

**1.** Enter the link below completely in the adressbar of your web browser.

#### http://www.nero.com/mediahome-tv

- **2.** Click the **Download** button on the opening page. The installation file will be downloaded onto your PC.
- **3.** After the download is completed, double click on the installation file to start the installation. The installation wizard will guide you through the installation process.
- **4.** The prerequisites screen will be displayed first. The installation wizard checks the availability of required third-party software on your PC. If applications are missing they are listed and must be installed before continuing installation.
- **5.** Click the **Install** button. The integrated serial will be displayed. Please do not change the displayed serial.
- **6.** Click the **Next** button. The License Conditions (EULA) screen will be displayed. Please read the license agreement carefully and select the appropriate check box if you agree to the terms of the agreement. Installation is not possible without this agreement.
- **7.** Click the **Next** button. On the next screen you can set your installation preferences.
- **8.** Click the **Install** button. The installation begins and finishes automatically. A progress bar will indicate the state of the installation process.
- **9.** Click the **Finish** button. The installation is completed. You will be directed to the web site of the nero software.
- **10.** A shortcut is now placed on your desktop.

**Congratulations!** You successfully installed Nero MediaHome on your PC.

Run Nero MediaHome by double clicking on the shortcut icon.

## **Internet Portal(OEM)**

**HINT:** A Broadband internet connection is required for high quality viewing. You must set the Country and Language data correctly in the **First Time Installation** for proper operation of the internet portal.

Ensure the TV is connected to a Wired/Wireless(if available) network. After the connection is established, you can view portal options.

Press **Internet** button on your remote control and the portal application options will be displayed in a manner similar to the template below.

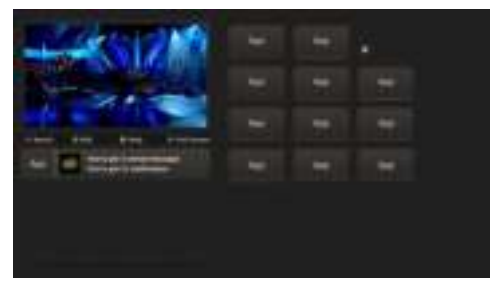

#### **Note on PIP Window**

Current source content will be displayed on the PIP window, if you switch to portal mode while on any source.

If you switch to portal mode while watching TV channels, current programme will be displayed on the PIP window. You can change channels using **Programme +/-** buttons.

Use the Left or Right, Up or Down buttons to navigate between the items on Portal screen. Press the **OK** button to confirm your selection. Press the **Return/ Back** button to go to the previous screen.

Press the **Exit** button to quit the Internet portal mode.

**Note:** Possible application dependent problems may be caused by the content service provider.

Some applications might become disabled due to changes made in the **Parental Settings**.

# **Contenu**

# **Contenu**

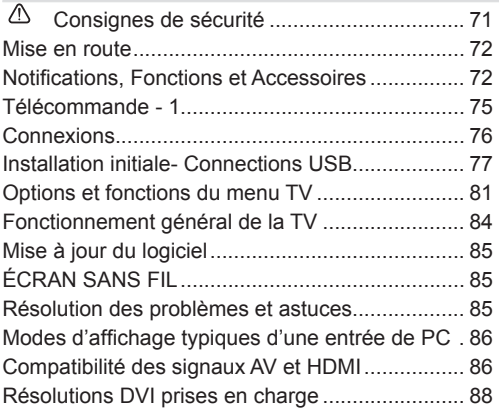

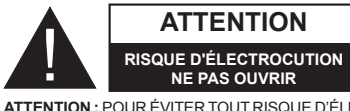

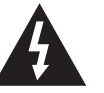

**ATTENTION :** POUR ÉVITER TOUT RISQUE D'ÉLECTROCUTION, NE RETIREZ PAS LE COUVERCLE (OU L'ARRIÈRE). L'ENTRETIEN DES PIÈCES INTERNES EST INTERDIT AUX UTILISATEURS. VEUILLEZ CONFIER L'ENTRETIEN A UN PERSONNEL QUALIFIE.

**Le fait de faire fonctionner votre téléviseur dans des conditions ambiantes extrêmes peut l'endommager.**

Pendant des phénomènes météorologiques extrêmes (tempêtes, foudre) et de longues périodes d'inactivité (aller en vacances), débranchez le téléviseur du secteur. La prise d'alimentation est utilisée pour débrancher le téléviseur de l'alimentation secteur et doit donc rester facilement opérable.

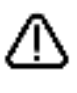

Ce signal apparaît chaque fois que vous avez besoin d'importantes informations concernant le fonctionnement et l'entretien de l'appareil, contenues dans le manuel fourni.

*Remarque : Respectez les consignes à l'écran afin d'utiliser les fonctions y relatives.*

 **IMPORTANT - Veuillez lire attentivement ces instructions avant d'installer ou de faire fonctionner votre appareil**

**AVERTISSEMENT : Ne jamais permettre aux personnes (y compris les enfants) souffrant de déficiences physiques, sensorielles ou mentales et/ou manquant de connaissances appropriées, d'utiliser un appareil électrique sans être encadrées par une autre personne responsable de leur sécurité.**

- Pour la ventilation, laissez un espace d'au moins 10 cm autour du poste.
- **• N'obstruez pas** les trous de ventilation.
- Évitez d'installer le téléviseur en surface en pente ou instable, le téléviseur se renverser
- Utilisez cet appareil sous des climats modérés.
- Le cordon d'alimentation doit être facilement accessible. **Évitez** de placer le téléviseur ou le coffre, etc. sur le cordon d'alimentation. Un cordon ou une prise de raccordement endommagé(e) peut causer un incendie ou vous infliger une décharge électrique. Tenez le cordon d'alimentation par sa fiche, **ne pas** débrancher le téléviseur en tirant sur le cordon d'alimentation. Ne touchez jamais le cordon/ la prise d'alimentation avec des mains humides, car cela pourrait causer un court-circuit ou une commotion électrique. Ne faites jamais de nœud sur le cordon et ne l'attachez pas à d'autres cordons. Lorsqu'il est endommagé, il doit être remplacé, cette opération doit uniquement être effectuée par un personnel qualifié.
- **• Évitez** d'utiliser le téléviseur à un endroit humide ou mouillé. N'exposez pas le téléviseur aux liquides. Si un liquide se déverse à l'intérieur du poste, débranchez immédiatement le téléviseur et faites-le vérifier par un personnel qualifié avant de continuer à l'utiliser.
- **• N'exposez pas** le téléviseur à la lumière directe du soleil, aux flammes nues ou évitez de le placer à proximité des

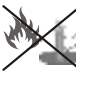

sources de chaleur, comme des radiateurs électriques.

- Écouter du son à des volumes excessifs à partir d'écouteurs et des casques peut entraîner une perte auditive.
- Assurez-vous qu'aucune source de flammes nues, notamment des bougies, ne soit placée au dessus du téléviseur.
- Pour éviter toutes blessures, ce téléviseur doit être solidement fixé à un mur, tout en suivant attentivement les instructions (si cette option est disponible).
- Occasionnellement, quelques pixels non actifs peuvent apparaître à l'écran, comme un point bleu, vert ou rouge fixe. Veuillez noter que cela n'affecte en aucun cas les performances de votre produit. Assurez-vous de ne pas rayer l'écran avec les ongles ou des objets solides.
- Avant le nettoyage, débranchez le téléviseur de la prise murale. Utilisez uniquement un chiffon doux et sec pour nettoyer l'appareil.

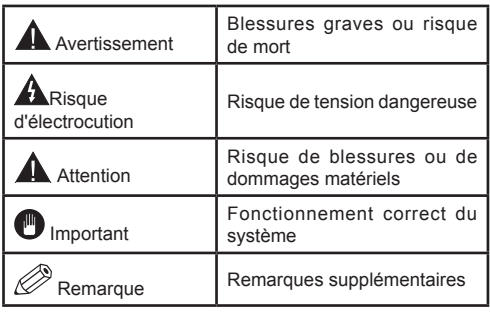

# **Mise en route**

## **Notifications, Fonctions et Accessoires**

#### **Informations sur l'environnement**

Ce téléviseur est conçu pour consommer moins d'énergie aux fins écologiques. Pour réduire effectivement votre consommation électrique, vous devez suivre les étapes ci-après:

Vous pouvez utiliser le Mode Économie d'énergie, du menu Image. Si vous définissez le Mode économie d'énergie sur **Eco**, le téléviseur basculera sur ce mode et la luminosité de l'appareil sera réduite au niveau optimal. Notez que certains paramètres d'image ne peuvent pas être modifiés lorsque le téléviseur est en mode Économie d'énergie.

Si vous appuyez sur le bouton Droit, le message, « **L'écran s'éteint dans 15 secondes.** » s'affichera à l'écran. Sélectionnez **CONTINUER** puis appuyez sur **OK** pour éteindre immédiatement l'écran. Si vous n'appuyez sur aucun bouton, l'écran s'éteindra au bout de 15 secondes. Appuyez sur n'importe quelle touche de la télécommande ou sur le téléviseur pour allumer l'écran à nouveau. Si vous désactivez le **mode Économie d'énergie**, le mode Image sera automatiquement défini sur **Dynamique**.

Lorsque le téléviseur n'est pas utilisé, veuillez l'éteindre ou le débrancher du secteur. Cela permettra également de réduire la consommation d'énergie.

## **Mise en veille**

1) Si le téléviseur ne reçoit aucun signal d'entrée (par exemple à partir d'une antenne ou d'une source HDMI) pendant 5 minutes, le téléviseur passe en mode veille. Lors de la prochaine mise en marche, le message suivant s'affiche à l'écran : **« TV commuté en mode veille automatiquement en raison de l'absence de signal pendant une longue période »**. Appuyez sur **OK** pour continuer.

2) Si le téléviseur reste allumé et non utilisé pendant un moment, il se met en veille. Lors de la prochaine mise en marche, le message suivant s'affiche à l'écran. **« TV commuté en mode veille automatiquement en raison de la non utilisation pendant une longue période »** Appuyez sur **OK** pour continuer.

# **Fonctions**

- TV couleur avec télécommande
- TV numérique avec antenne/par câble entièrement intégré (DVB-T/C)
- Entrées HDMI pour connecter d'autres appareils aux prises HDMI
- Entrée USB
- Système de menu OSD
- Prise péritel pour appareils externes (appareil vidéo, jeu vidéo, appareil audio, etc.)
- Système de son stéréo
- Télétexte
- Connexion de casque
- Système de programmation automatique
- Réglage manuel
- Arrêt automatique après six heures
- Minuterie
- Verrouillage parental
- Coupure automatique du son en l'absence de transmission.
- Lecture NTSC
- AVL (Limitation automatique du volume)
- PLL (Recherche de fréquences)
- Entrée PC
- Plug & Play pour Windows 98, ME, 2000, XP, Vista, Windows 7
- Mode Jeu (en option)
- Enregistrement de programme
- Décalage de programme
- Ethernet (LAN) pour connexion et services Internet
- Support WIFI 802.11n via clé USB
- DLNA

#### **Accessoires inclus**

- Télécommande
- Piles : 2 x AAA
- Manuel d'instructions
- Guide de démarrage rapide
- Câble de connexion AV latéral

#### **Commutateur de commande et fonctionnement de la TV**

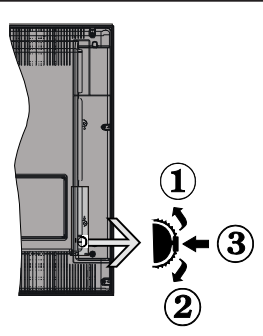

- **1***.*Direction précédente
- **2.** Direction suivante

**3.** Volume/Info/Sélection de la liste de sources et Commutateur de mise en veille

Le bouton de commande vous permet de contrôler le volume, le programme, la source et la mise en veille de votre TV.

Pour régler le volume : Augmentez le volume en appuyant sur le bouton Haut. Diminuez le volume en appuyant sur le bouton Bas.

**Pour changer de chaîne :** Une fois que vous appuyez sur le milieu du bouton, la barre d'informations s'affiche à l'écran. Parcourrez les chaînes mémorisées en appuyant sur le bouton Haut ou Bas.

**Pour changer la source :** Une fois que vous appuyez deux fois sur le milieu du bouton (pour la seconde fois au total), la liste des sources s'affiche à l'écran. Parcourrez les sources disponibles en appuyant sur le bouton Haut ou Bas.

**Pour éteindre la TV :** Appuyez sur le centre du bouton vers le bas et maintenez-le enfoncé pendant quelques secondes, le téléviseur passe alors en mode veille.

#### **Remarques :**

- Si vous éteignez le téléviseur, la procédure recommence par le réglage du volume.
- Il est impossible d'afficher le menu principal OSD via les boutons de commande.

# **Fonctionnement de la TV à l'aide de la télécommande**

Appuyez sur la touche **Menu** de votre télécommande pour afficher le menu pincipal. Utilisez les boutons **Gauche** ou **Droite** pour sélectionner un onglet de menu, puis appuyez sur **OK** pour entrer. Utilisez les boutons **Gauche / Droite / Haut / Bas** pour sélectionner ou définir une option. Appuyez sur les boutons **Return/Back** ou **Menu** pour quitter un menu.

#### **Sélection d'entrée**

Une fois que vous avez connecté des systèmes externes à votre téléviseur, vous pouvez passer à différentes sources d'entrée. Appuyez sur la touche **Source** de votre télécommande pour sélectionner successivement les différentes entrées.

#### **Changer les chaînes et régler le volume**

Vous pouvez changer de chaîne et régler le volume à l'aide des touches **Volume +/-** et **Programme +/-** de la télécommande.

# **Insertion des piles dans la télécommande**

Soulevez doucement le couvercle situé à l'arrière de la télécommande. Insérez deux piles **AAA**. Assurez-vous que les signes (+) et (-) correspondent (respectez la polarité). Replacez le couvercle.

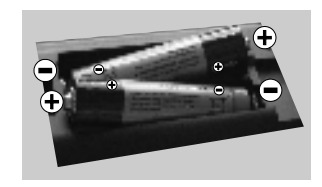

#### **Branchement à l'alimentation**

**IMPORTANT** : Le téléviseur a été conçu uniquement pour fonctionner en **220-240 V AC, 50 Hz**. Après déballage, laissez le téléviseur atteindre la température ambiante de la pièce avant de le brancher sur la prise secteur. Branchez le câble d'alimentation à la prise secteur.

#### **Branchement de l'antenne/Câble**

Branchez le câble de l'antenne ou la prise TV à la prise d'ENTRÉE DE L'ANTENNE (ANT-TV) située à l'arrière en bas du téléviseur.

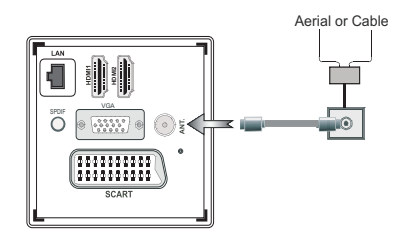

## **Notification**

#### **RECONNAISSANCE DE MARQUE COMMERCIALE**

Fabriqué sous licence de Dolby Laboratories. « Dolby » et le symbole du double D sont des marques commerciales de Dolby Laboratoires.

# DIGITAL PLUS

HDMI, l'interface multimédia de haute définition ainsi que le logo de HDMI sont des marques déposées de HDMI Licensing LLC aux États Unis d'Amérique et dans d'autres pays.

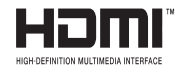

DLNA®©, le logo DLNA et DLNA CERTIFIED® sont des marques déposées, des marques de service, ou des marques de certification du Digital Living Network Alliance.

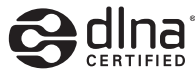

YouTube et le logo de YouTube sont des marques déposées de Google Inc.

# **Informations pour les utilisateurs en matière de mise au rebut des appareils et des piles désuets**

#### **[Union européenne uniquement]**

Ces symboles indiquent que cet appareil ne doit pas être éliminé avec les déchets ménagers. Si vous devez éliminer le poste ou les piles, veuillez considérer les systèmes ou infrastructures de collecte pour un recyclage approprié.

*Remarque : La marque Pb en dessous du symbole des piles indique que cette pile contient du plomb.*

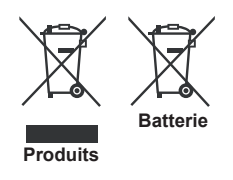

#### **Spécifications**

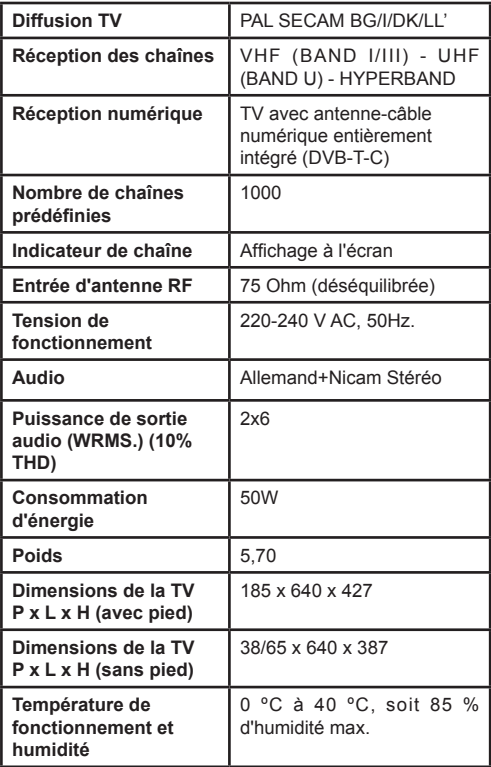

#### **Télétexte**

Appuyez sur le bouton **Text** pour entrer. Appuyez à nouveau sur ce bouton pour activer le mode de mélange, ce qui vous permet de voir la page télétexte et la diffusion télévisée simultanément. Appuyez de nouveau sur ce bouton pour quitter. Si disponible, des sections contenues dans une page de télétexte présenteront un code coloré et peuvent être sélectionnées en appuyant sur les touches colorées. Suivre les instructions affichées à l'écran télétexte numérique.

#### **Télétexte numérique**

Appuyez sur le bouton **Text** pour afficher les informations relatives au télétexte numérique. Utilisez les touches colorées, les touches du curseur et la touche **OK**. La méthode de fonctionnement peut différer en fonction du contenu du télétexte numérique. Suivez les instructions qui s'affichent à l'écran du télétexte numérique. Lorsque vous appuyez à nouveau sur le bouton **Text**, la télévision revient en mode diffusion télévisée.

# **Mise en route**

#### **Télécommande - 1**

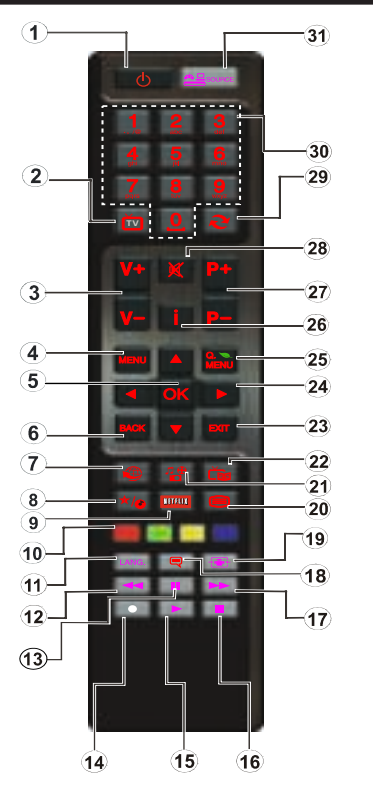

#### *REMARQUE : La portée de la télécommande est d'environ 7 m/23 pieds.*

#### **Utilisation de Mon bouton 1 (\*)**

La principale fonction de ce bouton est d'exécuter le lien Youtube. Toutefois, si vous souhaitez l'utiliser à d'autres fins, vous pouvez appuyer sur la touche MON BOUTON 1 pendant cinq secondes lorsque vous êtes sur une source, un canal ou un lien de votre choix, jusqu'à ce que le message « MON BOUTON EST RÉGLÉ » s'affiche à l'écran. Ce message affirme que la fonction MON BOUTON est alors associée à la fonction sélectionnée. Remarque: si vous procédez à une première installation, MON BOUTON 1 retournera à sa fonction par défaut

#### **Utilisation de Mon Bouton 2 (\*\*)**

Une fois sur une source, une chaîne, ou un lien souhaité, appuyez sur MON BOUTON 2 pendant cinq secondes, jusqu'à ce que le message « MON BOUTON EST REGLÉ » s'affiche à l'écran. Ce message confirme que l'option MON BOUTON sélectionnée est à présent associée à la fonction sélectionnée.

- **1.** Mise en veille: Met le téléviseur sous / hors tension
- **2.** TV: Affiche la liste des chaînes / Bascule entre les types de diffusion / Défile les sources TV
- **3.** Volume +/-
- **4.** Menu: Affiche le menu du téléviseur
- **5.** OK: Confirme les sélections de l'utilisateur, maintient la page (en mode TXT), affiche la liste des chaînes (mode DTV)
- **6.** Retour/Retour: Retourne à l'écran précédent, ouvre la page index (en mode TXT)
- **7.** Internet: Ouvre la page d'accueil, où vous pourrez accéder aux nombreuses applications Web
- **8.** Mon bouton (My button) (\*)
- **9.** Netflix: Lance l'application Netflix.
- **10.** Boutons de couleur: Suivez les instructions qui s'affichent à l'écran pour les fonctions de boutons de couleur
- **11.** Langue: Bascule entre les modes sonores (TV analogique), affiche et change la langue audio/des soustitres (si disponible, en TV numérique)
- **12.** Retour rapide: Déplace les cadres en arrière dans les médias comme les films
- **13.** Pause: Suspend la lecture d'un média en cours / Enregistrement décalé
- **14.** Enregistrement de programme
- **15.** Lecture: Démarre la lecture du média sélectionné
- **16.** Stop: Suspend définitivement la lecture du média en cours
- **17.** Avance rapide: Déplace les cadres en avant dans les médias comme les films
- **18.** Sous-titres: Active et désactive les sous-titres (si disponibles)
- **19.** Écran: Modifie le format de l'image
- **20.** Text: Affiche le télétexte (si disponible), appuyez à nouveau pour superposer le télétexte sur une image normalement retransmise (mélange)
- **21.** Navigateur média: Affiche l'écran de navigation média
- **22.** EPG (Guide électronique des programmes): Affiche le guide électronique des programmes
- **23.** Retour: Ferme et quitte les menus affichés ou retourne à l'écran précédent
- **24.** Boutons de navigation: Permet de naviguer entre les menus, contenus etc. et affiche les sous-pages en mode TXT lorsque vous appuyez sur les boutons Droite ou Gauche
- **25.** Menu Rapide: Affiche une liste de menus pour accès rapide
- **26.** Info: Affiche des informations sur le contenu à l'écran, affiche des informations cachées (dévoile - en mode TXT)
- **27.** Programme + / -
- **28.** Mise en sourdine: Réduit complètement le volume du téléviseur
- **29.** Swap: Défile rapidement entre les chaînes ou les sources précédentes et actuelles
- **30.** Boutons numériques: Change de chaîne, entre le numéro ou la lettre dans la zone de texte à l'écran.
- **31.** Source: Affiche toutes les sources de diffusion et de contenu disponibles

# **Mise en route**

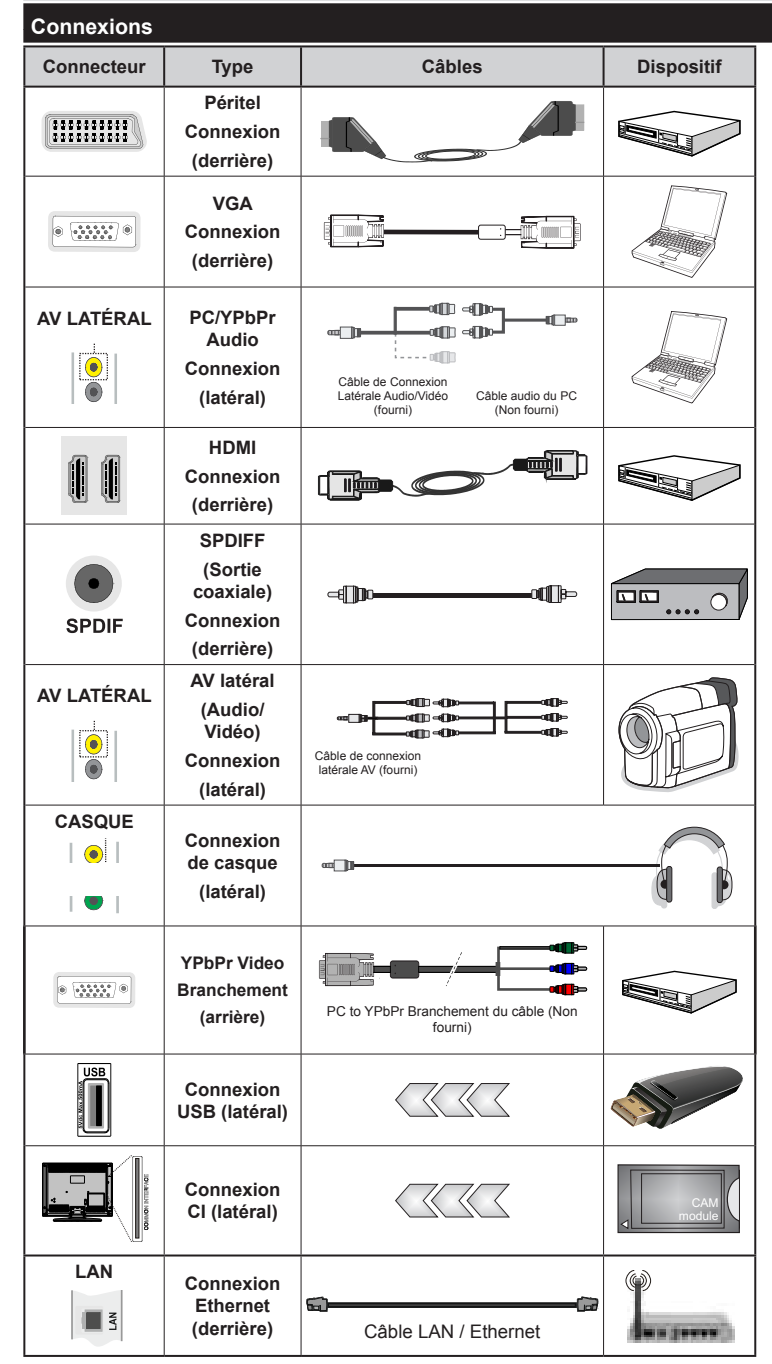

*REMARQUE : Lorsque branchez un périphérique via l'entrée YPbPr ou AV latérale, vous devez utiliser les câbles de branchement fournis pour activer la connexion. Voir les illustrations sur le côté gauche. | Pour activer la fonction audio du PC, vous devrez utiliser les entrées BLANCHES et ROUGES du câble de CONNEXION AV LATÉRAL. | Si un périphérique externe est branché à l'aide des prises PÉRITEL, le téléviseur passe automatiquement en mode AV.| Pendant la réception des chaînes DTV (Mpeg 4 H. 264) ou en mode Navigateur multimédia, la sortie ne sera pas disponible à travers la prise péritel. | Lorsque vous utilisez le kit de montage mural fourni, Il est recommandé de brancher tous vos câbles à l'arrière du téléviseur avant tout montage mural. | Insérez ou effacez le module CI uniquement lorsque le téléviseur est ÉTEINT. Veuillez consulter le manuel d'instruction de module pour plus de détails sur les réglages. | Chaque entrée USB de votre téléviseur prend en charge les périphériques atteignant jusqu'à 500mA. En branchant les appareils dont la valeur actuelle dépasse 500mA, vous courez le risque d'endommager votre téléviseur.*

 Si vous souhaitez connecter un appareil au téléviseur, assurezvous que le téléviseur et l'appareil sont hors tension avant de les relier. Une fois la connexion établie, vous pouvez activer les unités et les utiliser.

#### **Installation initiale- Connections USB**

## **Marche/Arrêt**

## **Pour allumer la TV**

Branchez le cordon d'alimentation à une source d'alimentation telle qu'une prise murale (220-240 V AC, 50 Hz).

Pour allumer le téléviseur à partir du mode veille :

Appuyez sur le bouton **Veille**, **Programme +/-** ou sur un bouton numérique de la télécommande

Appuyez sur le commutateur situé sur le côté de la TV jusqu'à ce que la TV passe en mode de veille.

## **Pour éteindre la TV**

Appuyez sur le bouton **Veille** de la télécommande ou sur le commutateur situé sur le côté de la TV usqu'à ce que le téléviseur passe en mode veille.

#### **Pour arrêter complètement le téléviseur, débranchez le cordon d'alimentation du secteur.**

*Remarque :* Lorsque le téléviseur est en mode veille, le voyant lumineux du mode veille clignote pour signifier que des options comme Recherche en mode veille, téléchargement automatique ou Minuterie sont actives. La DEL peut également clignoter lorsque vous allumez le téléviseur à partir du mode veille.

#### **Première installation**

Lorsque vous allumez votre appareil pour la première fois, l'écran de sélection de la langue s'affiche. Sélectionnez la langue de votre choix et appuyez sur OK.

Sur l'écran suivant, sélectionnez vos préférences à l'aide des boutons de navigation et lorsque vous avez terminé,appuyez sur **OK** pour continuer.

*Remarque :* Selon le pays, vous pouvez être invité à définir et valider un code PIN à ce niveau. Le code PIN sélectionné ne saurait être 0000. Vous devez le saisir si l'on vous demande de le faire pour toute opération dans le menu plus tard.

Vous pouvez activer l'option **Mode Magasin** à ce niveau. Cette option est uniquement destinée à l'usage de magasin. Nous vous recommandons de sélectionner le **Mode domestique** pour un usage domestique. Si le **Mode Magasin** est sélectionné, un message de confirmation s'affichera à l'écran. Sélectionnez OUI pour continuer. Cette option est disponible pour le menu Autres réglages et peut être désactivée ou activée ultérieurement.

Si le mode Domicile est sélectionné, le mode de Mémorisation ne sera plus disponible après la première installation. Appuyez sur la touche **OK** pour continuer.

#### **Installation de l'antenne**

Si vous sélectionnez l'option **Antenne** à partir du menu Sélection du type de recherche, le téléviseur recherchera les chaînes diffusées numériques. Une fois toutes les stations disponibles enregistrées, la **Liste des chaînes** s'affichera à l'écran.

Pendant la recherche, un message apparaît, vous demandant si vous souhaitez trier les chaînes selon la LCN (\*). Sélectionnez **Oui** et appuyez sur **OK** pour confirmer.

(\*) LCN est le système du numéro de chaîne logique qui sélectionne des émissions disponibles, conformément à une séquence de chaînes reconnaissables (si disponible).

Appuyez sur le bouton **Menu** pour quitter la liste des chaînes et visionner votre TV.

#### **Installation du câble**

Si vous sélectionnez l'option **Câble** et appuyez sur la touche **OK** de la télécommande, un message de confirmation s'affiche alors à l'écran. Sélectionnez **OUI** et appuyez sur **OK** pour confirmer. Pour annuler l'opération, sélectionnez **NON** et appuyez sur **OK**. Vous pouvez sélectionner des plages de fréquences à partir de l'écran suivant. Entrez la plage de fréquences manuellement en utilisant les touches numériques. Une fois terminé, appuyez sur le bouton **OK** pour lancer la recherche automatique.

*Remarque :* La durée de la recherche varie en fonction de l'étape de recherche sélectionnée.

#### **Lecture de média via entrée USB**

Vous pouvez connecter des disques durs externes de 2,5" et 3,5"pouces (disques durs avec câble d'alimentation externe) ou une carte mémoire à votre TV via les entrées USB de votre TV.

**IMPORTANT!** Sauvegardez les fichiers sur vos périphériques de stockage avant de les raccorder au téléviseur. Veuillez remarquer que la responsabilité du fabricant ne saurait être engagée en cas de dommage de fichier ou de perte de données. Certains types de périphériques USB (à l'exemple des lecteurs MP3) ou des lecteurs de disque dur/cartes mémoires USB peuvent être incompatibles avec ce téléviseur. Le téléviseur prend en charge le formatage de disque FAT32 et NTFS. Toutefois l'enregistrement ne sera pas possible avec les disques formatés NTFS.

Vous pouvez rencontrer certains problèmes lors du formatage des disques durs USB qui ont plus d'1TB (Tera octet) d'espace de stockage.

Patientez un moment avant de brancher ou de débrancher l'appareil, car la lecture des fichiers peut être inachevée. Le cas échéant, cela peut physiquement endommager le lecteur USB et le périphérique USB lui-même. Ne jamais enlever le périphérique USB durant la lecture d'un fichier.

Vous pouvez utiliser les concentrateurs USB avec l'entrée USB de téléviseur. Les concentrateurs USB qui sont équipés l'alimentation externe sont recommandés dans ce cas.

Nous vous recommandons d'utiliser directement le(s) entrée(s) USB du téléviseur, si vous désirez connecter un disque dur USB.

*Remarque : Lors de la lecture des fichiers d'image, le menu Navigateur média peut uniquement afficher 1 000 fichiers image sauvegardés sur le périphérique USB connecté.*

#### **Enregistrement d'un programme**

**IMPORTANT :** Au cours de l'utilisation d'un nouveau lecteur de disque dur USB, il est conseillé de procéder dans un premier temps au formatage du disque à l'aide de l'option "Formater le disque" de votre téléviseur.

Pour enregistrer un programme, vous devez d'abord connecter votre lecteur USB à votre téléviseur que vous aurez auparavant pris le soin d'éteindre. Allumez ensuite la TV afin d'activer la fonction d'enregistrement.

Pour l'enregistrement, votre clé USB devrait avoir 1 Go d'espace libre et être compatible à USB 2.0. Si le disque USB n'est pas compatible, un message d'erreur s'affichera.

Les programmes enregistrés sont mémorisés dans le disque USB. Si vous le souhaitez, vous pouvez enregistrer/copier les enregistrements sur un ordinateur; toutefois, ces fichiers ne peuvent y être lus. Seul votre téléviseur peut vous permettre de lire les enregistrements.

Un retard Lip Sync peut survenir pendant le décalage temporel. L'enregistrement radio n'est pas pris en charge. Le téléviseur peut enregistrer jusqu'à dix heures de programmes.

Les programme enregistrés sont divisés en partitions de 4 Go.

Si la vitesse d'écriture du disque USB connecté est insuffisante, l'enregistrement peut échouer et l'option de décalage horaire peut ne pas être disponible.

Pour cette raison, il est recommandé d'utiliser les lecteurs de disques durs USB pour l'enregistrement des programmes HD.

Évitez de débrancher l'USB/DD pendant l'enregistrement. Si vous le faites, vous courez le risque d'endommager l'USB/HDD connecté.

Le support multipartition est disponible. Un maximum de deux partitions différentes sont prises en charge. La première partition du disque USB est utilisée pour les options PVR disponibles. Il doit être également formaté en tant que première partition à être utilisé pour les fonctions prêtes de PVR.

Certains éléments pourraient ne pas être enregistrés en raison des problèmes de signaux, et par conséquent, les vidéos gèlent parfois pendant la lecture.

Les touches Enregistrement, Lecture, Pause, Affichage (pour PlayListDialog) ne peuvent être utilisées lorsque l'option Télétexte est en MARCHE. Si un enregistrement démarre à partir de la minuterie lorsque le télétexte est activé, le télétexte est automatiquement désactivé. L'utilisation du télétexte est également désactivée pendant un enregistrement ou une lecture en cours.

#### **Enregistrement du décalage temporel**

Appuyez sur le bouton **Pause** lorsque vous regardez un programme pour activer le mode décalage temporel. En mode de décalage temporel, le programme marque une pause et est simultanément enregistré dans le disque USB connecté.

Appuyez à nouveau sur le bouton **Lecture** pour revenir au programme en mode pause. Appuyez sur le bouton **Stop** pour arrêter l'enregistrement du décalage temporel et retourner au programme en direct.

La fonction de décalage temporel ne peut pas être utilisée lorsque la radio est en marche

Vous ne pouvez pas utiliser la fonction de retour rapide du décalage temporel avant la fonction de lecture associée à l'avancement rapide.

# **Enregistrement instantané**

Appuyez sur la touche **Enregistrement** pour lancer l'enregistrement instantané d'un programme pendant que vous le regardez. Vous pouvez appuyer à nouveau sur la touche **Enregistrement** de la télécommande pour enregistrer l'émission suivante sur l'EPG. Dans ce cas, l'écran affichera les émissions programmées pour l'enregistrement. Appuyez sur le bouton **Stop** pour annuler l'enregistrement instantané.

Vous ne pouvez pas couper la diffusion ou visualiser le navigateur média lorsque la TV est en mode d'enregistrement. Lors de l'enregistrement d'un programme ou pendant le décalage temporel, un message d'avertissement apparaît à l'écran si la vitesse de votre disque USB n'est pas suffisante.

#### **Regarder les programmes enregistrés**

Sélectionnez l'option **Enregistrements dans la bibliothèque** dans le menu **du navigateur média**. Sélectionnez un élément enregistré dans la liste (s'il a été précédemment enregistré). Appuyez sur la touche **OK** pour afficher les **options de lecture**. Sélectionnez une option puis appuyez sur le bouton **OK**.

*Remarque :* Au cours de la lecture, il est impossible d'afficher le menu principal et les éléments du menu.

Appuyez sur la touche **Stop** pour suspendre définitivement une lecture et retourner à la Bibliothèque des enregistrements.

## **Ralenti avant**

Si vous appuyez sur le bouton **Pause** lorsque vous regardez le programme enregistré, la fonction ralenti avant sera disponible. Vous pouvez utiliser le bouton **Avance rapide** pour le ralenti avant. Appuyer plusieurs fois sur la touche **Avance rapide** pour modifier la vitesse du ralenti avant.

# **Configuration des enregistrements**

Sélectionnez l'option Configuration des Enregistrements dans le menu Réglages pour configurer les paramètres d'enregistrement.

**Formatage de disque :** Vous pouvez utiliser l'option de formatage de disque pour formater le disque USB branché. Vous devez introduire votre code pin pour utiliser la fonctionnalité formatage du disque (le code pin par défaut est 0000).

#### *Le code PIN par défaut peut changer en fonction du pays sélectionné.*

Si un code PIN est exigé pour afficher une option du menu, entrez l'un des codes suivants : *4725*, *0000* ou *1234.*

**IMPORTANT :** Le formatage de votre disque USB effacera TOUTES les données stockées et son système de fichier sera converti en FAT32. Dans la plupart des cas, des erreurs de fonctionnement seront fixées après un format, mais vous perdrez TOUTES vos données.

Si le message « USB trop lent » s'affiche à l'écran au début d'un enregistrement, essayez de recommencer l'enregistrement. Si le même message d'erreur s'affiche, il est possible que votre disque USB n'ait pas la vitesse requise. Essayez de connecter un autre disque USB.

# **Menu Navigateur Média**

Vous pouvez lire les fichiers de photo, de musique et de film stockés sur un disque USB en connectant ce dernier à votre téléviseur. Branchez un disque USB à l'une des entrées USB située sur le côté du téléviseur. En appuyant le bouton **Menu** lorsque vous êtes encore en mode navigateur média, vous aurez accès aux options des menus **Image**, **Son** et **Réglages**. En appuyant une fois de plus sur le bouton **Menu**, l'écran disparaîtra. Vous pouvez régler les préférences de votre **navigateur média** via votre menu de **réglages**.

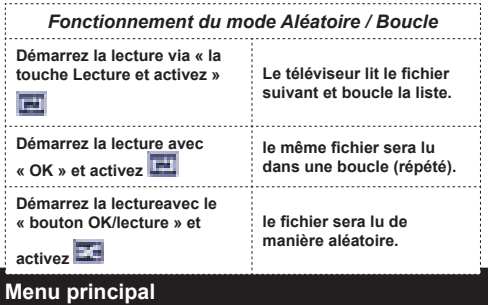

Le Menu de paramètres rapides vous donne rapidement accès à certaines options. Il s'agit des options suivantes : **Mode économie d'énergie, Mode image,Favoris, Arrêt programmé, FollowMe TV, FollowMe TV au DMR, serveur intermédiaire CEC RC** et **Manuel**. Appuyez sur la touche **Menu rapide** de la télécommande pour afficher le menu rapide. Voir les chapitres suivants pour plus de détails sur les fonctionnalités énumérées.

#### **FollowMe TV**

Avec votre tablette, vous pouvez suivre l'émission en cours à partir de votre téléviseur smart via la fonction **FollowMe TV**. Installez l'application **Smart Center** requise sur votre tablette. Démarrez l'application.

Pour plus d'informations sur l'utilisation de cette fonction, voir les instructions relatives à l'application que vous utilisez.

*Remarque :* Cette application n'est pas prise en charge par tous les modèles de tablette.

#### **FollowMe TV au DMR**

Cette fonction permet la lecture de vidéos de votre téléviseur sur un autre téléviseur ou votre tablette, à l'aide des applications appropriées (ex. : UPnP - Universal Plug and Play - applications telles que BubbleUPnP). Activez **FollowMe TV au DMR** et les démarrages à horaire régulier. Appuyez sur la touche rouge et le Menu de sélection de l'appareil s'affiche. Choisissez dans la liste et appuyez sur la touche **OK**.

*Remarque :* Les options FollowMeTV et FollowMe TV au DMR fonctionnent en corrélation avec l'option PVR et nécessite la connexion d'un périphérique de stockage USB au format FAT32 ayant suffisamment d'espace. Les chaînes HD ne sont pas prises en charge et les deux appareils doivent être connectés au même réseau.

#### **E-Manuel**

Vous pouvez accéder aux instructions relatives aux fonctions de votre téléviseur à partir du E-Manuel. Pour utiliser le E-Manuel, appuyez sur le bouton **Info**  lorsque le menu principal s'affiche à l'écran.

Sélectionnez une catégorie souhaitée via les boutons de navigation. Chaque catégorie comporte un sujet différent. Sélectionnez un sujet puis appuyez sur **OK** pour lire les instructions.

Pour quitter l'écran du E-Manuel, appuyez sur la touche **Quitter**.

*Remarque :* Le contenu du E-Manuel varie selon le modèle.

#### **Serveur intermédiaire CEC et CEC RC**

Cette fonction permet de contrôler les appareils activés CEC, qui sont connectés via les ports HDMI en utilisant la télécommande du téléviseur.

L'option **CEC** dans le menu **Autres réglages** sous le menu**Réglages** sera d'abord réglée sur **Activé**. Appuyez sur la touche **Source** et sélectionnez l'entrée HDMI du périphérique CEC connecté à partir du menu **Liste de source**. Lorsque le nouveau dispositif de source CEC est connecté, il sera répertorié dans le menu de la source avec son propre nom au lieu du nom des ports HDMI connectés (lecteur DVD, Enregistreur 1 etc.).<br>La télécommande du téléviseur e

La télécommande du téléviseur effectue automatiquement les fonctions principales après avoir sélectionné la source HDMI connectée.

Pour terminer cette opération et contrôler à nouveau le téléviseur via la télécommande, appuyez et maintenez la touche « 0-Zero » de la télécommande enfoncée pendant 3 secondes. Ou appuyez sur le bouton **Q.Menu** de la télécommande, surlignez

le **Serveur intermédiaire CEC RC** et configurez sur **Off** en appuyant sur le bouton **Gauche** ou **Droite**. Cette fonction peut également être activée ou désactivée dans le menu **Paramètres/Autres paramètres**.

Le téléviseur prend en charge également la fonctionnalité ARC (Audio Return Channel). Cette fonction est une liaison audio destinée à remplacer d'autres câbles entre le téléviseur et le système audio (récepteur A/V ou système de haut-parleurs).

Lorsque l'ARC est actif, la télévision ne coupe pas ses autres sorties audio automatiquement. Alors vous avez besoin de baisser le volume de la télévision à zéro manuellement, si vous voulez entendre le son de l'appareil audio connecté uniquement (comme les autres sorties audio numériques optiques ou coaxiales). Si vous voulez changer le niveau de volume du périphérique connecté, vous devez sélectionner le périphérique dans la liste source. Dans ce cas, les touches de contrôle du volume sont dirigés vers l'appareil audio connecté.

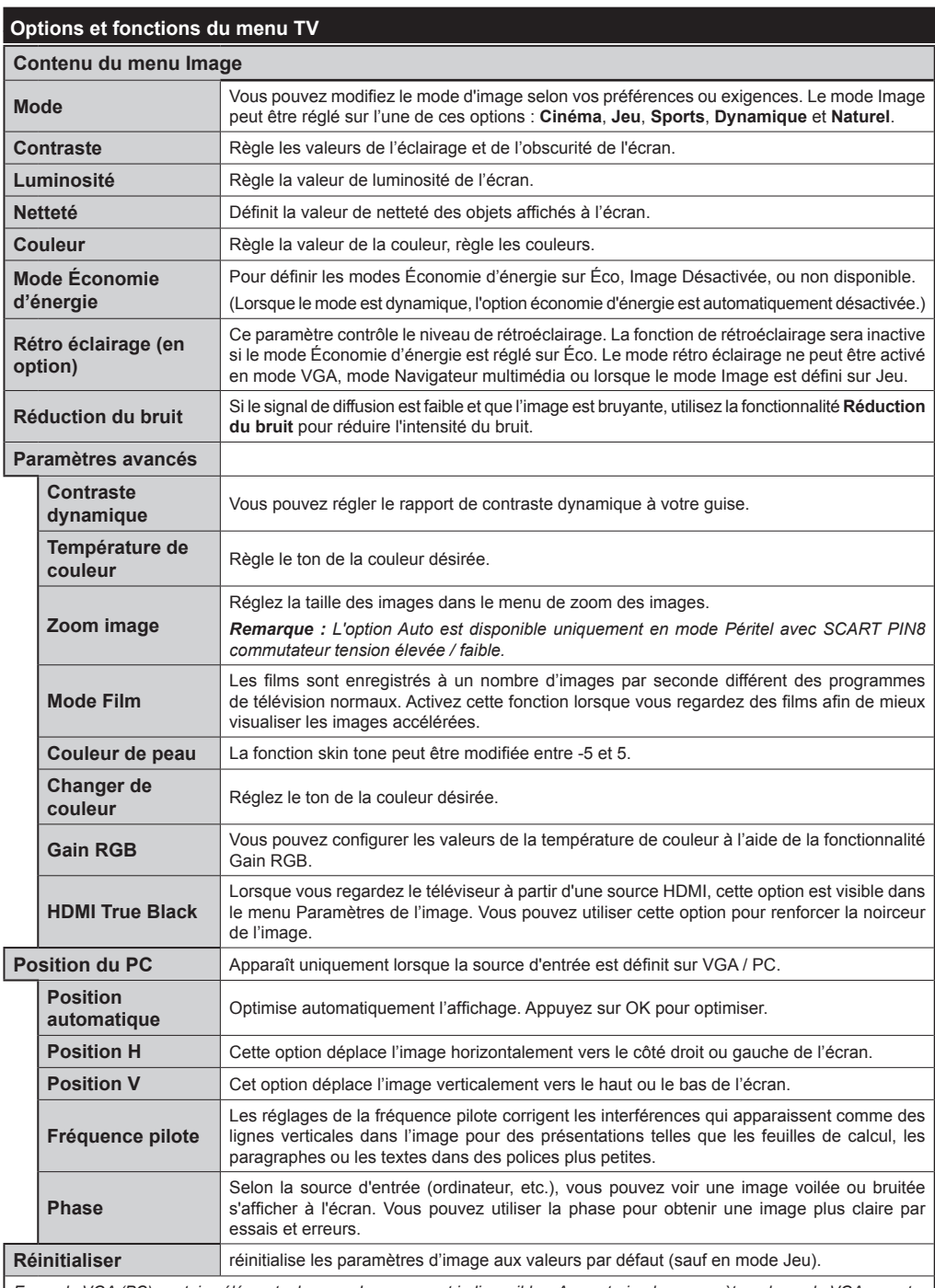

*En mode VGA (PC), certains éléments du menu Image seront indisponibles. Au contraire, les paramètres du mode VGA seront ajoutés aux paramètres Image en mode PC.*

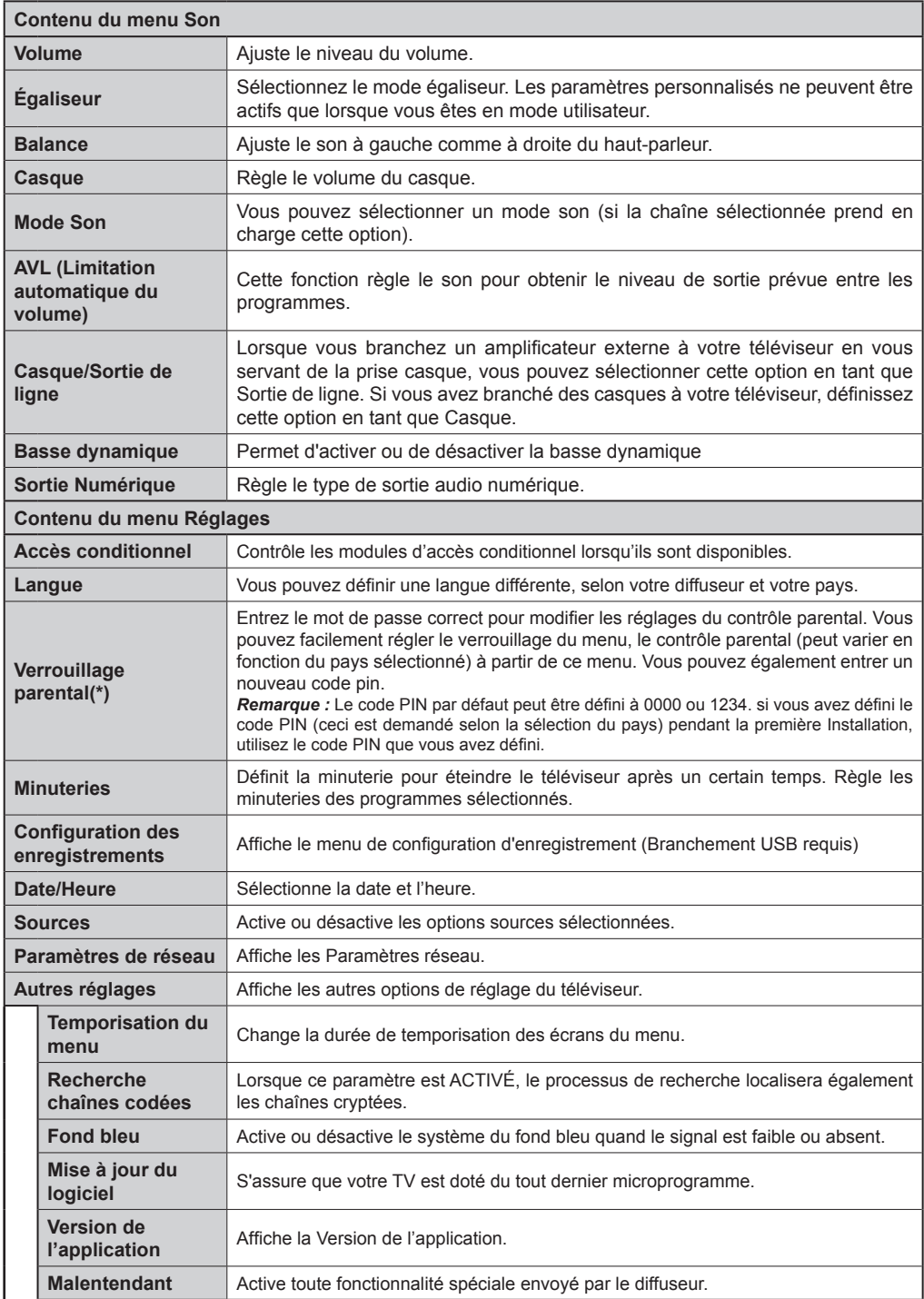

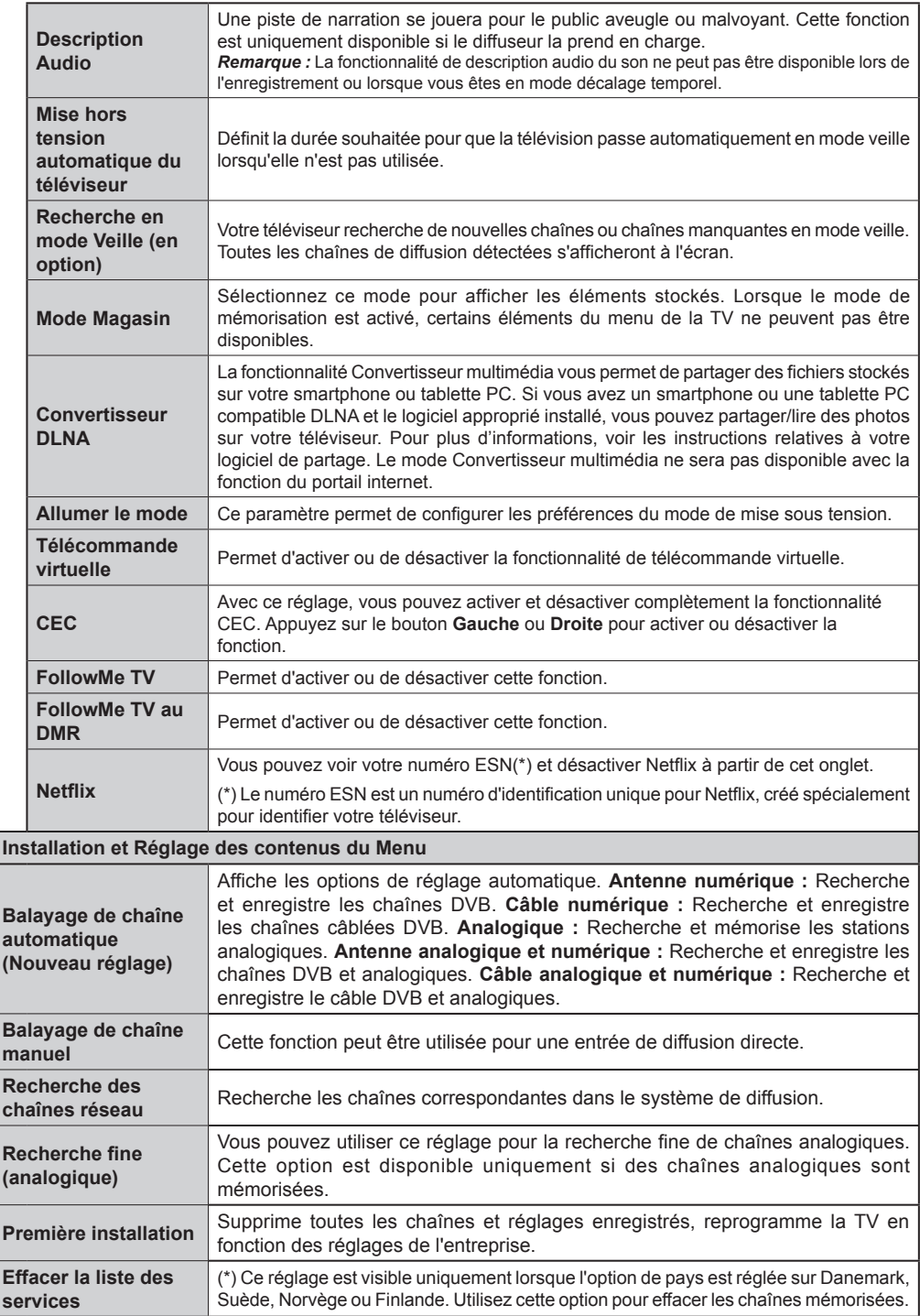

# **Fonctionnement général de la TV**

#### **Utilisation de la liste de chaînes**

Le téléviseur trie toutes les stations mémorisées dans la liste des chaînes. Vous pouvez modifier cette liste de chaînes, configurer les favoris ou les stations actives à inclure dans la liste en utilisant les options Liste de chaînes.

#### **Configuration des paramètres parentaux**

Pour éviter que certains programmes soient regardés, des chaînes et des menus peuvent être verrouillés grâce au système de contrôle parental.

Pour afficher les options du menu de verrouillage, saisissez le code PIN. Après avoir saisi le code PIN approprié, le menu Paramètres parentaux s'affichera.

**Verrouillage Menu** : Le paramètre de verrouillage du menu active ou désactive l'accès au menu.

**Verrouillage Maturité** : Après l'installation, cette option recherche l'information relative aux émissions parentales et si ce niveau parental a été inactivé, l'accès à la diffusion n'est pas activé.

**Verrouillage parental** : Lorsque l'option Verrouillage enfant est sélectionnée, le téléviseur peut uniquement être contrôlé à l'aide de la télécommande. Dans ce cas, les touches du panneau de contrôle ne fonctionneront pas.

**Paramétrage du code PIN** : Définit un nouveau code PIN.

Les applications du navigateur dans le portail peuvent être désactivées suite aux modifications effectuées dans les paramètres parentaux. Cela peut se faire de 3 manières différentes en fonction de la sélection du pays réalisée lors de la première installation.

Si le pays sélectionné est l'Angleterre, l'activation du verrouillage enfant désactivera le navigateur ouvert.

Si le pays sélectionné est la France, le réglage du contrôle parental pour les utilisateurs âgés de 15 ans et moins désactivera le navigateur ouvert.

Si un autre pays est sélectionné excepté les deux cidessus, l'activation d'un paramètre de contrôle parental désactivera le navigateur ouvert.

*Remarque : Le code PIN par défaut peut être défini à 0000 ou 1234. Si vous avez défini le code PIN (ceci est demandé selon la sélection du pays) pendant la Première Installation, utilisez le code PIN que vous avez défini.*

*Certaines options ne seront pas disponibles, selon le choix du pays.*

#### **Guide électronique des programmes (EPG)**

Certaines chaînes envoient des informations concernant leurs programmes de diffusion. Appuyez sur le bouton **Epg** pour accéder au menu EPG.

**Touche rouge (Jour précédent) :** affiche les programmes du jour précédent.

**Touche verte (Jour suivant) :** affiche les programmes du jour suivant.

**Touche jaune (Zoom) :** Appuyez sur la touche **jaune** pour visualiser les événements dans un intervalle de temps plus grand.

**Touche bleue (Filtre) :** Affiche les options de filtre.

**SUBTTL:** Appuyez sur la touche **Sous-titres** pour voir le menu du genre sélectionné. En utilisant cette fonctionnalité vous pouvez interroger la base de données du guide de programme selon le genre sélectionné. Les informations disponibles dans le guide des programmes seront recherchées et les résultats correspondants à vos critères seront mis en surbrillance.

**Bouton info :** Affiche les informations détaillées concernant les programmes sélectionnés.

**Boutons numériques (Sauter) :** aller directement à la chaîne préférée via des boutons numériques.

**OK :** Affiche les options de répétition.

**Bouton Texte (Chercher) :** Affiche le menu « Recherche guide ».

**Bouton Échange (Maintenant) :** Affiche l'évènement en cours de la chaîne en surbrillance.

**Bouton Enregistrement :** le téléviseur commencera à enregistrer le programme sélectionné. Appuyez de nouveau pour arrêter l'enregistrement.

*IMPORTANT : Branchez un disque USB à votre TV lorsqu'il est éteint. Allumez ensuite la TV afin d'activer la fonction d'enregistrement.*

*Remarque : Pendant l'enregistrement, il est impossible de basculer à une diffusion ou à une source différente.* **Options du programme**

Dans le menu EPG, appuyez sur la touche **OK** pour accéder au menu *Options de l'événement*.

#### **Sélectionner une chaîne**

Dans le menu **EPG**, grâce à cette option, vous pouvez passer à la chaîne sélectionnée.

**Enregistrer / Supprimer le minuteur d'enregistrement** Une fois un programme sélectionné dans le menu **EPG**, appuyez sur le bouton **OK**. Sélectionnez l'option **Enregistrement** et appuyez sur le bouton **OK**. À l'issue de cette opération, un enregistrement est programmé pour l'élément sélectionné.

.<br>Pour annuler un enregistrement existant, sélectionnez le programme enregistré et appuyez sur la touche **OK**. Ensuite, sélectionnez l'option "**Supprimer l'enreg**." **Minuteur**. L'enregistrement sera alors annulé.

#### **Régler la minuterie / Supprimer la minuterie**

Une fois un programme sélectionné dans le menu **EPG**, appuyez sur le bouton **OK**. Sélectionnez l'option **Régler la minuterie sur Événement** et appuyez sur le bouton **OK**. Vous avez la possibilité de définir une minuterie pour les programmes à venir. Pour annuler une minuterie existante, sélectionnez le programme en question et appuyez sur la touche OK. Sélectionnez ensuite l'option « **Supprimer la minuterie** ». La minuterie sera annulée.

*Remarque : Il est impossible d'enregistrer deux chaînes en même temps.*

#### **Mise à jour du logiciel**

Votre TV peut rechercher et effectuer des mises à jour via le signal de diffusion.

#### **Recherche de mise à jour de logiciels à travers l'interface utilisateur**

Dans le menu principal, sélectionnez **Réglages** et **Autres paramètres**. Sélectionnez **Mise à jour du logiciel** et appuyez sur la touche **OK**. Dans le menu **Options de mise à jour,**  sélectionnez **Recherche de mise à jour** et appuyez sur le bouton **OK** pour lancer une nouvelle mise à jour du logiciel.

Si une mise à jour est disponible, il commence à la télécharger. Appuyez sur **OK** pour poursuivre l'opération de redémarrage.

#### **3 Recherche et mode de mise à jour**

Votre téléviseur va rechercher de nouvelles mises à jour à 3:00 heures si la **Numérisation automatique** dans le menu **Options de mise à jour** est **Activée** et si le téléviseur est connecté à un signal d'antenne.

*Remarque : Si le téléviseur ne s'allume pas après la mise à jour, débranchez-le, patientez deux minutes, puis rebranchez-le.*

#### **ÉCRAN SANS FIL**

L'écran sans filest une norme de streaming de contenus vidéo et sonores par Wi-Fi Alliance. Cette fonctionnalité vous permet d'utiliser votre téléviseur comme périphérique d'affichage.

#### Utilisationavec des appareils mobiles

Il existe diverses normes permettantle partage de contenus graphiques, vidéo et sonores entre votre périphérique mobile et votre téléviseur.

De prime abord, branchez le dongle USB sans fil au téléviseur, si ce dernier ne dispose pas d'une fonctionnalité Wi-Fi.

Appuyez ensuite sur le bouton Source de la télécommande et basculez vers la source Wireless Display (Écran sans fil).

Un écran s'affiche et signale que le téléviseur est prêt pour la connexion.

Ouvrez l'application de partage sur votre appareil mobile. Les noms de ces applications varient en fonction des marques ; veuillez consulter le manuel d'utilisateur de votre appareil mobile pour obtenir davantage d'informations.

Effectuez une recherche d'appareils. Après avoir sélectionné votre téléviseur et établi une connexion,l'écran de votre appareil s'affichera sur votre téléviseur.

Remarque : Cette fonctionnalité peut être utilisée uniquement si elle est prise en charge par l'appareil mobile concerné. La procédure de recherche et de connexion diffère en fonction du programme utilisé. Les appareils mobiles Android doivent disposer de la version logicielle V4.2 ou ultérieure.

#### **Résolution des problèmes et astuces**

#### **La TV va s'allumer**

Assurez-vous que le câble d'alimentation est correctement branché dans la prise murale. Vérifiez si les piles sont usées. Appuyez sur la touche de mise en marche du téléviseur

#### **Mauvaise qualité d'image**

- Avez-vous sélectionné le système de TV approprié ?
- Un niveau de signal faible peut impacter négativement sur la qualité de l'image. Veuillez vérifier l'entrée de l'antenne.
- Si vous avez effectuez un réglage manuel, vérifiez que vous avez entré la bonne fréquence de la chaîne.
- La qualité des images peut ne pas être bonne lorsque deux appareils sont simultanément connectés au téléviseur. Dans un tel cas, déconnectez l'un des appareils.

#### **Pas d'image**

- L'absence d'image signifie que votre TV ne reçoit aucune transmission. Assurez-vous également que la bonne source d'entrée a été sélectionnée.
- Est-ce que l'antenne est correctement branchée ?
- Est-ce que le câble d'antenne est endommagé ?
- Les fiches appropriées sont-elles utilisées pour brancher l'antenne ?
- En cas de doute, demandez conseil à votre vendeur.

#### **Pas de son**

- Vérifiez si la TV est en mode Muet. Appuyez sur le bouton **Muet** ou augmentez le volume pour vérifier.
- Le son sort d'un seul haut-parleur. Vérifiez les paramètres d'équilibre à partir du menu de Son.

#### **Télécommande - ne fonctionne pas**

• Les piles peuvent être déchargées. Remplacez les piles.

#### **Les sources d'entrée - ne peuvent pas être sélectionnées**

- Si vous ne pouvez sélectionner une source d'entrée, il est possible qu'aucun appareil ne soit connecté. Le cas échéant ;
- Si vous avez essayé de connecter un appareil, vérifiez les câbles et les connexions AV.

#### **Enregistrement non disponible**

Pour enregistrer un programme, vous devez d'abord connecter votre lecteur USB à votre téléviseur que vous aurez auparavant pris le soin d'éteindre. Allumez ensuite le téléviseur afin d'activer la fonction d'enregistrement. Si vous ne pouvez pas effectuer un enregistrement, essayez d'éteindre le téléviseur et d'insérer à nouveau le périphérique USB.

#### **Le périphérique USB est trop lent**

Si le message "USB trop lent" s'affiche à l'écran au début d'un enregistrement, essayez de recommencer l'enregistrement. Si le même message d'erreur s'affiche, il est possible que votre disque USB n'ait pas la vitesse requise. Essayez de connecter un autre disque USB.

#### Modes d'affichage typiques d'une entrée de PC

Le tableau ci-dessous est une illustration de certains affichages vidéos typiques. Votre téléviseur ne peut pas prendre en charge toutes les résolutions.

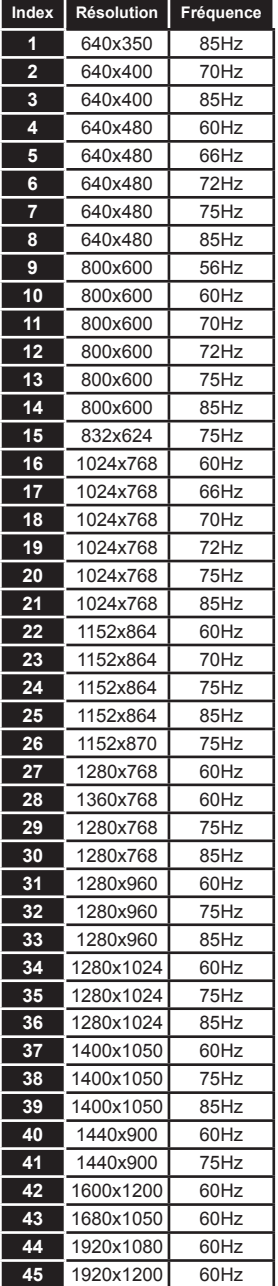

# **Compatibilité des signaux AV et HDMI**

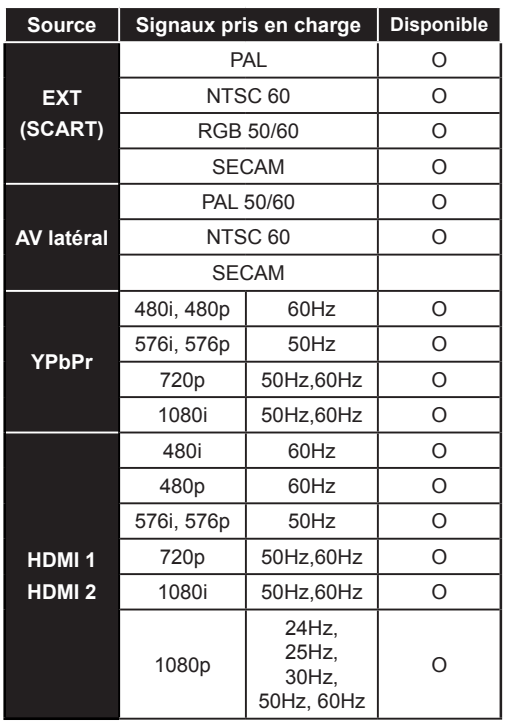

#### **(X: Non disponible, O : Disponible)**

*Dans certains cas, un signal sur l'écran du téléviseur LCD peut ne pas s'afficher correctement. Le problème peut être celui d'une inconsistance au niveau des normes de l'équipement source (DVD, décodeur, etc.). Si vous rencontrez ce type de problème, veuillez contacter votre fournisseur et le fabricant de l'appareil source.*

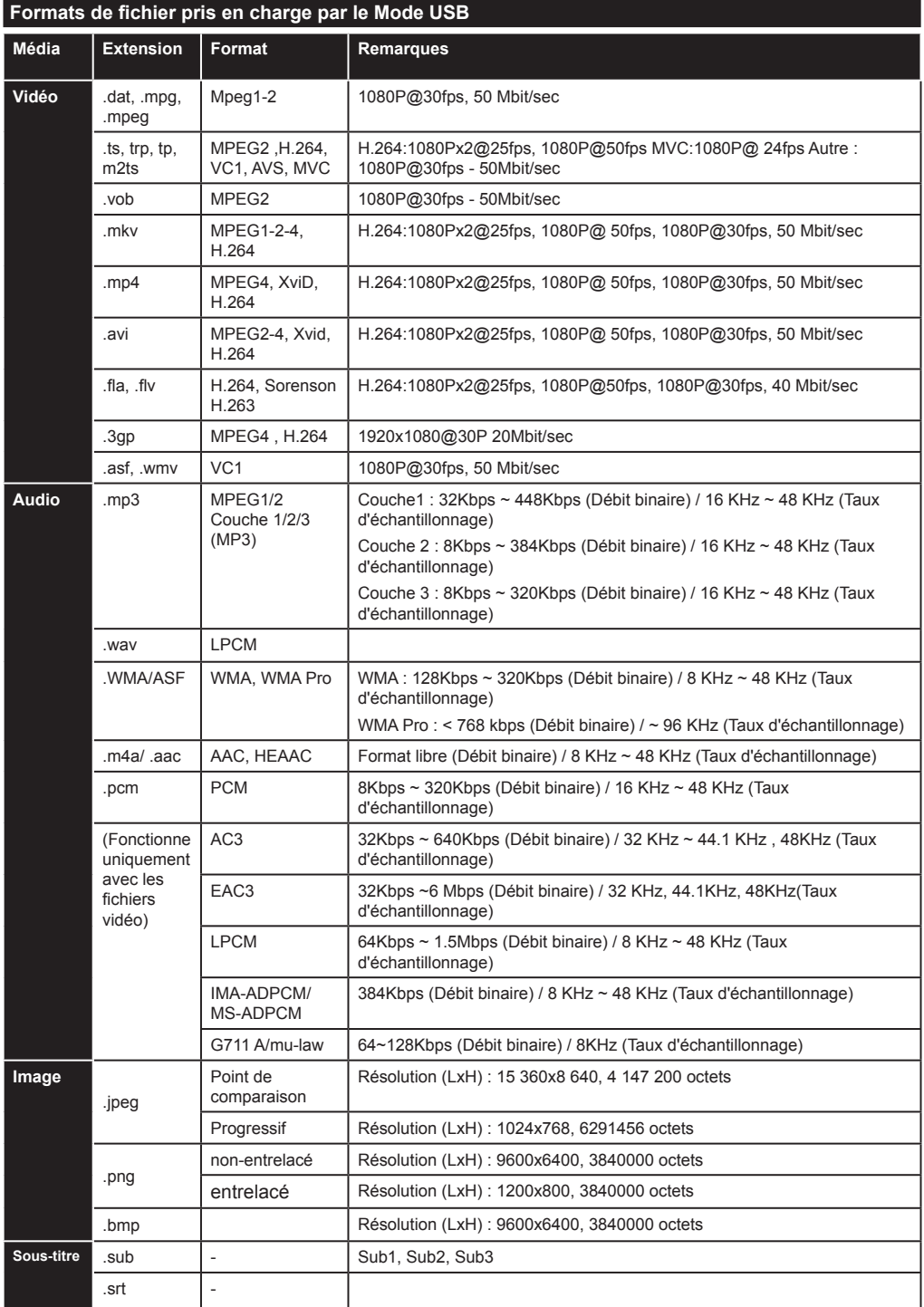

# **Résolutions DVI prises en charge**

Reportez-vous aux résolutions suivantes au moment de raccorder des périphériques à votre téléviseur à l'aide des câbles convertisseurs DVI (DVI à HDMI - non fournis).

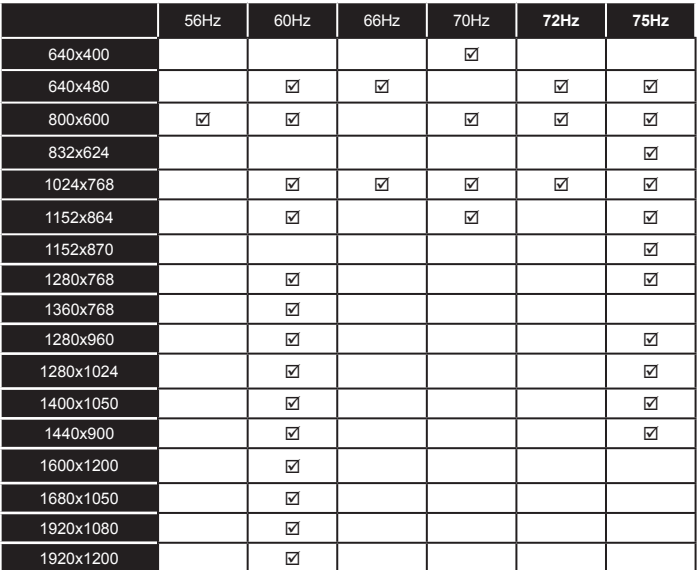

# *Connectivité*

# **Connexion avec fil**

# **Connexion à un réseau câblé**

- Vous devez avoir un modem / routeur alimenté par une connexion à large bande active.
- Assurez-vous que le logiciel Nero Media Home est installé sur votre ordinateur (pour la fonction DLNA). Voir la section « Installation Nero Media Home ».
- Connectez votre PC à votre modem / routeur. Cela peut être une connexion filaire ou sans fil
- Connectez votre téléviseur à votre modem / routeur via un câble Ethernet Il existe un port LAN à l'arrière de votre téléviseur.

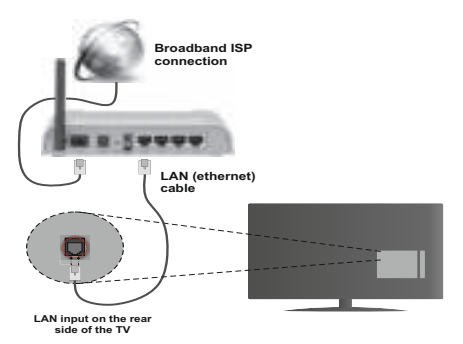

- Pour accéder aux fichiers partagés et les lire, vous devez sélectionner le **Navigateur média**. Appuyez sur le bouton **Menu** et sélectionnez le **Navigateur média**. Appuyez sur **OK** pour continuer. Veuillez sélectionner le type de fichier souhaité et appuyer sur **OK**. Vous devez toujours utiliser l'écran du **Navigateur média** pour accéder et lire les fichiers réseau partagés.
- Le lecteur de média PC/HDD/ ou tout autre appareil compatible avec DLNA 1.5 doit être utilisé avec une connexion filaire pour une qualité de lecture meilleure.

#### Pour configurer les paramètres avec fil, veuillez **consulter la section Paramètres réseau dans le menu Paramètres.**

• Vous pourrez réussir à connecter votre téléviseur à votre réseau LAN en fonction de la configuration de votre réseau. Dans ce cas, utilisez un câble Ethernet pour connecter votre téléviseur directement à la prise murale du réseau.

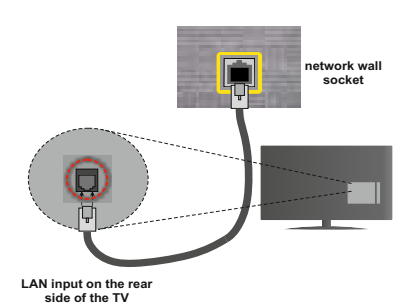

# **Configuration des paramètres des périphériques câblés**

# **Type de réseau :**

Vous pouvez sélectionner le type de réseau comme **avec fil** ou **sans fil**, selon la connexion active sur le téléviseur. Sélectionnez le réseau avec fil si vous êtes connecté via Ethernet.

# **État de la configuration**

Cette section affiche l'état de la connexion.

## **Adresse IP**

S'il y a une connexion active, l'adresse IP sera affichée dans cette section. Si vous souhaitez configurer les préférences de l'adresse IP, appuyez sur la touche **Verte** et passez en mode avancé.

## **Configuration des paramètres de réseau câblé en mode avancé**

Après avoir appuyé sur la touche **verte**, le mode Avancé sera activé. En mode Avancé, appuyez sur le bouton **Rouge** pour modifier les paramètres. À la fin, appuyez sur **OK** pour enregistrer, appuyez sur **Retour**/**Précédent** pour quitter.

# **Connexion sans fil**

## **Connexion à un réseau sans fil**

**IMPORTANT** : La clé USB «Veezy 200» utilise la fonctionnalité du réseau sans fil.

Le téléviseur ne saurait se connecter aux réseaux avec un SSID masqué. Pour que votre modem SSID soit visible, vous devez changer vos paramètres SSID via le logiciel du modem.

#### *Pour une connexion au réseau LAN câblé, procédez comme suit :*

- **1.** Assurez-vous que le logiciel Nero Media Home est installé sur votre ordinateur (pour la fonction DLNA).
- **2.** Ensuite, branchez un adaptateur sans fil à l'une des entrées USB du téléviseur.
- **3.** Pour configurer vos paramètres sans fil, veuillez vous référer à la partie paramètres de réseau de ce manuel.

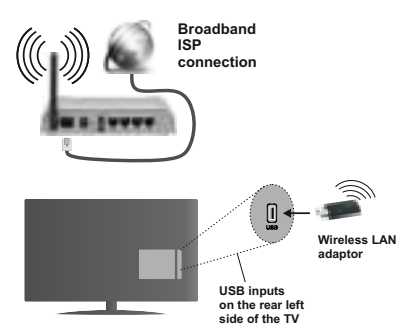

Un routeur sans fil-N (IEEE 802.11a/b/g/n) avec des bandes simultanées de 2,4 et 5 GHz est conçu pour augmenter la bande passante. Optimisé pour une diffusion en temps réel plus fluide et plus rapide, des transferts le et des jeux de simulation sans fil.

- Utilisez une connexion LAN pour un partage le plus rapide avec d'autres appareils comme les ordinateurs.
- La fréquence et le canal diffèrent selon la région.
- La vitesse de transmission varie selon la distance et le nombre d'obstructions entre les produits de la transmission, la configuration de ces produits, les conditions des ondes radio, la bande et les produits utilisés. La transmission peut également être coupée ou être déconnectée selon l'état des ondes radio des téléphones DECT ou tout autre appareil Wifi 11b. Les valeurs standard de la vitesse de transmission sont les valeurs maximales théoriques pour les normes des appareils sans fil. Elles ne sont pas les vitesses réelles de la transmission des données.
- L'endroit où la transmission est le plus efficace varie en fonction de l'environnement d'utilisation.
- L'adaptateur du LAN sans fil doit être connecté directement au port USB du téléviseur. Les concentrateurs USB ne sont pas pris en charge. Vous pouvez brancher votre clé wifi dans la station d'accueil fournie dans le cas où la qualité du réseau est médiocre et la clé wifi doit être placée à un endroit présentant une meilleure qualité du signal.
- L'adaptateur LAN sans fil prend en charge les modems de type 802.11 a,b,g & n. Nous vous recommandons vivement d'utiliser le protocole de communication IEEE 802.11n pour éviter d'éventuels problèmes lorsque vous regardez des vidéos.
- Utilisez l'entrée USB, si vous rencontrez des problèmes avec la qualité audio / vidéo.
- Vous devez changer le SSID de votre modem lorsqu'il y a d'autres modems tout autour avec le même SSID. Dans le cas contraire, vous pouvez rencontrer des problèmes de connexion. Utilisez plutôt une connexion avec fil si vous rencontrez des problèmes avec la connexion sans fil.

# **Configuration des paramètres des périphériques sans fil**

Pour accéder aux fonctions du Wi-Fi, branchez la clé Wi-Fi à l'un des ports USB. Ouvrez le menu **Paramètres de réseau** et sélectionnez **Type de réseau** comme **Appareil sans fil** pour démarrer la connexion.

Appuyez la touche **Jaune** pour rechercher des réseaux sans fil. Une liste de réseaux disponibles s'affichera alors . Sélectionnez le réseau qui vous intéresse dans la liste.

*Remarque :* Si le modem prend en charge le mode N, vous devez définir les paramètres de ce mode.

Si le réseau sélectionné est protégé par un mot de passe, entrez la clé en utilisant le clavier virtuel. Vous pouvez utiliser ce clavier via les boutons de navigation et la touche **OK** de la télécommande.

Attendez jusqu'à ce que l'adresse IP s'affiche sur l'écran.

Cela signifie que la connexion est maintenant établie. Pour vous déconnecter d'un réseau sans fil, sélectionnez **Type de réseau** et appuyez sur **OK**.

Vous pouvez naviguer entre les onglets du menu en appuyant sur les touches gauche / droite. Le bar d'aide sur le fond de la boîte de dialogue présente les fonctionnalités que vous pouvez utiliser. Appuyez sur le bouton **Bleu** pour vérifier la vitesse de votre connexion Internet. Appuyez sur le bouton **Vert** pour passer au mode avancé, puis appuyez sur **OK** pour modifier les paramètres.

#### **Autres information**

**État de la configuration :** Affiche le statut du wi-fi comme **Connecté** ou **Non connecté**.

**Adresse IP :** Affiche l'adresse IP actuelle.

**Nom du réseau :** affiche le nom des réseaux connectés.

#### **Supprimer les profils Wi-Fi enregistrés**

Les profils enregistrés seront supprimés si vous appuyez sur la touche rouge pendant que l'OSD de sélection de périphérique sans fil est affiché à l'écran.

# **Connexion à votre téléphone portable via le WIFI (en option)**

- Si votre téléphone portable est doté d'un Wifi, vous pouvez le connecter à votre TV via un routeur, afin d'accéder au contenu de votre téléphone. Pour cela, votre téléphone cellulaire doit avoir un logiciel de partage approprié.
- Connectez-vous à votre routeur en suivant les étapes ci-dessus indiquées dans la section Connectivité sans fil.
- Ensuite, allumez votre téléphone .cellulaire avec le routeur, puis activez le logiciel de partage sur

votre téléphone. Ensuite, sélectionnez les fichiers que vous souhaitez partager avec votre téléviseur.

- Si la connexion est établie correctement, vous devriez maintenant accéder aux fichiers partagés de votre téléphone portable via le navigateur multimédia de votre téléviseur.
- Entrez dans le menu du navigateur média et l'OSD de sélection du périphérique de lecture s'affichera. Sélectionnez votre téléphone portable, puis appuyez sur **OK** pour continuer.
- Vous pouvez télécharger une application distante virtuelle de télécommande à partir du serveur du fournisseur d'application de votre téléphone mobile si cela est disponible.

*Remarque : Cette fonction peut ne pas être prise en charge par certains téléphones portables.*

# **Résolution des problèmes de connectivité**

# **Réseau sans fil indisponible**

- Assurez-vous que les pare-feu de votre réseau permettent la connexion sans fil TV.
- Assurez-vous la clé USB Wifi « Veezy 200 » USB est complètement connectée.
- Essayez à nouveau de rechercher les réseaux sans fil, à l'aide de l'écran du menu **Paramètres réseau**. Si le réseau sans fil ne fonctionne pas correctement, essayez d'utiliser le réseau avec fil chez vous. Voir la section « Connexion avec fil » pour plus d'informations sur le processus.

Si le téléviseur ne fonctionne pas avec la connexion avec fil, vérifiez le modem (routeur). Si le routeur n'a pas de problème, vérifiez la connexion Internet de votre modem.

# **Connexion lente**

Voir le manuel d'instructions de votre modem sans fil pour obtenir des informations sur la zone de service interne, la vitesse de la connexion, la qualité du signal et d'autres paramètres. Vous devez avoir une connexion haut débit pour votre modem.

# **Interruption lors d'une lecture ou réactions lentes**

Si vous rencontrez de tels problèmes, essayer les solutions suivantes:

Maintenez une distance d'au moins trois mètres entre le four à micro-ondes, les téléphones portables, les appareils équipés d'un Bluetooth ou tout autre appareil compatible avec le Wi-Fi. Essayez de changer la chaîne active sur le routeur WLAN.

# **Utilisation du service du réseau DLNA**

La norme DLNA (Digital Living Network Alliance) est un standard qui facilite le processus d'affichage des produits électroniques numériques et les rend plus pratiques à l'utilisation sur un réseau local. Pour plus d'informations, rendez-vous sur le site www.dlna.org. La norme DLNA vous permet d'afficher et de lire les photos, la musique et les vidéos mémorisées sur le serveur multimédia DLNA connecté à votre réseau domestique.

# **1. Installation de Nero Media Home**

La fonction DLNA ne peut être utilisée si le programme du serveur n'est pas installé sur votre PC. Veuillez préparer votre PC avec le programme Nero Media Home fourni. Pour des informations supplémentaires relatives à l'installation, veuillez-vous référer à la section portant sur l'installation du Nero Media Home.

**2. Connexion à un réseau câblé ou sans fil** Référez-vous au chapitre **Paramètres réseau** pour des informations détaillées sur la configuration.

# **3. Lecture de fichiers partagés à travers le navigateur média**

Sélectionnez le **navigateur multimédia** en utilisant le bouton **Gauche**ou **Droite** du menu principal et appuyez sur le bouton **OK**. Le navigateur multimédia s'affichera alors.

# **DLNA**

Le support DLNA est disponible uniquement avec le mode Folder (Dossier) du navigateur multimédia. Pour activer le mode Dossier, allez dans l'onglet **Paramètres** de l'écran du navigateur multimédia principal et appuyez sur **OK**. Dans les options de réglage, mettez en surbrillance **Voir Style** et passez à **Dossier** via les boutons **Gauche** ou **Droite**. Veuillez sélectionner le type de fichier souhaité et appuyez sur **OK.**

Si les configurations de partage sont définies correctement, le menu **Sélection du périphérique** s'affiche après la sélection du type de support souhaité. Sélectionnez le support souhaité et appuyez sur **OK** pour afficher le contenu du réseau sélectionné ou de la mémoire USB. Si vous souhaitez rafraîchir la liste des appareils, appuyez sur la touche **Verte**. Appuyez sur **Menu** pour quitter.

Si des réseaux disponibles sont retrouvés, ils s'afficheront sur cet écran. Sélectionnez le serveur multimédia ou le réseau que vous souhaitez connecter en utilisant les boutons Haut ou Bas puis appuyez sur **OK**.

Si vous sélectionnez l'option **Vidéos** comme type de média et choisissez un appareil à partir du menu de sélection, un nouvel écran de menu apparaîtra à l'écran.

Sélectionnez des **Vidéos** à nouveau à partir de cet écran pour afficher tous les fichiers vidéos disponibles à partir du réseau sélectionné.

Pour afficher les autres types de média à partir de cet écran, vous devez retourner à l'écran du navigateur multimédia principal et sélectionner le type de média de votre choix avant de choisir à nouveau le réseau. Pour plus d'informations sur la lecture des fichiers, reportez-vous à la section **Menu de Navigateur média**.

Les fichiers de sous-titre ne fonctionnent pas si vous regardez les vidéos depuis le réseau à travers le DLNA.

Vous pouvez brancher uniquement un poste de télévision avec DLNA au même réseau. En cas de problème avec le réseau DLNA, veuillez débrancher votre téléviseur de la prise murale et rebranchez-le à nouveau. Les modes Trick et Jump ne sont pas pris en charge par la fonction DLNA.

**Remarque :** Il peut arriver que certains PC ne soient pas en mesure de prendre en charge la fonction DLNA à cause des paramètres administrateur et de sécurité (comme les PC d'affaires).

Pour une meilleure diffusion du réseau domestique avec le présent appareil, le logiciel Nero fourni doit être installé.

## **Installation de Nero MediaHome**

#### **Pour installer Nero MediaHome, veuillez procéder comme suit :**

*Remarque : Pour utiliser la fonctionnalité DLNA, ce logiciel doit être installé sur votre ordinateur.*

- **1.** Entrez le lien ci-dessous complètement dans la-barre d'adresse de votre navigateur. http://www.nero.com/mediahome-tv
- **2.** Cliquez sur le bouton **Télécharger** sur la page d'ouverture. Le fichier d'installation est téléchargé sur votre PC.
- **3.** Une fois le téléchargement terminé, doublecliquez sur le fichier d'installation pour démarrer l'installation. L'assistant d'installation vous guidera tout au long du processus d'installation.
- **4.** L'écran de pré-requis s'affichera en premier. L'assistant d'installation vérifie la disponibilité du logiciel tiers requis sur votre PC. Si des applications manquent celles-ci s'affichent et doivent être installées avant la suite du processus.
- **5.** Cliquez sur le bouton **Installer**. La série intégrée s'affichera à l'écran. Veuillez ne pas la changer.
- **6.** Cliquez sur le bouton **Suivant**. L'écran Conditions de licence (EULA) s'affiche. Veuillez lire attentivement le contrat de licence et sélectionner la case à cocher appropriée si vous acceptez les termes de l'accord. Si vous n'acceptez pas les termes de l'accord, il vous sera impossible d'installer le CD.
- **7.** Cliquez sur le bouton **Suivant**. Sur l'écran suivant, vous pouvez définir vos préférences d'installation.
- **8.** Cliquez sur le bouton **Installer**. L'installation commence et se termine automatiquement. Une barre de progression vous informe de l'évolution du processus d'installation.
- **9.** Cliquez sur le bouton **Terminer**. L'installation est terminée. Vous serez dirigé vers le site Web du logiciel nero.

**10.** Le raccourci s'affiche maintenant sur le bureau de votre PC

**Félicitations !** Vous avez réussi à installer Nero MediaHome sur votre ordinateur.

Exécutez Nero MediaHome en double-cliquant sur l'icône du raccourci.

# **Portail Internet (OEM)**

**ASTUCE:** Pour un affichage de qualité supérieure, une connexion internet à large bande est nécessaire. Vous devez correctement définir les paramètres Régionaux et Linguistiques lors de la **Première Installation** pour le fonctionnement optimal du portail Internet.

Assurez-vous que le téléviseur est branché à un réseau avec fil / sans fil (si disponible). Une fois la connexion établie, vous pouvez afficher les options du portail.

Appuyez sur la touche **Internet** de votre télécommande et les applications du portail s'afficheront comme illustré dans le modèle ci-dessous.

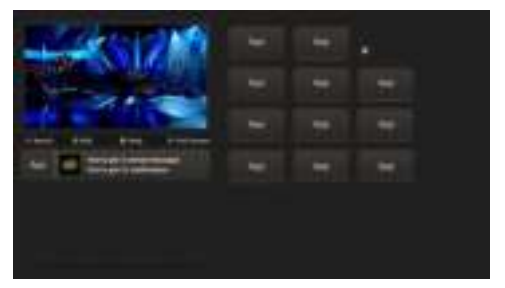

#### **Remarque sur la fenêtre PIP**

Le contenu source en cours s'affichera sur la fenêtre PIP, si vous passez en mode Portail étant sur une source.

Si vous passez en mode Portail lorsque vous visionnez les chaînes télévisées, un programme en cours s'affichera sur la fenêtre PIP. Vous pouvez changer de chaînes en vous servant des boutons **Programme+/-**.

Utilisez les touches Précédent/Suivant ou Gauche/ Droite pour passer d'un élément de l'écran du portail à un autre. Appuyez sur la touche **OK** pour confirmer votre sélection. Appuyez sur le bouton **Retour/ Précédent** pour aller à l'écran précédent.

Appuyez sur la touche **Quitter** pour sortir du mode Portail Internet.

**Remarque :** Il est possible que des problèmes liés à l'application soient causés par le contenu fourni par le prestataire de service.

Certaines applications peuvent être désactivées suite aux modifications effectuées dans les **Paramètres parentaux**.

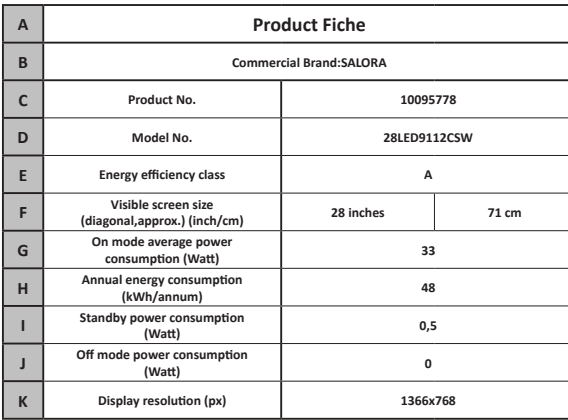

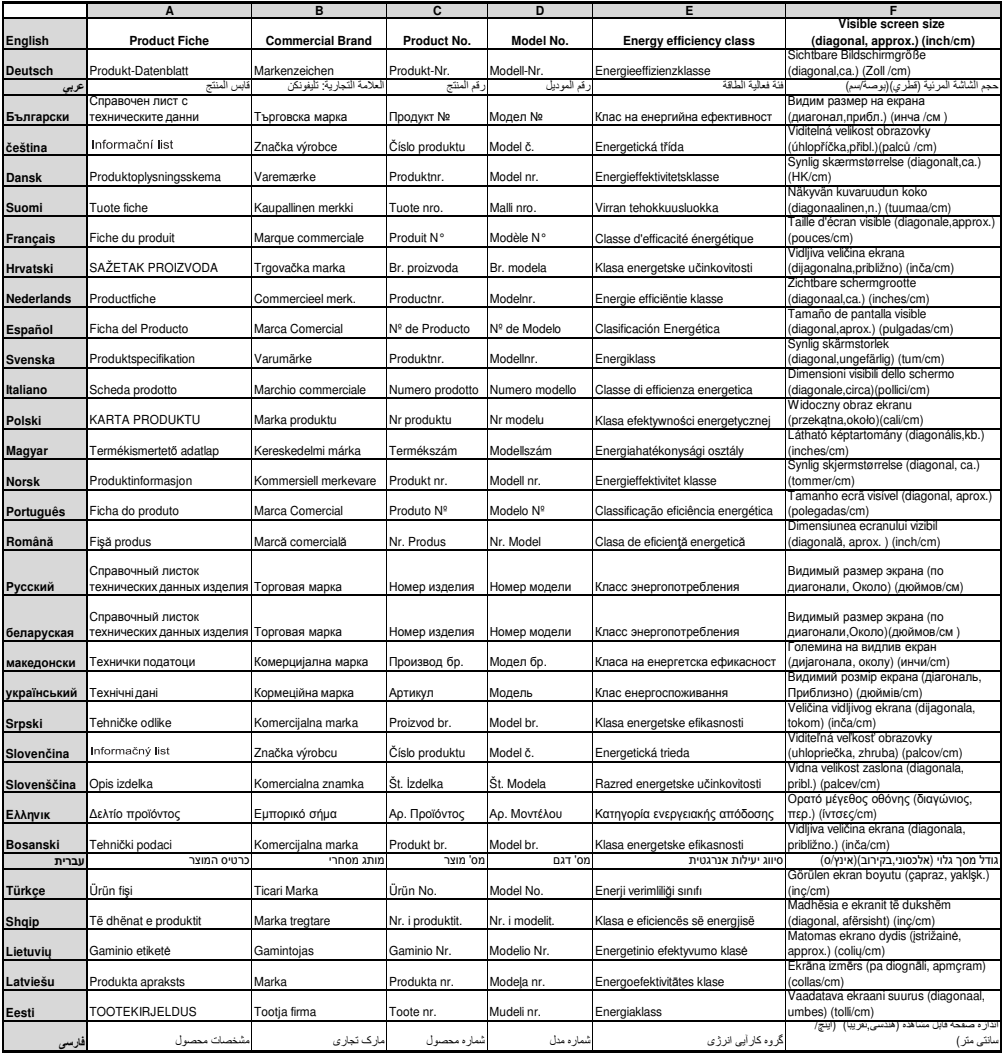

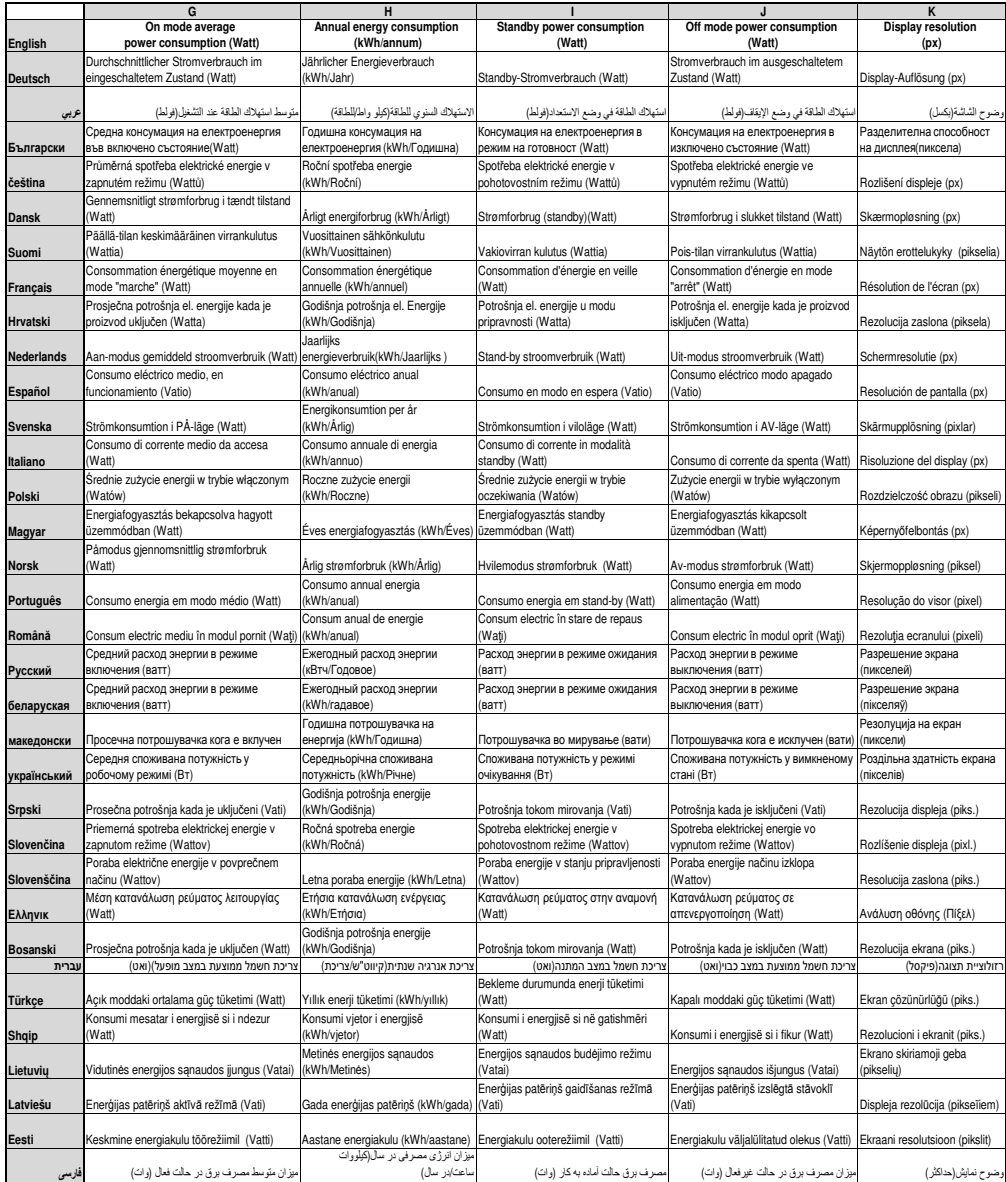
# **Inhalt**

# **Inhalt**

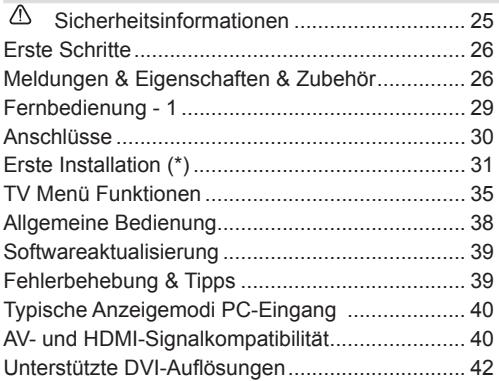

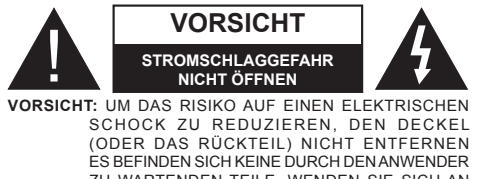

ZU WARTENDEN TEILE. WENDEN SIE SICH AN EINEN QUALIFIZIERTEN FACHMANN

**Ein Betrieb des TV-Gerätes unter extremen Umgebungsbedingungen kann zur Beschädigung des Gerätes führen.**

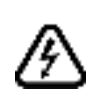

In extremen Wetterbedingungen (Stürme, Blitzschlag) und wenn das TV-Gerät über einen langen Zeitraum nicht benutzt wird (im Urlaub) trennen Sie den Fernseher vom Netz Der Netzstecker wird verwendet, um das TV-Gerät vom Netz zu trennen und muss daher stets gut zugänglich sein.

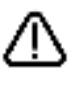

Dieses Zeichen ist da vorhanden, wo sehr wichtige Informationen über den Betrieb und die Wartung des Gerätes in der beiliegenden Anleitung ist.

*Hinweis: Für die entsprechenden Eigenschaften befolgen Sie bitte die Instruktionen auf dem Bildschirm.*

 **Bitte lesen Sie diese Anleitung vollständig vor der Installation oder Inbetriebnahme durch**

**WARNUNG: Lassen Sie niemals Personen (einschließlich Kinder) mit eingeschränkten physischen, sensorischen oder geistigen Fähigkeiten oder mangels Erfahrung und / oder Kenntnisse unbeaufsichtigt elektrische Gerät benutzen!**

- Halten Sie mindestens 10 cm Abstand zu Möbeln etc. ein, um eine ausreichende Luftzirkulation zu gewährleisten.
- **• Blockieren Sie niemals** die Belüftungsöffnungen und -löcher.
- **• Stellen Sie den Fernseher nicht**auf geneigte oder instabile Flächen. Das Fernsehgerät kann umkippen.
- Verwenden Sie dieses Gerät nur in gemäßigten Klimabedingungen.
- Der Stecker des Netzkabels sollte leicht zugänglich sein. **Stellen** Sie **keine** Gegenstände auf das Netzkabel (weder das Gerät selbst, noch Möbel usw.) und klemmen Sie das Kabel nicht ein. Beschädigungen am Netzkabel/Netzstecker können zu Bränden oder Stromschlägen führen. Handhaben Sie das Netzkabel immer am Stecker, trennen Sie das TV-Gerät **nicht** durch Ziehen des Netzsteckers vom Netz. Berühren Sie niemals das Netzkabel / den Stecker mit nassen Händen, da dies einen Kurzschluss oder elektrischen Schlag verursachen kann. Machen Sie niemals Knoten in das Netzkabel, und binden Sie es nie mit anderen Kabeln zusammen. Wenn es beschädigt ist, muss sie ersetzt werden, jedoch sollte dies nur von qualifiziertem Personal durchgeführt werden.
- **• Verwenden** Sie das Gerät nicht in feuchter oder nasser Umgebung. Setzen Sie den Bildschirm nicht hellem Sonnenlicht aus. Im Falle wenn das Gehäuse mit irgendwelchen Flüssigkeiten in Kontakt geriet, trennen Sie das TV-Gerät sofort vom Netz und lassen Sie es von qualifiziertem Fachpersonal kontrollieren, bevor Sie es wieder benutzen.

**• Setzen** Sie das TV-Gerät keiner direkten Sonneneinstrahlung, offenen Flammen aus oder platzieren Sie es nicht in der Nähe von

intensiven Wärmequellen wie elektrische Heizungen

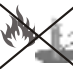

- Das Zuhören von Ohrhörern und Kopfhörern mit übermäßiger Lautstärke kann zu Gehörschäden führen.
- Stellen Sie sicher, dass keine offenen Flammen, wie z.B. brennende Kerzen, auf das Gerät gestellt werden.
- Um Verletzungen zu vermeiden, muss das TV-Gerät gemäß den nachfolgenden Anweisungen sicher an einer Wand (falls die Option verfügbar ist) befestigt werden.
- Gelegentlich können einige inaktive Pixel als unveränderlich blaue, grüne oder rote Punkte erscheinen. Wir möchten ausdrücklich darauf hinweisen, dass dies die Leistung oder Funktionsfähigkeit Ihres Produkts aber in keiner Weise beeinträchtigt. Achten Sie darauf, den Bildschirm mit den Fingernägeln oder anderen harten Gegenständen nicht zu zerkratzen.
- Ziehen Sie vor der Reinigung des Fernsehers den Netzstecker aus der Steckdose. Benutzen Sie nur ein weiches und trockenes Tuch.

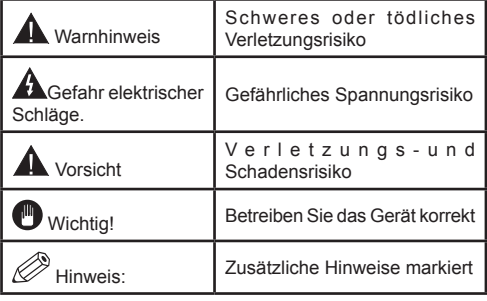

# **Meldungen & Eigenschaften & Zubehör**

# **Umweltinformationen**

Dieses TV-Gerät wurde so konstruiert, dass es die Umwelt schützt und weniger Energie verbraucht. Um den Energieverbrauch zu senken, gehen Sie wie folgt vor:

Sie können die Einstellung Energiesparmodus im Menü Bildeinstellungen verwenden. Wenn Sie den Energiesparmodus (Eco) verwenden, wechselt das TV-Gerät in den Energiesparmodus; dadurch wird die Leuchtstärke des TV-Gerätes auf einen optimalen Pegel reguliert. Beachten Sie bitte, dass einige Bildeinstellungen nicht geändert werden können, wenn das TV-Gerät im Energiesparmodus ist.

Wenn die rechte Taste gedrückt wird, erscheint auf dem Bildschirm die Meldung "**Der Bildschirm wird sich in 15 Sekunden ausschalten.**" Wählen Sie **FORTFAHREN** und drücken Sıe **OK,** um den Bildschirm umgehend abzuschalten. Wenn Sie keine Taste drücken, wird sich der Bildschirm innerhalb 15 Sekunden ausschalten. Drücken Sie eine beliebige Taste auf der Fernbedienung oder auf dem TV-Gerät, um den Bildschirm wieder einzuschalten. Wenn Sie den **Energiesparmodus** deaktivieren, wird der Bild-Modus automatisch auf **Dynamic** eingestellt.

Schalten Sie das Gerät aus oder ziehen Sie den Netzstecker, wenn das TV-Gerät nicht verwendet wird. Dies wird auch den Energieverbrauch reduzieren.

# **Standby-Meldungen**

1) Wenn das Fernsehgerät für 5 Minuten kein Eingangssignal (z.B. von einer Antenne oder HDMI-Quelle) empfängt, wird das TV-Gerät in den Standby-Modus versetzt. Wenn Sie als nächstes das Fernsehgerät einschalten, wird die folgende Meldung angezeigt: **"Das TV-Gerät schaltet automatisch in den Standby-Modus, weil für längere Zeit kein Signal vorhanden war"**. Drücken Sie auf **OK** um fortzufahren.

2) Wenn das Fernsehgerät eingeschaltet gelassen wird und für 4 Stunden nicht betrieben war, wird das Fernsehgerät sich in den Standby versetzen. Wenn Sie als nächstes das Fernsehgerät einschalten, wird die folgende Meldung angezeigt: **"Das TV-Gerät schaltet automatisch in den Standby-Modus, weil für längere Zeit kein Betrieb vorhanden war"**. Um fortzufahren, drücken Sie die **OK**-Taste.

# **Funktionen**

- Fernbedienbares Farbfernsehgerät
- Vollintegriertes Digital-/Kabel-TV (DVB-T/C)
- HDMI Eingänge, um andere Geräte mit HDMI-Anschlüssen zu verbinden
- USB-Eingang
- OSD-Menüsystem
- Scart-Buchsen für externe Geräte (wie DVD-Spieler PVR, Videospiele, usw.)
- Stereo-Audiosystem
- Teletext
- Kopfhöreranschluss
- Automatische Programmierung
- Manuelle Sendereinstellung
- Automatische Abschaltung nach bis zu sechs Stunden
- Ausschalttimer
- Kindersicherung
- Automatische Stummschaltung, wenn keine Üertragung stattfindet
- NTSC-Wiedergabe
- AVL (Automatische Lautstärkebegrenzung)
- PLL (Frequenzsuche)
- PC-Eingang
- Plug&Play für Windows 98, ME, 2000, XP, Vista, Windows 7
- Spielemodus (Optional)
- Aufnahme von Sendungen
- Programmm-Timeshift-Aufnahme
- Ethernet (LAN) für Internetverbindungen und -Dienste
- 802.11n WIFI-Unterstützungüber USB-Adapter
- DLNA

# **Zubehör im Lieferumfang**

- Fernbedienung
- Batterien: 2 x AAA
- Handbuch
- Schnellstart Anleitung
- Seitliches AV Verbindungskabel

### **TV-Bedientasten & Betrieb**

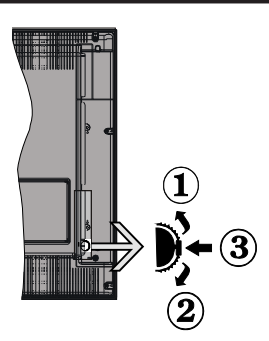

# **1***.*Nach oben

**2.** Nach unten

**3.** Lautstärke / Info / Quellenliste-Auswahl und auf Standby-Ein - Schalter

Der Kontrol-Schalter ermöglicht Ihnen die Lautstärke / Programme / Quellen und Standby-Ein-Funktionen des Fernsehers zu steuern.

**Um die Lautstärke zu ändern:** Erhöhen Sie die Lautstärke durch Drücken der Taste nach unten. Erhöhen Sie die Lautstärke durch Drücken der Taste nach unten.

**Um den Kanal zu wechseln:** Drücken Sie die Mitte der Taste, das Informationen- Banner wird dann auf dem Bildschirm erscheinen. Nun können Sie durch das drehen des Rades nach oben oder nach unten den Kanal wechseln.

**Um die Signalquelle zu ändern:** Drücken Sie zwei Mal auf die Mitte der Taste (insgesamt zum zweiten Mal),der Taste, und die Signalquellen-Liste erscheint aufdem Bildschirm. Blättern Sie durch die gespeicherten Kanäle durch Drücken der Taste nach oben oder unten.

**TV ausschalten:** Drücken Sie die Mitte der Taste nach unten und halten Sie sie für ein paar Sekunden, der Fernseher wird in den Standby-Modus versetzt.

#### **Hinweise:**

- Wenn Sie das Fernsehgerät ausschalten, beginnt der Zyklus anschließend wieder mit der Einstellung der Lautstärke.
- Die Hauptmenü-OSD kann nicht über die Steuertasten aufgerufen werden.

# **Steuerung über die Fernbedienung**

Drücken Sie die Taste **Menu** auf der Fernbedienung, um den Hauptmenü-Bildschirm aufzurufen. Verwenden Sie die **Links** oder **Rechts** Tasteum ein Menü-Tab zu wählen und drücken Sie **OK** zum bestätigen. Verwenden Sie **die Links / Rechts / Auf / Ab** Taste um einen Menüpunkt auszuwählen oder zu öffnen. Drücken Sie die Taste **Return/Back** oder **Menü** um einen Menü-Bildschirm zu verlassen.

#### **Eingangsauswahl**

Sollten Sie externe Geräte an Ihr TV-Gerät angeschlossen haben, können Sie zwischen diesen unterschiedlichen Eingangsquellen schalten. Drücken Sie auf Ihrer Fernbedienung hintereinander den **Quelle** Knopf, um die verschiedenen Signalquellen auszuwählen.

#### **Kanäle wechseln und Lautstärke ändern**

Mit den **Volumen +/-** und **Programme +/-** Tasten der Fernbedienung können Sie die Programme wechseln und die Lautstärke verändern.

# **Einlegen der Batterien in die Fernbedienung**

Nehmen Sie die Abdeckung an der Rückseite der Fernbedienung ab. Legen Sie zwei **AAA** Batterien ein. Vergewissern Sie sich, dass die (+) und (-) Zeichen entsprechen (korrekte Polarität). Setzen Sie die Abdeckung wieder auf.

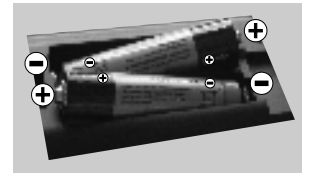

## **Stromversorgung anschließen**

**WICHTIG**: Das TV-Gerät ist nur für den Betrieb mit **220-240 V 50 Hz** Wechselstrom geeignet. Nach dem Auspacken sollten Sie das TV-Gerät sich an die Raumtemperatur anpassen lassen, bevor Sie es mit der Stromversorgung verbinden. Stecken Sie das Stromversorgungskabel in die Steckdose.

#### **Anschluss der Antenne**

Schließen Sie den Antennen- oder Kabel-TV-Stecker an die Buchse ANTENNENEINGANG (ANT-TV) an der Rückseite des TV-Geräts an.

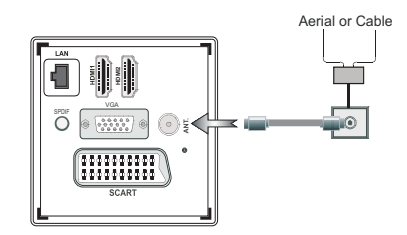

# **Meldung**

# **MARKENZEICHEN**

Hergestellt unter der Lizenz der Dolby Laboratories. Dolby und das Doppel-D-Symbol sind Warenzeichen der Dolby Laboratories.

# **DOLBY.** DIGITAL PLUS

Die Bezeichnungen HDM und High-Definition Multimedia Interface, sowie das HDMI-Logo sind Markenzeichen oder eingetragene Markenzeichen der HDMI Licensing LLC in den USA und anderen Ländern.

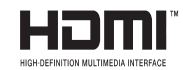

DLNA®©, das DLNA Logo und DLNA CERTIFIED® sind Marken, Dienstleistungsmarken oder Gütezeichen der Digital Living Network Alliance. "

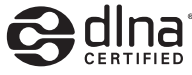

YouTube und das YouTube-Logo sind Marken von Google Inc.

## **Benutzerinformationen zur Entsorgung von Altegeräten und Batterien**

#### **[Nur Europäische Gemeinschaft]**

Diese Symbole geben an, dass ein Gerät mit diesen Symbolen nicht als normaler Hausmüll entsorgt werden darf. Wenn Sie dieses Produkt oder Batterien entsorgen wollen, beachten Sie bitte die Sammelsysteme und –Einrichtungen für die entsprechende Wiederverwertung.

*Hinweis: Das Zeichen Pb unter dem Batteriensymbol zeigt an, dass diese Batterie Blei enthält.*

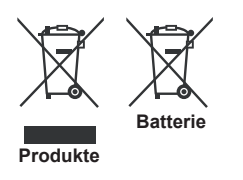

#### **Technische Daten**

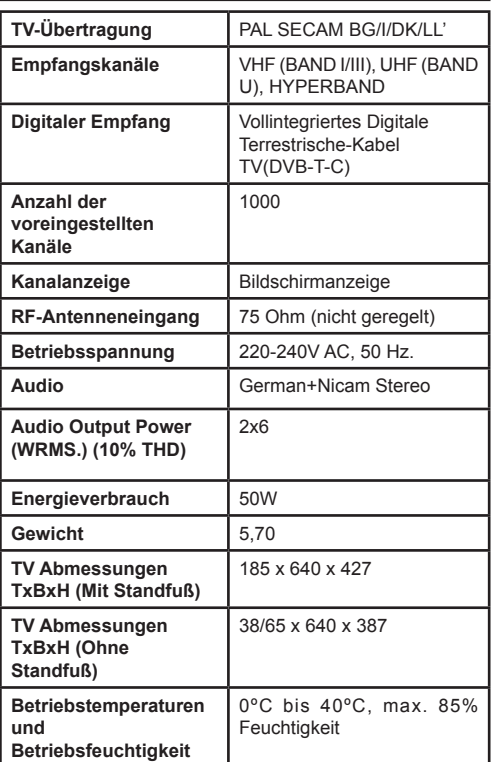

# **Teletext**

Drücken Sie die Taste **Text** zum Öffnen. Drücken Sie erneut, um den Misch-Modus einzuschalten, der es Ihnen ermöglicht die Teletext-Seite und die Fernsehsendung gleichzeitig zu sehen. Drücken Sie nochmals diese Taste, um den Modus wieder zu verlassen. Sofern vorhanden, werden die Abschnitte einer Teletextseite farbcodiert und können dann durch Drücken der entsprechenden Farbtaste ausgewählt werden. Folgen Sie den Anweisungen, die auf dem Bildschirm des digitalen Teletexts angezeigt werden.

# **Digitaler Teletext**

Drücken Sie die Taste **Text** um die digitalen Teletext-Informationen anzuzeigen. Steuern Sie diese Information über die farbigen Tasten, die Cursor-Tasten und die Taste **OK**. Die Bedienfunktion kann je nach Inhalt des digitalen Teletexts unterschiedlich sein. Folgen Sie den Anweisungen, die auf dem Bildschirm des digitalen Teletexts angezeigt werden. Wenn Sie wieder auf die **Text** Taste drücken, schaltet das TV-Gerät auf normalen Fernsehbetrieb zurück.

#### **Fernbedienung - 1**

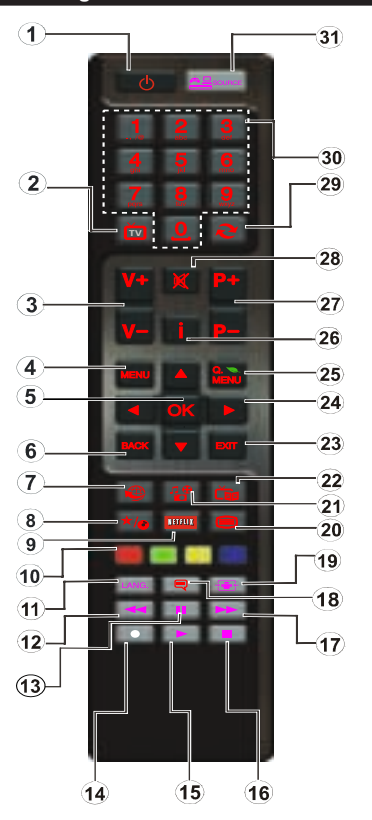

**HINWEIS***: Die Reichweite der Fernbedienung beträgt ca. 7 m / 23 ft.*

#### **Verwendung von My button 1 (\*)**

Die Hauptfunktion dieser Taste besteht darin, den Youtube-Link zu betreiben. Allerdings, wenn Sie diese Funktion ändern möchten, können Sie die Taste MY BUTTON 1 für fünf Sekunden drücken, wenn sie auf einer gewünschten Quelle, einem Kanal oder Link sind, bis die "MY BUTTON IST EINGESTELLT"- Meldung auf dem Bildschirm angezeigt wird. Dies bestätigt, dass das ausgewählte MY BUTTON jetzt mit der gewählten Funktion verbunden ist. Beachten Sie, wenn Sie die Erstinstallation durchführen, wird MY BUTTON 1 auf seine Standard-Funktion zurückkehren.

#### **Verwendung von My Button 2 (\*\*)**

Wenn auf einer gewünschten Quelle, auf einem Kanal oder Link, drücken Sie MY BUTTON 2 für 5 Sekunden, bis die "MY BUTTON ist eingestellt" Meldung auf dem Bildschirm angezeigt wird. Dies bestätigt, dass das ausgewählte MY BUTTON jetzt mit der gewählten Funktion verbunden ist.

- **1.** Standby: Schaltet den TV An / Aus
- **2.** TV: Zeigt die Kanalliste / Schaltet zwischen Sendertypen / Schaltet auf die TV-Quelle
- **3.** Lautstärke + / -
- **4.** Menü: Zeigt das TV-Menü
- **5.** OK: Bestätigt Nutzerauswahl, hält die Seite (im TXT Modus), zeigt die Kanalliste (DTV Modus)
- **6.** Zurück/Zurück: Kehrt zum vorigen Bildschirm zurück, öffnet die Index-Seite (im TXT Modus)
- **7.** Internet: Öffnet die Portalseite, auf der Sie viele Netzbasierte Anwendungen erreichen können.
- **8.** Meine Taste(\*)
- **9.** Netflix: Startet die Netflix Anwendung.
- **10.** Farbige Knöpfe: Folgen Sie den Instruktionen auf dem Bildschirm für Funktionen der farbigen Knöpfe
- **11.** Sprache: Wechselt zwischen Tonmodi (Analoges TV), Anzeigen und wechselt Audio/Untertitel Sprachen (Digitales TV, wo verfügbar)
- **12.** Schneller Rücklauf: Lässt Bilder in Medien wie Filmen zurücklaufen.
- **13.** Pause: Pausiert die abgespielten Medien/Zeitversetzte Aufnahme
- **14.** Programmaufnahme
- **15.** Wiedergabe: Gibt die ausgewählten Medien wieder
- **16.** Stop: Stoppt die abgespielten Medien
- **17.** Schneller Vorlauf: Lässt Bilder in Medien wie Filmen vorlaufen.
- **18.** Untertitel: Schaltet Untertitel an und aus (wo verfügbar)
- **19.** Bildschirm: Wechselt das Bildformat des Bildschirms
- **20.** Text: Zeigt Videotext (wo verfügbar), erneut drücken um den Videotext über das normale Sendebild zu legen (mix)
- **21.** Medienbrowser: Öffnet den Medienbrowser-Bildschirm
- **22.** Elektronischer Programmführer (EPG): Zeigt die Elektronische Programmvorschau
- **23.** Verlassen: Schließt und verlässt angezeigte Menüs oder kehrt zum vorigen Bildschirm zurück
- **24.** Navigationstasten: Hilft dabei Menüs, Inhalte etc. zu navigieren und zeigt Unterseiten im TXT Modus an, wenn Rechts oder Links gedrückt werden.
- **25.** Schnellmenü: Zeigt eine Liste an Menüs für schnellen Zugriff
- **26.** Info: Zeigt Informationen über On-Screen Inhalte, zeigte versteckte Informationen (aufdecken - im TXT Modus)
- **27.** Programm +/-
- **28.** Stumm: Schaltet die Lautstärke des TVs komplett aus
- **29.** Wechsel: Wechselt schnell zwischen vorigen und derzeitigen Kanälen oder anderen Quellen
- **30.** Nummerntasten: Wechseln den Kanal, gibt eine Nummer oder einen Buchstaben in das Textfeld auf dem Bildschirm ein.
- **31.** Quelle: Zeigt jegliche verfügbaren Sende- und Inhaltsquellen

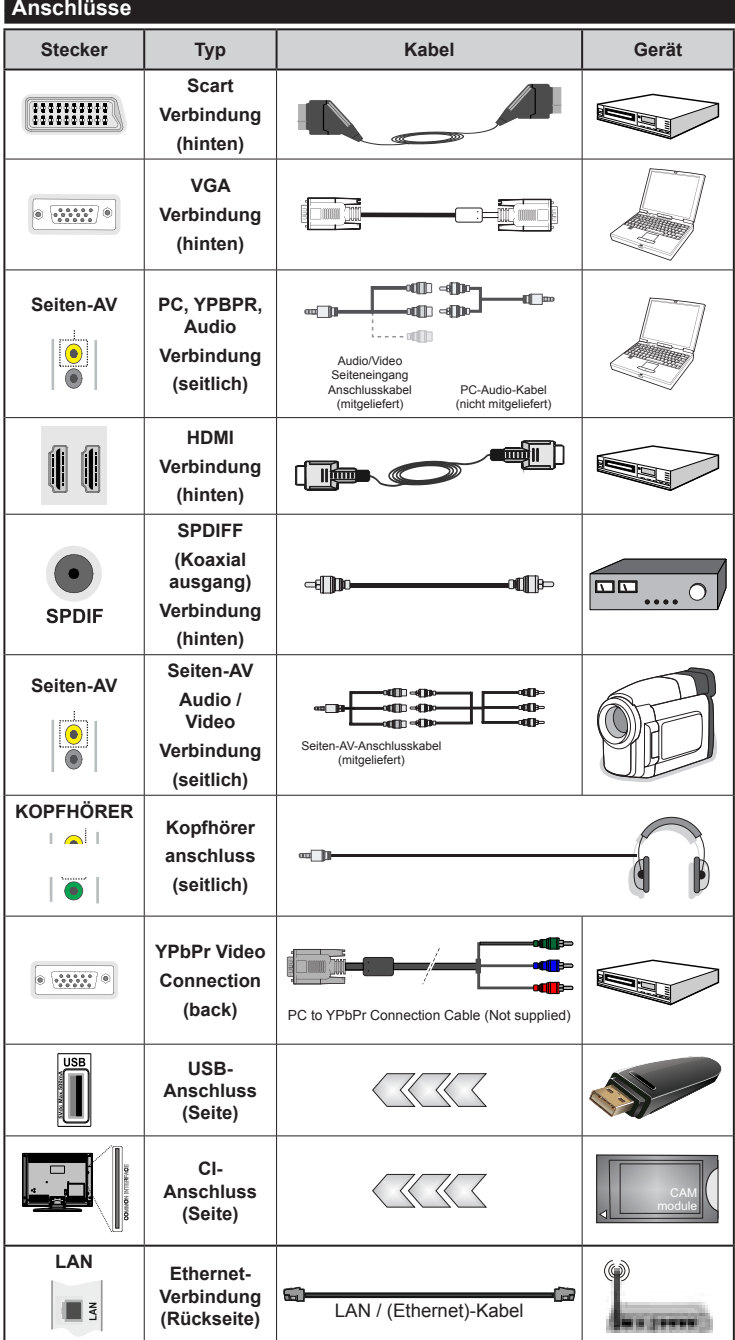

**HINWEIS** *: W e n n S i e ein Gerät über YPbPr oder den seitlichen AV-Eingang anschließen, müssen Sie ein Anschlusskabel benutzen, um die Verbindung zu ermöglichen. Siehe die Abbildungen auf der linken Seite. | Um PC-Audio zu aktivieren, müssen Sie die Rot-Weiß-Eingänge des SIDE AV CONNECTION-Kabels benutzen. | Wenn ein externes Gerät über den SCART-Anschluss angeschlossen wird, schaltet das TV-Gerät automatisch in den AV-Modus.| Wenn Sie gerade DTV-Kanäle (Mpeg4 H.264) empfangen oder im Medienbrowsermodus sind, ist die Ausgabe über die Scart-Buchse nicht verfügbar. | Bei Verwendung des Wandmontage-Satzes (optional), empfehlen wir Ihnen, dass Sie vor der Montage an der Wand, alle Ihre Kabel an die Rückseite des Fernsehers anschließen. | Sie dürfen nur dann das CI-Modul einsetzen oder herausnehmen, wenn das TV-Gerät ABGESCHALTET ist. Für die genaue Einstellung verweisen wir auf das Handbuch zum Modul. Jeder USB-Eingang Ihres TV-Gerätes unterstützt Geräte bis zu 500mA. Das Anschließen von Geräten, die diesen Wert überschreiten, können zu Schäden am Gerät führen.*

 Wenn Sie ein externes Gerät an das F e r n s e h g e r ä t anschließen wollen, vergewissern Sie sich, dass sowohl der Fernseher als auch das externe Gerät ausgeschaltet sind. Sind beide Geräte ausgeschaltet, können Sie das externe Gerät anschließen. Nachdem Sie alle Geräte angeschlossen haben können Sie die Geräte wieder anschalten.

# **Erste Installation (\*)**

# **Ein-/Ausschalten**

## **Um das TV-Gerät einzuschalten**

Verbinden Sie das Stromversorgungskabel mit einer Stromquelle wie z.B. einer Wandsteckdose (220-240V AC, 50 Hz).

Um das TV-Gerät aus dem Standby einzuschalten:

Drücken Sie entweder die **Standby-Taste**, **Programme +/-** oder eine Zahltaste auf der Fernbedienung.

Drücken Sie die Seitenfunktionstaste, um den Fernseher in den Standby-Betrieb zu schalten.

### **Um das TV-Gerät auszuschalten**

Drücken Sie die **Standby** Taste auf der Fernbedienung oder Seitenfunktionsschalter am Fernsehgerät, dann schaltet es sich in den Standby-Modus.

#### **Ziehen Sie den Netzstecker aus der Steckdose, um das TV-Gerät ganz abzuschalten.**

*Hinweis:* Wenn das TV-Gerät im Standby-Modus ist, kann die Standby-LED blinken um anzuzeigen, dass Funktionen wie Standby-Suche, Over-Air-Softwareaktualisierung oder Timer eingeschaltet sind. Die LED kann auch blinken, wenn Sie das TV-Gerät aus dem Standby-Modus einschalten.

## **Erste Installation**

Nach dem erstmaligen Einschalten erscheint das "Sprachauswahl-Menü". Wählen Sie die gewünschte Sprache und drücken Sie OK.

Stellen Sie Ihre Einstellungen mit den Navigationstasten ein und wenn Sie fertig sind, drücken Sie **OK**, um fortzufahren.

*Hinweis:* Je nach Landauswahl können Sie aufgefordert werden, an dieser Stelle eine PIN einzugeben und zu bestätigen. Die ausgewählte PIN-Nummer kann nicht 0000 sein. Wenn Sie aufgefordert werden müssen Sie später eine PIN für jede Menübedienung eingeben.

Sie können an dieser Stelle die Option **Lademodus** aktivieren. Diese Option ist nur zur Shop-Verwendung gedacht. Es wird empfohlen, für den Heimgebrauch den **Heimmodus** zu wählen. Wenn der **Ladenmodus** ausgewählt ist, wird ein Bestätigungsbildschirm angezeigt werden. Wählen Sie **JA**, um fortzufahren. Diese Option wird im Menü Andere **Einstellungen** verfügbar sein und kann später aus- / eingeschaltet werden.

Ist der **Home-Modus** gewählt, der **Store-Modus** wird nach **Erstinstallation nicht verfügbar**. Drücken Sie **OK** um fortzusetzen:

## **Antenneninstallation**

Wenn Sie **Antenne** im Bildschirm Suchart ausgewählt haben, wird das Fernsehgerät nach digitalen terrestrischen Fernsehsendern suchen. Wenn alle Kanäle gespeichert sind, wird die **Kanalliste** auf dem Bildschirm angezeigt.

Während die Suche fortgesetzt wird, erscheint eine Meldung mit der Abfrage, ob Sie die Kanäle nach LCN (\*) sortieren möchten. Wählen **Ja** und drücken Sie **OK** um fortzufahren.

(\*) LCN ist das logische Kanalnummer-System, welches verfügbare Sender laut einer erkennbaren Kanal-Sequenz organisiert (falls vorhanden).

Drücken Sie die **Menu** Taste, um die Kanalliste zu schließen und fernzusehen.

# **Kabelinstallation**

Wenn Sie die Option **Kabel** wählen und die Taste **OK** auf der Fernbedienung drücken, wird eine Bestätigungsmeldung angezeigt. Wählen Sie **Ja** und drücken Sie **OK** um fortzufahren. Um den Vorgang abzubrechen, wählen Sie **NEIN** und drücken Sie anschließend die Taste **OK**. Auf diesem Bildschirm können Sie die Frequenzbereiche wählen. Geben Sie den Frequenzbereich manuell über die Zifferntasten ein. Wenn Sie fertig sind , drücken Sie die **OK** Taste um die automatische Suche zu starten.

*Hinweis:* Das Aussehen des Menüs ändert sich mit den ausgewählten Optionen.

#### **Medien Abspielen über USB-Eingang**

Über die USB-Eingänge am TV-Gerät können Sie 2,5 "und 3,5" Zoll (HDD mit externer Stromversorgung), externe Festplatten oder einen USB-Speicherstick an das TV-Gerät anschließen.

**WICHTIG!** Sichern Sie die Dateien Ihres Speichergerätes, bevor Sie es mit dem Gerät verbinden. Der Hersteller übernimmt keinerlei Haftung für beschädigte Dateien oder Datenverluste. Unter Umständen sind bestimmte Arten von USB-Geräten (z. B. MP3-Player) oder USB-Festplattenlaufwerke/- Speichersticks mit diesem TV-Gerät nicht kompatibel. Das Fernsehgerät unterstützt FAT32 und NTFS Formatierung der Festplatte, aber die Aufnahme wird mit NTFS formatierenden Festplatten nicht verfügbar sein.

Bei der Formatierung einer USB-Festplatte mit mehr als 1TB (Terra Byte) Speicherplatz können möglicherweise Probleme beim Formatierungsprozess auftreten.

Warten Sie jeweils etwas vor dem Anschließen bzw. Trennen, da der Player eventuell noch Daten ausliest. Andernfalls können Schäden am USB-Player und USB-Gerät verursacht werden. Ziehen Sie niemals während des Aufnehmens oder Abspielens Ihr Gerät heraus.

Sie können USB-Hubs mit den USB-Eingängen Ihres TV-Gerätes benutzen. In einem solchen Fall sind USB-Hubs mit externer Stromversorgung zu empfehlen.

Es wird empfohlen, die TV-USB-Eingang (n) direkt zu verwenden, wenn Sie auf eine USB-Festplatte anschließen werden.

*Hinweis: Wenn Sie Bilddateien ansehen, kann das Medien-Browser-Menü nur die ersten 1000 Bilder anzeigen, die auf dem angeschlossenen USB-Gerät gespeichert sind.*

# **Aufzeichnung einer Sendung**

**WICHTIG:** Wenn Sie ein neues USB-Festplattenlaufwerk verwenden, sollten Sie dieses zuerst mit der Option "Disk formatieren" des TV-Geräts formatieren.

Um ein Programm aufzunehmen, sollten Sie zuerst eine USB-Festplatte an das TV-Gerät anschließen, wenn dieses ausgeschaltet ist. Schalten Sie dann das TV-Gerät ein, um die Aufnahmefunktion zu aktivieren.

Das USB Laufwerk sollte mindestens 1 GB freien Speicherplatz haben und USB 2.0 kompatibel sein, damit es für Aufnahmen verwendet werden kann. Wenn das USB Laufwerk nicht kompatibel ist, wird eine Fehlermeldung angezeigt.

Aufgezeichnete Sendungen werden auf der angeschlossenen USB-Festplatte abgespeichert.. Falls gewünscht können Sie diese gespeicherten Aufnahmen mit einem PC kopieren oder sichern. Sie können Sie aber nicht auf einem Computer abspielen. Sie können sich die Aufnahmen nur über Ihr Fernsehgerät ansehen.

Aufgrund der Zeitversetzung können Verzögerung bei der Lippensynchronisation auftreten. Die Aufnahme von Radioprogrammen wird nicht unterstützt. Das TV-Gerär kann Sendungen mit einer Länge von 10 Stunden aufzeichnen.

Die aufgezeichneten Sendungen werden in 4 GB Partitionen aufgeteilt.

Wenn die Schreibaeschwindiakeit der angeschlossenen USB-Festplatte nicht ausreicht funktioniert die Aufnahme u. U. nicht bzw. steht die Timeshift-Funktion nicht zur Verfügung.

Aus diesem Grund empfehlen wir, für die Aufnahme von HD-Programmen stets USB-Festplattenlaufwerke zu verwenden.

Trennen Sie während der Aufnahme die USB-HDD nicht vom Gerät ab. Dies kann Schäden am TV-Gerät und der USB-HDD verursachen.

Die Multipartitionsunterstützung ist verfügbar. Maximal zwei Partitionen werden unterstützt. Für die PVR-Ready-Funktionen wird die erste Partition der USB-Festplatte verwendet. Sie muss als primäre Partition formatiert werden, damit die PVR-Ready-Funktionen verwendet werden können.

Manchmal werden wegen Signalproblemen Streampakete nicht aufgezeichnet, was dazu führen kann, dass das Video während des Abspielens einfriert.

Wenn der Teletext ein ist, können die Tasten Aufnahme, Wiedergabe, Pause, Anzeigen (für den Wiedergabelistendialog) nicht verwendet werden. Wenn die Aufzeichnung über einen Timer gestartet wird, während der Teletext eingeschaltet ist, wird dieser automatisch ausgeschaltet. Ebenso wird bei einer laufenden Aufnahme oder Wiedergabe die Teletextfunktion deaktiviert.

#### **Timeshift Aufnahme**

Für den Umstieg auf den Timeshifting-Modus drücken Sie die **Pause-Taste**, während Sie eine Sendung ansehen. Im Timeshift-Modus wird das Programm angehalten und gleichzeitig auf dem angeschlossenen USB-Laufwerk gespeichert.

Drücken Sie die **Wiedergabe-Taste**, um das angehaltene Programm aus dem gestoppten Moment anzusehen. Drücken Sie die **Stopp-Taste**, um die Timeshift-Aufnahme zu beenden und zur Live-Übertragung zu wechseln.

Timeshift kann im Radio-Modus nicht verwendet werden.

Sie können die Timeshift-Rücklauf-Funktion nicht benutzen bevor Sie mit der schnellen Vorlauf-Option die Wiedergabe vorwärts abspielen.

#### **Sofort-Aufnahme**

Drücken Sie die Aufnahme Taste, um die Aufnahme einer Sendung beim Ansehen sofort zu starten. Sie können die **Aufnahme** Taste auf der Fernbedienung nochmals drücken, um die nächste Sendung im EPG aufzuzeichnen. In diesem Fall zeigt die OSD-Anzeige die zur Aufnahme programmierten Sendungen an. Drücken Sie Stopp-Taste, um sofort die Aufnahme abzubrechen ..

Sie können keine Sendungen umschalten oder im Aufnahme-Modus den Medienbrowser ansehen. Während der Aufzeichnung eines Programms oder während Timeshifting, erscheint eine Warnmeldung auf dem Bildschirm, wenn die Geschwindigkeit Ihres USB-Gerätes nicht ausreichend ist.

#### **Aufzeichnungen ansehen**

Wählen Sie die Aufnahmebibliothek**aus dem Menü**  Medienbrowser**.** Wählen Sie eine Aufnahme aus der Liste (sofern Sie schon eine Aufnahme durchgeführt haben). Drücken Sie OK, um die Wiedergabeoptionen zu sehen. Wählen Sie eine Option und drücken Sie die **OK-Taste**.

*Hinweis:* Während der Wiedergabe ist das Ansehen des Hauptmenüs und der Menüoptionen nicht möglich.

Drücken Sie die **Stopp-Taste**, um die Timeshift-Aufnahme zu beenden und auf Aufnahmen wechseln.

#### **Langsamer Vorlauf**

Wenn Sie die **Pause-Taste** drücken, während Sie die aufgezeichneten Programmen ansehen, wird die langsame Vorwärts-Funktion verfügbar sein. Sie können die **Schneller Vorlauf -** Taste um langsam vorlaufen zu lassen. Durch wiederholtes Drücken der Taste **Schneller Vorlauf** können Sie die Zeitlupengeschwindigkeit ändern.

#### **Aufzeichnungseinstellung**

Um die Aufnahmeeinstellungen festzulegen, wählen Sie die Option Aufnahmeeinstellungen im Menü Einstellungen.

**Festplatte formatieren:** Sie können diese Funktion zur Formatierung einer angeschlossenen USB-HDD verwenden. Ihre PIN wird benötigt, um die Funktion Disk Formatieren (Standard-PIN ist 0000) zu verwenden.

#### *Der Standard-PIN-Code kann sich je nach ausgewähltem Land ändern.*

Wenn Sie aufgefordert werden, einen PIN-Code für die Anzeige einer Menü-Option einzugeben, verwenden Sie einen der folgenden Codes: *4725*, *0000* oder *1234.*

**WICHTIG:** Das Formatieren Ihres USB-Laufwerks löscht ALLE darauf befindlichen Daten und das Dateisystem wird zu FAT32 umgewandelt. In den meisten Fällen können so Laufwerksfehler repariert werden, aber nach der Formatierung sind ALLE Ihre Daten gelöscht.

Wird die Meldung "USB ist zu langsam" auf dem Bildschirm angezeigt, wenn Sie eine Aufnahme starten, versuchen Sie, die Aufnahme nochmals zu starten. If Wenn dieser selbe Fehler immer noch angezeigt wird, ist es möglich, dass Ihre USB-HDD nicht schnell genug ist. Versuchen Sie es mit einer anderen USB-HDD.

#### **Menü Medienbrowser**

Sie können auf einer USB-Festplatte gespeicherte Foto-, Musik- und Videodateien wiedergeben, wenn Sie diese an Ihr TV-Gerät anschließen. Schließen Sie eine USB-Festplatte an den USB-Eingang seitlich am TV-Gerät an. Wenn Sie im Medienbrowser Modus die Taste **Menü** drücken, gelangen Sie zu den Menüoptionen Bild-, Ton- und Einstellungen. Drücken Sie **Menü**, um diesen Bildschirm zu verlassen. Sie können Ihre Einstellungen für den **Medienbrowser** mit dem Dialog **Einstellungen** anpassen.

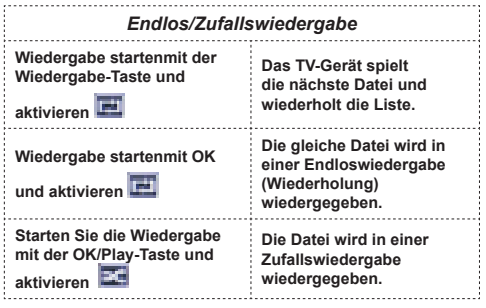

#### **Schnell-Menu**

Das schnelle Einstellungen menü ermöglicht Ihnen auf einige Optionen schnell zuzugreifen. Dieses Menü enthält die Optionen Energiesparmodus, Bild-Modus, Favoriten, **Ausschalttimer, FollowMe TV, FollowMe TV to DMR CEC, RC Passthrough** und Informationsbroschüre. Drücken Sie die Taste **Quick Menu** auf der Fernbedienung, um das Schnell-Menü einzublenden. Lesen Sie die folgenden Kapitel für die Details der aufgelisteten Funktionen.

#### **FollowMe TV**

Mit Ihrem Mobilgerät können Sie die aktuelle Sendung von Ihren Smart TV durch die Funktion **FollowMe**  streamen. Installieren Sie die geeignete **Smart Center**-Anwendung auf IhremMobilgerät. Starten Sie die Anwendung.

Für weitere Informationen zur Verwendung dieser Funktion wenden Sie sich an die Anweisungen der Anwendung, die Sie verwenden.

*Hinweis:* Diese Anwendung ist nicht mit allen Mobilgeräten kompatibel.

#### **FollowMe TV to DMR**

Diese Funktion gestattet das Streamen von Ihrem Fernsehgerät auf einen anderen Apparat oder auf ein Mobilfunktgerät unter Verwendung einer passenden Anwendung, z. B. UPnP-Anwendungen (Universal Plug and Play) wie BubbleUPnP. Aktivieren Sie **FollowMe TV to DMR** und Timeshift startet. Drücken Sie den roten Knopf und das Geräteauswahl-Menü wird angezeigt. Wählen Sie Ihr Gerät und drücken Sie **OK**.

*Hinweis*: Die Funktionen FollowMeTV und FollowMe TV to DMR laufen in Verbindung mit der PVR-Funktion und erfordern ein USB-Speichergeräte mit FAT32- Format und ausreichend Speicherplatz darauf. HD Kanäle werden nicht unterstützt, und beide Geräte müssen mit dem gleichen Netzwerk verbunden sein.

# **E-Handbuch**

Im E-Handbuch können Sie Anweisungen über die Eigenschaften Ihres TV-Gerätes finden.

**Um das E-Handbuch zu benutzen drücken Sie die** Info-Taste während das Hauptmenü auf dem Bildschirm angezeigt wird.

Durch die Verwendung der Navigationstasten wählen Sie die gewünschte Kategorie. Jede Kategorie enthält unterschiedliche Themen. Wählen sie das Thema und drücken Sie **OK** um die Anweisungen zu lesen.

**Um das E-Handbuch zu schliessen drücken Sie die Taste** Exit .

*Hinweis:* Der Inhalt des E-Handbuchs kann je nach Modell variieren.

#### **CEC und CEC RC Passthrough**

Diese Funktion erlaubt es die CEC-fähigen Geräte, die über einen HDMI-Anschluss angeschlossen sind, über die Fernbedienung des TV-Geräts zu steuern.

Die CEC-Option im Menü **Sonstige Einstellungen** unter dem Menü Einstellungen sollte zuerst aktiviert werden. Drücken Sie die Taste **Quelle** und wählen sie HDMI-Eingang des angeschlossenen CEC-Geräts von dem Menü **Quellenliste**. Wenn eine neue CEC-Quelle verbunden ist, wird es in der Menü Quelle mit dessen eigenen Namen anstatt mit dem HDMI-Portnamen (DVD Player, Recorder 1, etc.), an den es angeschlossen ist, gelistet.

Die Fernbedienung des TV-Geräts ist in der Lage, automatisch die wichtigsten Funktionen durchzuführen, nachdem die HDMI-Quelle ausgewählt wurde.

Um diesen Vorgang zu beenden und den Fernseher wieder über die Fernbedienung zu steuern, drücken Sie die "0-Taste" auf der Fernbedienung und halten Sie diese für 3 Sekunden gedrückt. Oder drücken Sie die Taste **Q.Menu** auf der Fernbedienung,

markieren Sie **CEC RC Passthrough** und setzen Sie es auf **Aus** durch das Drücken der Tasten **Links** oder **Rechts**. Diese Funktion kann auch unter dem Menüpunkt **Einstellungen/Sonstige Einstellungen** aktiviert werden.

Das TV-Gerät unterstützt auch die Funktion ARC (Audio Return Channel). Diese Funktion ist ein Audio-Link, um andere Kabel zwischen dem Fernseher und der Audioanlage (A / V-Receiver oder Lautsprecher-System) zu ersetzen.

Wenn ARC aktiv ist, schaltet das TV-Gerät seine anderen Audio-Ausgänge nicht automatisch stumm. Das heißt Sie müssen die TV-Lautstärke manuell auf Null reduzieren, wenn Sie die Audio des angeschlossenen Audiogeräts (wie andere optische oder koaxiale Digital-Audio-Ausgänge) hören wollen. Wenn Sie die Lautstärke des angeschlossenen Geräts ändern möchten, sollten Sie dieses Gerät aus der Quellenliste wählen. In diesem Fall sind die Lautstärke-Steuertasten auf das angeschlossene Audio-Gerät gerichtet.

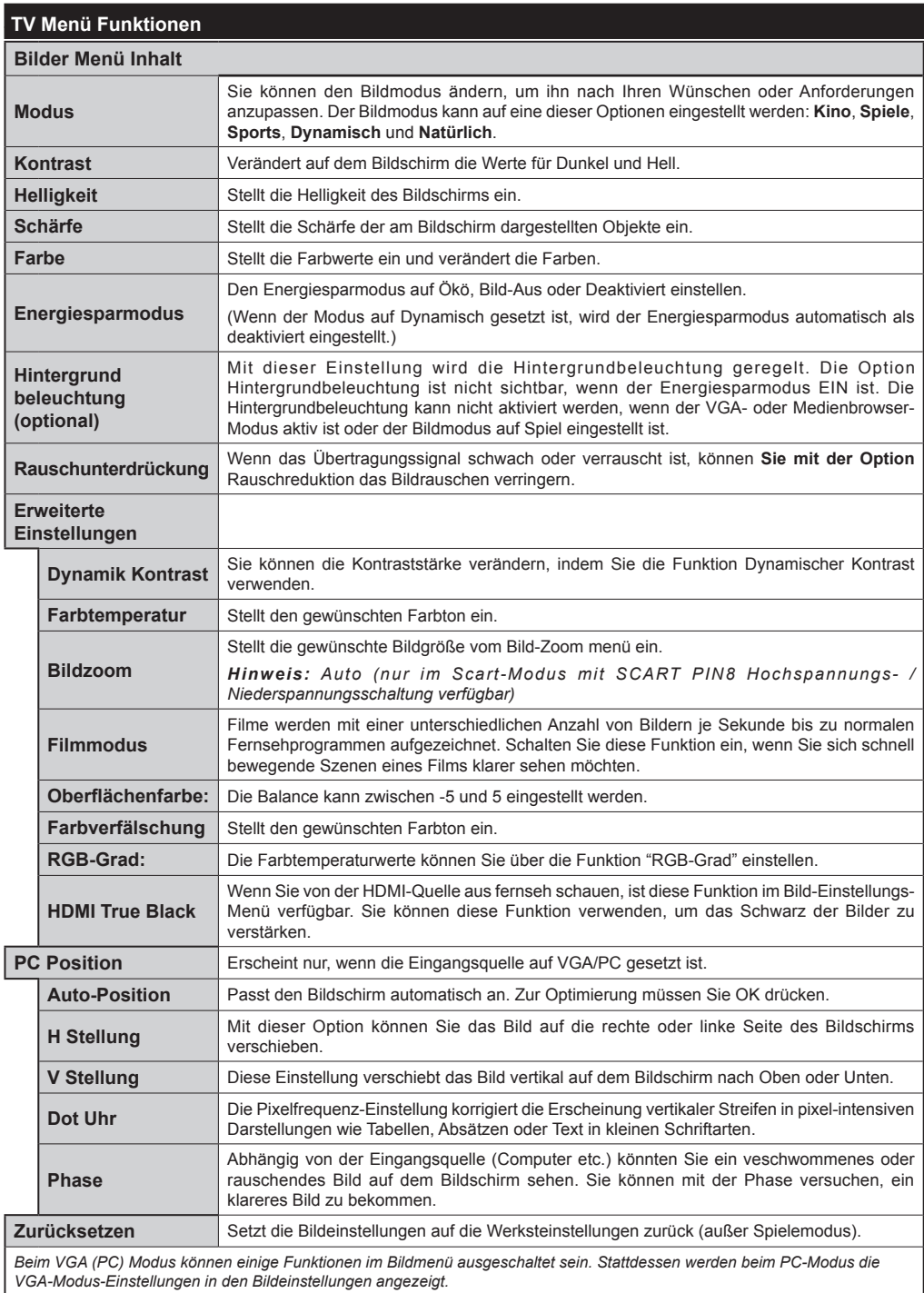

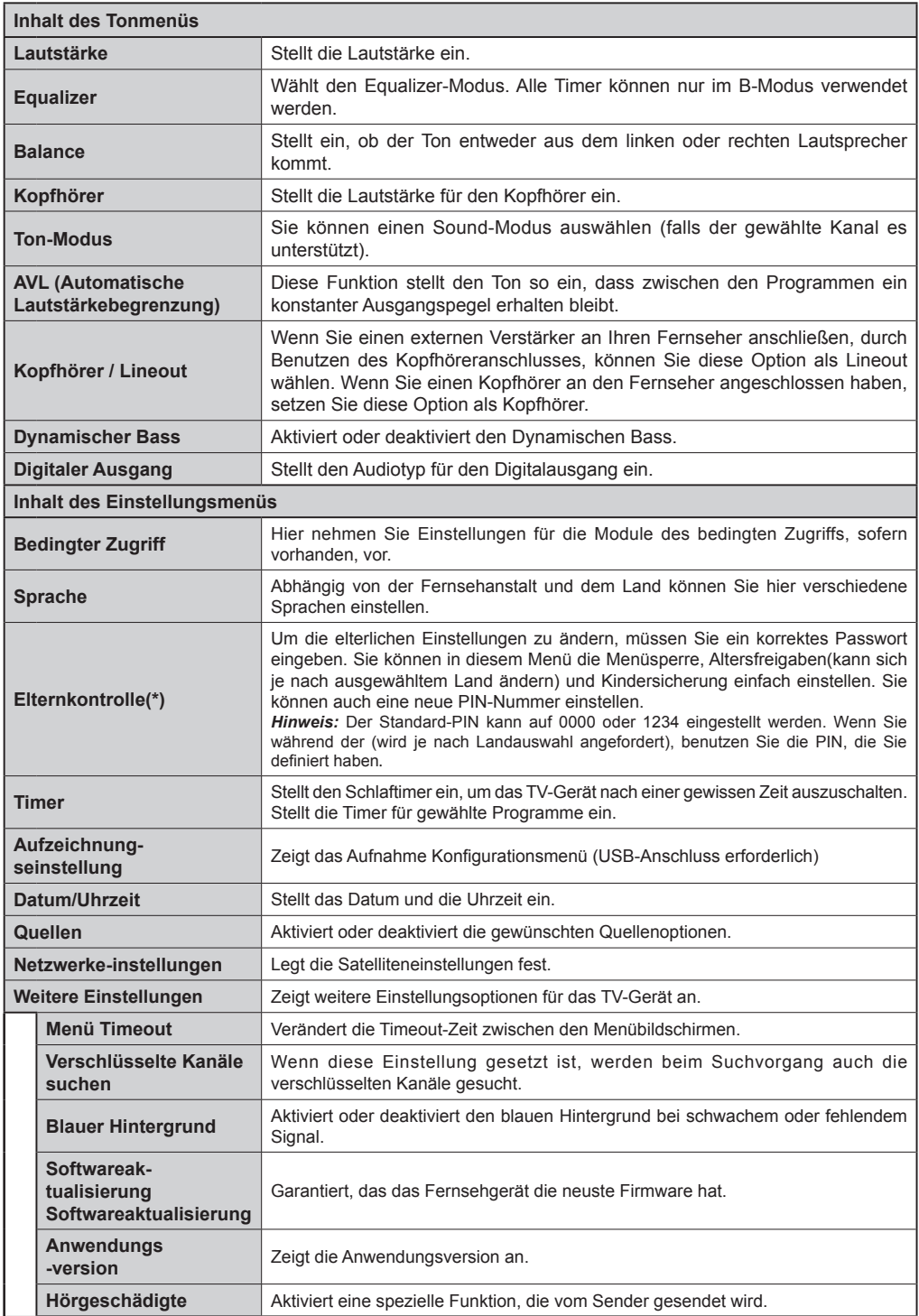

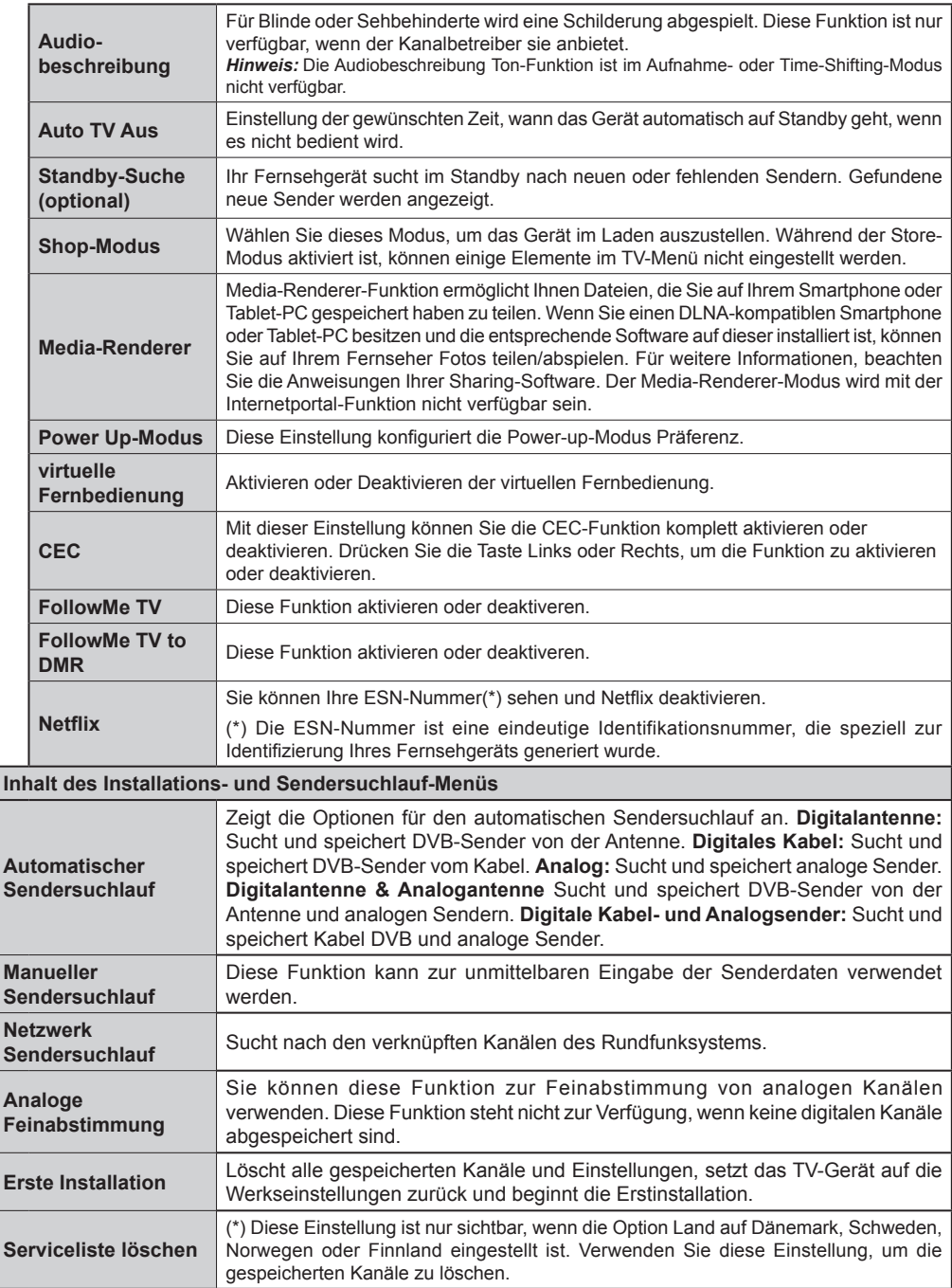

# **Allgemeine Bedienung**

### **Verwendung der Senderliste**

Das Gerät sortiert alle gespeicherten Sender in eine Senderliste. Mit den Kanalllistenoptionen können Sie die Liste verändern, Lieblingssender hervorheben oder aktive Stationen hinzufügen.

#### **Einstellung der Elternkontrolle**

Mit der Elternkontrolle können Sie das Ansehen bestimmter Programme, Sender oder Menüs verhindern.

Um die Jugendschutz-Menüoptionen anzuzeigen, muss die PIN eingegeben werden. Nach der Eingabe der richtigen PIN wird das Elternkontrolle-Menü angezeigt.

**Menüsperre**: Die Einstellung Menüsperre aktiviert oder deaktiviert den Menüzugriff.

**Erwachsenensperre**: Ist diese Option eingestellt, bezieht sie vom Sender Altersinformationen. Ist die entsprechende Altersstufe im Gerät deaktiviert, wird der Zugriff auf die Sendung gesperrt.

**Kindersperre**: Wenn die Kindersicherung aktiviert wird, kann das TV-Gerät nur über die Fernbedienung gesteuert werden. In diesem Fall sind die Steuertasten am Bedienfeld deaktiviert.

**PIN einstellen:** Legt eine neue PIN-Nummer fest.

Die Anwendung "Browser im Portal öffnen" kann in durch die Änderung der Kindersicherungseinstellungen deaktiviert werden. Das kann, entsprechend der bei der Erstinstallation getroffenen Länderauswahl, auf drei verschiedene Weisen erfolgen.

Wenn das gewählte Land England ist, deaktiviert die eingeschaltete Kindersicherung das Öffnen des **Browsers** 

Wenn das gewählte Land Frankreich ist, deaktiviert die Einstellung der Altersfreigabe auf 15 und jünger das Öffnen des Browsers.

Falls ein anderes Land als diese beiden eingestellt wurde, wird durch die Festsetzung einer beliebigen Altersfreigabe das Öffnen des Browser deaktiert.

*Hinweis: Der Standard-PIN kann auf 0000 oder 1234 eingestellt werden. Wenn Sie während der (wird je nach Landauswahl angefordert), benutzen Sie die PIN, die Sie definiert haben.*

*Einige Funktionen sind unter Umständen nicht für jede Länderauswahl verfügbar.*

# **EPG (Elektronischer Programmführer)**

Einige Sender übermitteln Informationen zu ihren Programmen. Drücken Sie die Taste **Epg**, um das Menü EPG aufzurufen.

**Taste Rot (Vorherg. Tag):** Zeigt die Programme des vorigen Tages an.

**Taste Grün (Nächster Tag):** Zeigt die Programme des nächsten Tages an.

**Taste Gelb (Zoom):** Drücken Sie die **gelbe** Taste, um Ereignisse in einem größeren Zeitintervall zu sehen.

**Taste Blau (Filter):** Anzeige der Filteroptionen.

**SUBTTL:** Drücken Sie die **Subtitle**-Taste, um das Menü Genre Auswählen anzuzeigen. Mit dieser Funktion können Sie die EPG-Datenbank nach einem bestimmten Genre durchsuchen. Die im EPG verfügbaren Informationen werden durchsucht und die Ergebnisse, die zu Ihren Suchkriterien passen, angezeigt.

**Info-Taste:** Zeigt ausführliche Informationen über die gewählten Programme an.

**Zifferntasten (Springen):** Mit den Zifferntasten können Sie direkt zu den entsprechenden Kanälen springen.

**OK:** Anzeigen des Programms

**Taste Text (Suche):** Zeigt das Menü "**Guide-Suche**" an. **Tausch-Schalter (Jetzt) :** Zeigt das aktuelle Ereignis des markierten Kanals.

**Aufnahmetaste:** das Gerät zeichnet das ausgewählte Programm auf. Drücken Sie die Taste nochmals, um die Aufnahme abzubrechen.

*WICHTIG: Die USB-Festplatte sollte nur dann angeschlossen oder entfernt werden, wenn das TV-Gerät ausgeschaltet ist. Schalten Sie dann das TV-Gerät ein, um die Aufnahmefunktion zu aktivieren.*

*Hinweis: Während der Aufnahme ist ein Wechsel auf einen anderen Sender oder eine andere Quelle nicht möglich.*

#### **Programmoptionen**

Drücken Sie im Menü EPG die Taste **OK**, um das Menü "**Ereignisoptionen**" auszuwählen.

#### **Kanal auswählen**

Mit dieser Option können Sie im EPG-Menü zum gewählten Kanal umschalten.

**Aufnahmetimer einstellen / löschen**

**Drücken Sie die Taste** OK**, nachdem Sie ein Programm im EPG-Menü ausgewählt haben. Der Bildschirm** Optionen wird dann angezeigt. Wählen Sie die Option "**Aufnahme"** und drücken Sie die Taste **OK**. Für das ausgewählte Programm ist nun eine Aufnahme programmiert.

**Um eine programmierte Aufnahme zu löschen, markieren Sie das Programm und drücken Sie die Taste** OK**. Wählen Sie die Option "**Aufn.Timer löschen. **Zeitschalter**. Die Aufzeichnung wird gelöscht.

**Timer einstellen / löschen**

**Drücken Sie die Taste** OK**, nachdem Sie ein Programm im EPG-Menü ausgewählt haben. Der Bildschirm** Optionen wird dann angezeigt. Wählen Sie die Option "**Timer für Ereignis einstellen"** und drücken Sie die Taste **OK**. Sie können einen Timer für zukünftige Programme einstellen. Um einen schon eingestellten Timer zu löschen, markieren Sie die Sendung und drücken den **OK**-Knopf. Wählen Sie dann die Option "**Timer löschen**". Die Aufzeichnung wird gelöscht.

*Hinweis: Somit sollten diese nicht gleichzeitig verwendet werden.*

#### **Softwareaktualisierung**

Ihr TV-Gerät kann automatisch Softwareaktualisierungen über die Sendesignale finden und installieren.

#### **Softwareupgrade-Suche über Benutzerschnittstelle**

Wählen Sie im Hauptmenü Einstellungen und dann sonstige **Einstellungen**. Gehen Sie zu **Software Upgrade** und drücken Sie **OK** Taste. Im Menü **Upgrade-Optionen** wählen Sie **Upgrades suchen** und drücken Sie die **OK** Taste, um nach Softwareaktualisierungen zu suchen.

Wird ein neues Upgrade gefunden, beginnt das Gerät mit dem Herunterladen. Drücken Sie **OK**, um den Bootvorgang fortzusetzen.

#### **3 AM Such- und Aktualisierungsmodus**

Wenn Ihr Fernsehgerät mit einem Empfangssignal verbunden und die **Automatische Suche** im Menü **Upgrade Optionen aktiviert** ist, wird es um 3:00 Uhr nachts nach neuen Aktualisierungen suchen.

*Hinweis: Wenn das Gerät nach der Aktualisierung nicht einschaltet, stecken Sie es aus und stecken es nach zwei Minuten wieder ein.*

#### **WIRELESS DISPLAY**

Wireless display ist ein Standard zum Streamen von Video und Sound-Inhalten von Wi-Fi Alliance. Diese Funktion sorgt dafür, dass Sie Ihren TV als Wireless Display nutzen können.

Verwendung mit mobilen Geräten

Es gibt verschiedene Standards die es ermöglichen Bildschirme ihres mobilen Geräts und TVs zu teilen, einschließlich Grafik-, Video- und Audio-Inhalten.

Stecken Sie den Wireless USB Dongle zuerst an den TV, falls dieser nicht über internes Wi-Fi verfügt.

Drücken Sie dann die QuelleTaste auf der Fernbedienung und wechseln sie zur Quelle Wireless Display.

Ein Bildschirm erscheint, der besagt, dass der TV bereit zur Verbindung ist.

Öffnen Sie die Sharing-Anwendung auf Ihrem mobilen Gerät. Diese Anwendungen heißen bei jeder Marke anders, bitte sehen Sie im Handbuch Ihres mobilen Geräts hinsichtlich weiterer Informationen nach.

Scannen Sie nach Geräten. Nachdem Sie Ihren TV gewählt und verbunden haben, wird der Bildschirm Ihres Geräts auf Ihrem TV angezeigt werden.

Beachten: Diese Funktion kann nur genutzt werden, wenn das mobile Gerät this feature unterstützt. Die Scan und Verbindungsprozesse unterscheiden sich je nach von Ihnen verwendetem Programm. Androidbasierte mobile Geräte sollten die Software-Version V4.2 und höher haben.

#### **Fehlerbehebung & Tipps**

#### **Das TV-Gerät schaltet sich nicht ein**

Vergewissern Sie sich, dass das Netzkabel sicher in die Steckdose.eingesteckt ist. Überprüfen Sie Batterien, ob sie leer sind. Drücken Sie die Netztaste am TV-Gerät.

#### **Schlechte Bildqualität**

• Haben Sie das richtige Empfangssystem ausgewählt?

• Niedriger Signalpegel kann Bildverzerrungen verursachen. Bitte prüfen Sie Ihre Antennen-Zugriff.

• Überprüfen Sie, ob Sie die richtige Frequenz eingegeben haben.

• Die Bildqualität kann sich verschlechtern, wenn zwei Zusatzgeräte gleichzeitig an das TV-Gerät angeschlossen werden. Trennen Sie in diesem Fall eines der Zusatzgeräte wieder ab.

#### **Kein Bild**

• Dies bedeutet, dass Ihr Fernsehgerät keine Übertragung empfängt. Stellen Sie sicher, dass die richtige Eingangsquelle ausgewählt ist.

• Ist die Antenne richtig angeschlossen?

• Ist das Antennenkabel beschädigt?

• Wurden geeignete Stecker verwendet, um die Antenne anzuschließen?

• Wenn Sie nicht sicher sind, fragen Sie Ihren Händler.

#### **Kein Ton**

• Sehen Sie nach, ob das Fernsehgerät stumm geschaltet ist. Drücken Sie die **Stummschaltung** Taste oder erhöhen die Lautstärke, um es zu überprüfen.

• Es könnte sein, dass der Ton nur aus einem Lautsprecher kommt Überprüfen Sie die Balance-Einstellung im Ton-Menü.

#### **Fernbedieinung - keine Funktion**

• Möglicherweise sind die Batterien leer. Ersetzen Sie diese.

#### **Eingangsquellen können nicht ausgewählt werden**

• Wenn Sie keine Eingabequelle wählen können, haben Sie wahrscheinlich kein Gerät angeschlossen. Wenn nicht;

• Wenn Sie ein Gerät angeschlossen haben, überprüfen Sie die AV-Kabel und deren Anschluss.

#### **Aufnahme nicht verfügbar**

Um ein Programm aufzunehmen, sollten Sie zuerst eine USB-Festplatte an das TV-Gerät anschließen, wenn dieses ausgeschaltet ist. Schalten Sie dann das TV-Gerät ein, um die Aufnahmefunktion zu aktivieren. Wenn die Aufnahme nicht funktioniert, versuchen Sie, das TV-Gerät abzuschalten und das USB-

#### **USB ist zu langsam**

Wird die Meldung "USB ist zu langsam" auf dem Bildschirm angezeigt, wenn Sie eine Aufnahme starten, versuchen Sie, die Aufnahme nochmals zu starten. If Wenn dieser selbe Fehler immer noch angezeigt wird, ist es möglich, dass Ihre USB-HDD nicht schnell genug ist. Versuchen Sie es mit einer anderen USB-HDD.

# **Typische Anzeigemodi PC-Eingang**

In der folgenden Tabelle werden einige der üblichen Video-Display-Modi dargestellt. Unter Umständen unterstützt Ihr TV keine unterschiedlichen Auflösungen.

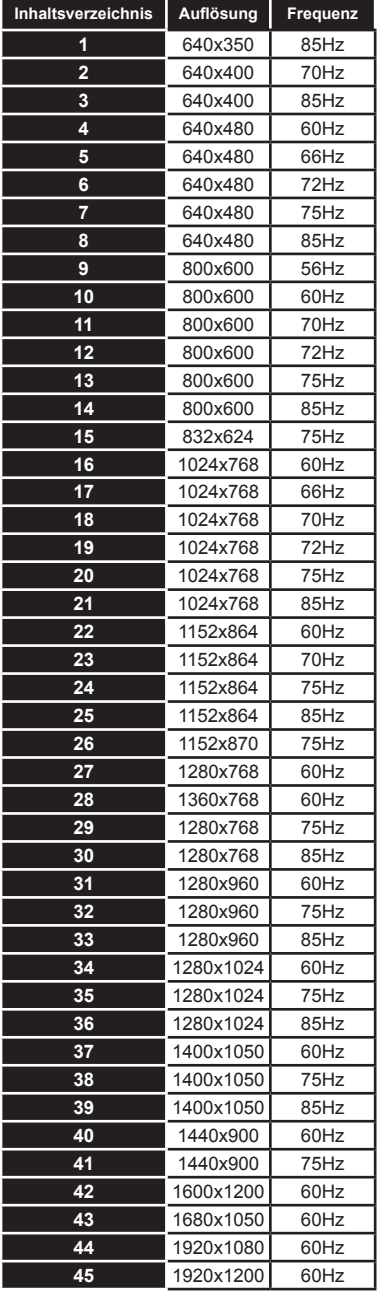

# **AV- und HDMI-Signalkompatibilität**

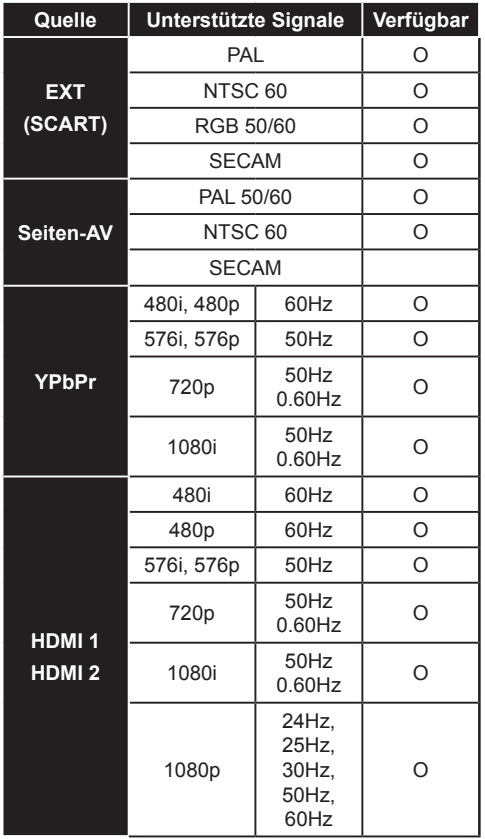

#### **(X: Nicht verfügbar, O: Verfügbar)**

*In einigen Fällen kann es vorkommen, dass ein Signal auf dem LCD-TV kann nicht richtig angezeigt wird. Das Problem kann aufgrund einer Inkompatibilität bei den Standards der Quellengeräte (DVD, Set-Top-Box, usw.). entstehen. Wenn so etwas bei Ihnen auftritt, sollten Sie sich mit dem Händler und auch dem Hersteller des Ausgangsgerätes in Verbindung setzen.*

# **Beim USB-Modus unterstützte Dateiformate**

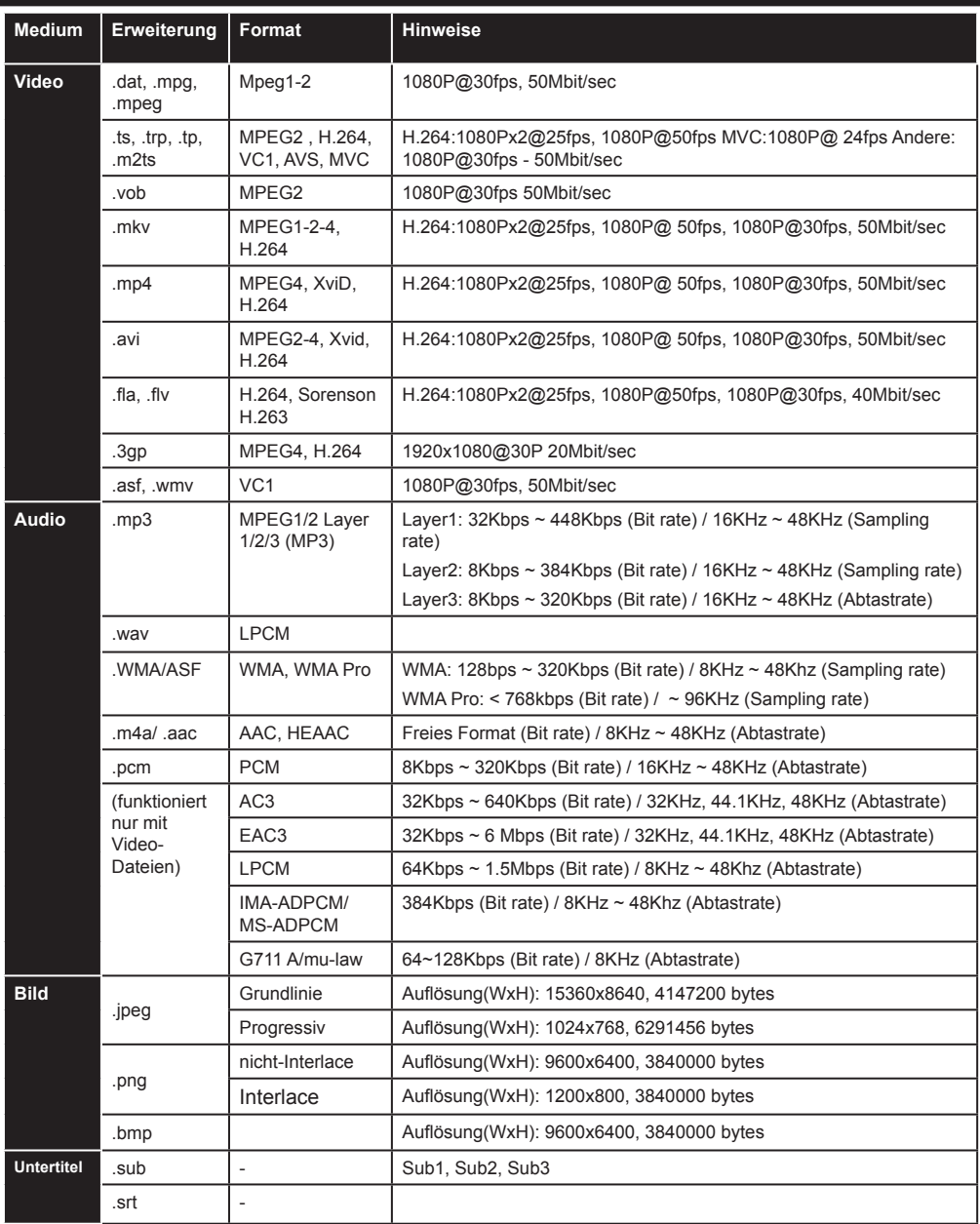

# **Unterstützte DVI-Auflösungen**

Wenn Sie Zusatzgeräte über DVI-HDMI-Adapterkabel (nicht mitgeliefert) an die Anschlüsse Ihres TV-Gerätes anschließen, können Sie sich an die folgenden Auflösungsinformationen halten:

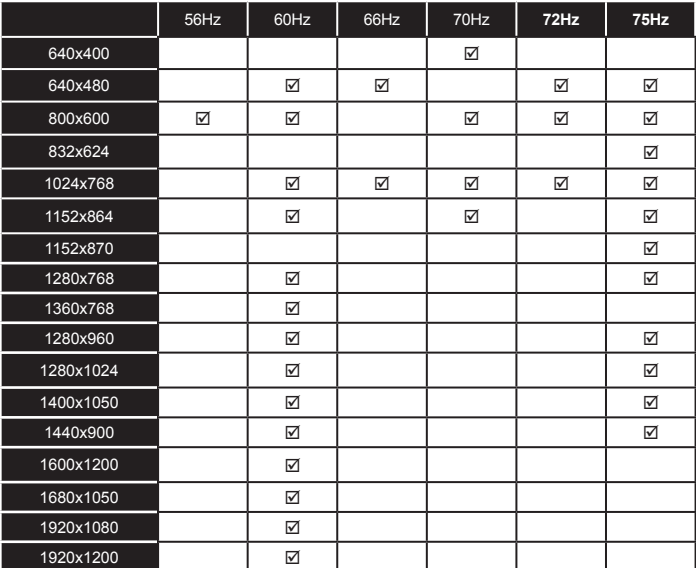

# *Konnektivität*

# **Drahtlose Konnektivität**

# **Anschluss zu ein kabelgebundenes Netzwerk**

- Sie müssen über ein Modem bzw. einen Router mit einem aktiven Breitbandanschluss verfügen.
- Stellen Sie sicher, dass die Nero Media Home Software auf Ihrem Rechner installiert ist (Für die DLNA-Funktion). SieheAbschnitt "Nero Media Home Installation.
- Schließen Sie Ihr PC an Ihren Modem/Router. Dies kann eine drahtgebundene oder eine drahtlose Verbindung sein.
- Schließen Sie Ihr TV-Gerät um Ihren Modem/ Router über ein Ethernet-Kabel an. Es ist ein LAN-Anschluss auf der Rückseite (Hinterseite) Ihres TV-Gerätes vorhanden.

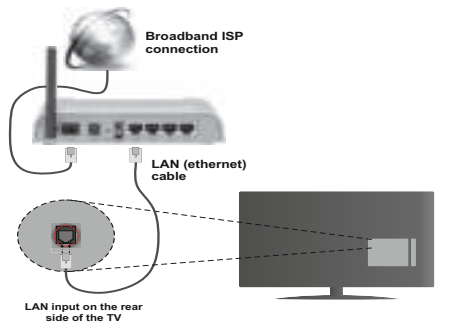

- Um auf gemeinsam genutzte Dateien zugreifen zu können, müssen Sie den **Medienbrowser** auswählen. Drücken Sie die Taste **Menü** und wählen Sie **Medienbrowser**. Drücken Sie auf **OK** um fortzufahren. Wählen Sie die gewünschte Sprache und drücken Sie **OK**. Sie müssen immer den **Medienbrowser**-Bildschirm benutzen, um Zugriff auf gemeinsamgenutzte Netzwerk-Dateien zu haben und diese wiederzugeben.
- PC/HDD/Media Player oder Geräte die DLNA 1.5 kompatibel sind, sollten für höhere Wiedergabe-Qualitäten mit Kabelverbindung verwendet werden.

## **Um die verkabelten Einstellungen zu konfigurieren, siehe Netzwerk-Einstellungen im Menü Einstellungen.**

• Abhängig von Ihrem Netzwerk, können Sie möglicherweise Ihren Fernseher mit Ihrem LAN verbinden. In einem solchen Fall, verwenden Sie ein Ethernet-Kabel um Ihren Fernseher direkt mit der Netzwerk-Steckdose.zu verbinden.

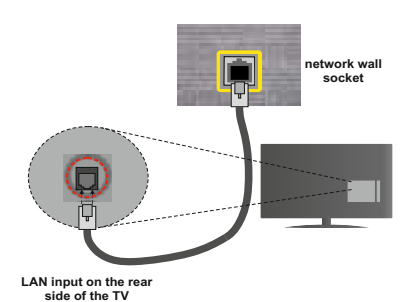

# **Konfiguration der kabelgebundenen Geräte-Einstellungen**

# **Netzwerktyp**

Als Netzwerktyp können Sie Drahtgebundenes oder Drahtloses Gerät auswählen, je nach der aktiven Verbindung zum TV-Gerät. Wählen Sie die Option als **Drahtgebundenes Gerät**, wenn Sie die Einstellung über ein Ethernet herstellen.

# **Konfigurationsstatus**

Dieser Abschnitt zeigt den Status der Verbindung.an.

# **IP-Adresse**

Ist eine aktive Verbindung vorhanden, wird hier die IP-Adresse angezeigt. Falls Sie die IP-Adresseinstellungen konfigurieren wollen, drücken Sie die **Grüne** Taste und schalten Sie zum erweiterten Modus.

# **Konfiguration der Einstellungen für drahtgebundene Netzwerke im erweiterten Modus**

Nach dem Drücken der **Grünen** Taste, wird der erweiterte Modus aktiviert. Im erweiterten Modus drücken Sie die **Rote** Taste, um die Einstellungen anzupassen. Wenn Sie fertig sind, drücken Sie zum Speichern auf **OK** und anschließend auf **Return**/ **Back**, um das Menü zu verlassen.

# **Drahtlose Verbindung**

# **Anschluss an ein kabelgebundenes Netzwerk**

**WICHTIG**: Um ein drahtloses Netzwerk zu benutzen wird ein "Veezy 200" USB-Dongle benötigt.

Der Fernseher kann keine Verbindung zu einem Netzwerk mit versteckter SSID herstellen. Um die SSID Ihres Modems sichtbar zu machen, müssen Sie die SSID-Einstellungen über die Modem-Software ändern.

### *Für den Anschluss an ein WLAN, führen Sie folgende Schritte durch*

**1.** Stellen Sie sicher, dass die Nero Media Home Software auf Ihrem Rechner installiert ist (Für die DLNA-Funktion).

- **2.** Danach sollten Sie den WLAN-Adapter in eine der USB-Eingänge des Fernsehers stecken.
- **3.** Um die drahtlosen Einstellungen zu konfigurieren, siehe Netzwerk-Einstellungen in diesem Handbuch.

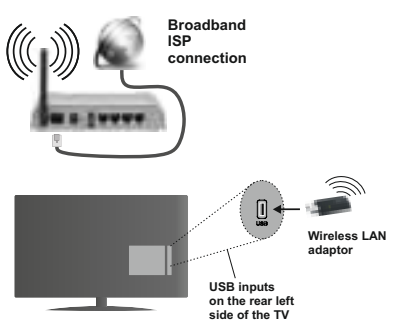

Ein Wireless-N Router (IEEE 802.11a/b/g/n) bei gleichzeitiger 2,4 und 5 GHz-Band, entworfen um die Bandbreite zu erhöhen. Optimiert für zügiges und schnelleres HD-Video-Streaming, Wireless-Gaming und schnellere Dateiübertragung.

- Für schnelleres File-Sharing zwischen anderen Geräten wie Computer, verwenden Sie eine LAN-Verbindung.
- Die Frequenz und der Kanal unterscheiden sich je nach Gebiet.
- Die Übertragungsgeschwindigkeit ist abhängig von der Entfernung und Anzahl der Hindernisse zwischen der übertragenen Produkte, die Konfiguration dieser Produkte, die Funkwellen, der Linienverkehr und die Produkte, die Sie verwenden. Abhängig von den Funkwellen der DECT-Telefone oder anderen WLAN 11b Geräten, kann die Übertragung auch abgebrochen oder unterbrochen werden. Die Richtwerte der Übertragungsgeschwindigkeit sind die theoretischen Maximalwerte für die Wireless-Standards. Sie sind nicht die tatsächlichen Geschwindigkeiten der Datenübertragung.
- Welcher Ort die beste Übertragungsqualität bietet, hängt von den jeweiligen Bedingungen ab.
- Der WLAN-Adapter sollte direkt an den USB-Anschluss des Fernsehers angeschlossen werden. USB-Hubs werden nicht unterstützt. Sie können bei schlechter Netzwerksignal-Qualität Ihren WLAN-Dongle in die mitgelieferte Dockingstation stecken, platzieren Sie anschließend den WLAN-Dongle an eine Stelle mit besserer Signalqualität.
- Der Wireless LAN-Dongle unterstützt die Standarts 802.11 a, b, g und n Typ Modems. Es wird dringend empfohlen, dass Sie den IEEE 802.11n Kommunikationsprotokoll nutzen, um eventuelle Probleme zu vermeiden, während das Ansehen von Videos.
- Sollten Sie Probleme mit der Audio/Video-Leistung haben, nutzen Sie einen anderen USB-Eingang.
- Sie müssen die SSID Ihres Modem's ändern, wenn in der Umgebung andere Modems mit der gleichen SSID vorhanden sind. Sonst können Verbindungsprobleme auftreten. Wenn Sie Probleme mit der drahtlosen Verbindung haben, benutzen Sie eine kabelgebundene Verbindung.

# **Konfiguration der kabelgebundenen Geräte-Einstellungen**

Um die Wi-Fi Funktionen zu aktivieren, stecken Sie den Wi-Fi Dongle in eine der USB-Ports. Öffnen Sie das Menü **Netzwerkeinstellungen** und wählen Sie als **Netzwerk-Typ** die Option **Drahtloses Gerät**, um die Verbindung aufzubauen.

Drücken Sie die **Gelbe** Taste, um verfügbare drahtlose Netzwerke zu finden. Eine Liste der verfügbaren Netzwerke wird angezeigt. Bitte wählen Sie Ihr gewünschtes Netzwerk von der Liste.

*Hinweis:*Wenn das Modem den N-Modus unterstützt, sollten Sie die N-Modus-Einstellungen bevorzugen.

Falls das gewählte Netzwerk passwortgeschützt, geben Sie dieses bitte über die virtuelle Tastatur ein. Sie können diese Tastatur über die Navigationstasten und die **OK** Taste auf der Fernbedienung steuern.

Warten Sie, bis die IP-Adresse auf dem Bildschirm angezeigt wird.

Dies bedeutet, dass die Verbindung nun hergestellt ist. Um ein drahtloses Netzwerk zu verlassen, markieren Sie **Netzwerk-Typ** und drücken Sie **OK**.

Sie können zwischen den Registerkarten des Menüs durch Drücken der linken / rechten Tasten navigieren. Die Hilfe-Leiste an unteren Rand des Dialogs zeigt Funktionen, die Sie verwenden können. Drücken Sie die **Blaue** Taste, um die Geschwindigkeit Ihrer Internetverbindung zu überprüfen. Drücken Sie die **Grüne** Taste, um zum erweiterten Modus zu wechseln und drücken Sie dann die Taste **OK**, um die Einstellungen anzupassen.

# **Andere Informationen**

**Konfigurationsstatus** Zeigt den Wi-Fi-Stand als **Verbunden** oder **Nicht Verbunden**.

**IP-Adresse:** Zeigt die aktuell zugewiesene IP-Adresse an.

**Netzwerkname:** Der Name des verbundenen Netzwerks wird angezeigt.

# **Gespeicherte WLAN-Profile löschen**

**Gespeicherte WLAN-Profile werden gelöscht, indem Sie diese in der WLAN-Bildschirmanzeige auswählen und dann die** Rote Taste drücken.

# **Ihr Mobilgerät über WLAN verbinden**

- Wenn Ihr Mobilgerät WLAN-fähig ist, können Sie es über einen Router an Ihren Fernseher anschließen, um auf die dort verfügbaren Inhalte zuzugreifen. Dazu muss Ihr Mobilgerät über eine geeignete Sharing-Software verfügen.
- Um sich Ihrem Router zu verbinden, folgen Sie den Schritten im Abschnitt **Drahtlose Verbindung** oben.
- Anschließend verbinden Sie Ihr Mobilgerät mit dem Router und aktivieren dann die Sharing-Software auf dem Mobilgerät. Dann wählen Sie die Dateien, welche Sie mit Ihrem Fernseher teilen möchten.
- Wenn die Verbindung korrekt aufgebaut ist, sollten Sie jetzt über den Medienbrowser Ihres Fernsehers Zugriff auf die freigegebenen Dateien Ihres Mobilgeräts haben.
- Gehen Sie in das Medien-Browser-Menü und die Auswahl OSD auf dem Wiedergabegerät wird angezeigt. Wählen Sie Ihr mobiles Gerät und drücken Sie die **OK**-Taste, um fortzufahren.
- Falls verfügbar, können Sie eine virtuelle Fernbedienung-Anwendung vom Server Ihres Anbieters für Mobilgeräte-Apps herunterladen.

*Hinweis: Diese Funktion wird möglicherweise nicht für alle Mobilgeräte unterstützt.*

# **Konnektivität Fehlerbehebung**

# **WLAN-Netzwerk nicht verfügbar**

- Stellen Sie sicher, dass die Firewall-Einstellungen Ihres Netzwerks die drahtlose Verbindung Ihres Fernsehers zulassen.
- Stellen Sie sicher, dass der "Veezy 200" USB-WLAN-Dongle richtig angeschlossen ist.
- Wiederholen Sie die Suche nach WLAN-Netzwerken, verwenden Sie dabei die Menüanzeige **Netzwerkeinstellungen**.

Falls das WLAN-Netzwerk nicht richtig funktioniert, versuchen Sie eine Verbindung über das drahtgebundene Heimnetz zu herzustellen. Weitere Informationen hierzu finden Sie im Abschnitt "Anschluss an ein drahtgebundenes Netzwerk".

Wenn der Fernseher nicht funktioniert überprüfen Sie die Kabelverbindung des Modem (Routers). Liegt kein Problem mit dem Router vor, überprüfen Sie die Internetverbindung des Modems.

# **Verbindung ist langsam**

Sehen Sie im Handbuch Ihres WLAN-Modems nach, um Informationen über die Reichweite, die Verbindungsgeschwindigkeit, die Signalqualität und weitere Einstellungen zu erhalten. Sie benötigen einen Hochgeschwindigkeitsanschluss für das Modem.

# **Unterbrechung während der Wiedergabe oder verlangsamte Reaktion**

Versuchen Sie in diesem Fall Folgendes:

Halten Sie mindestens drei Meter Abstand zu Mikrowellenherden, Mobiltelefonen, Bluetooth-Geräten oder anderen WLAN-kompatiblen Geräten. Versuchen Sie, den aktiven Kanal des WLAN-Routers zu ändern.

# **DLNA-Netzwerkdienst verwenden**

DLNA (Digital Living Network Alliance) ist eine Norm, die die Benutzung von digitalen Elektronikgeräten vereinfacht und deren Verwendung in Heimnetzwerken erleichtert. Weitere Informationen finden Sie unter www.dlna.org.

Mit dem DLNA-Standard können Sie auf einem im Heimnetzwerk angeschlossenen DLNA-Medienserver gespeicherte Fotos und Videos ansehen und Musikdateien anhören.

# **1. Nero Media Home Installation**

Die DLNA-Funktion kann nicht verwendet werden, wenn das Server-Programm auf Ihrem PC nicht installiert ist. Bitte präparieren Sie Ihren PC mit der mitgeliefertem Nero Media Home Software. Für weitere Informationen über die Installation, gehen Sie bitte zum Abschnitt "Nero Media Home Installation".

# **2. Anschluss an ein kabelgebundenes oder drahtloses Netzwerk**

Für detaillierte Informationen zur Konfiguration, siehe das Kapitel **Netzwerkeinstellungen**.

# **3. Wiedergabe von gemeinsam genutzten Dateien via Medienbrowser**

Wählen Sie **Medienbrowser** aus dem Hauptmen**ü,**  indem Sie die Taste **Links** oder **Rechts benutzen.**  Dann drücken Sie die Tast**e OK**. Der Medienbrowser wird angezeigt.

# **DLNA**

DLNA-Unterstützung ist nur möglich in Medienbrowser Ordner-Modus. Um den Ordner-Modus zu aktivieren, gehen Sie zu **Einstellungen** im Medienbrowser Hauptbildschirm und drücken Sie die Taste **OK**. In den Einstellungsoptionen, markieren Sie **Anzeige-Stil** und wechseln Sie zu **Ordner,** durch Benutzen der **Links** oder **Rechts** Tasten. Wählen Sie die gewünschte Sprache und drücken Sie **OK**.

Wenn die gemeinsame Konfiguration richtig eingestellt ist, erscheint die Anzeige **Geräte-Auswahl** nach der Auswahl des gewünschten Medientyps. Wählen Sie das gewünschte Gerät aus und drücken Sie **OK**, um den Inhalt des ausgewählten Netzwerks oder USB-Speichermediums anzuzeigen. Wenn Sie die Geräte-Liste aktualisieren möchten, drücken Sie die **Grüne** Taste. Zum Verlassen drücken Sie die Taste **Menu**.

Wenn verfügbare Netzwerke gefunden wurden. werden sie auf diesem Bildschirm angezeigt. Wählen Sie den gewünschten Medienserver bzw. das gewünschte Netzwerk mit den Tasten Nach oben bzw. nach unten und drücken Sie **OK**.

Wenn Sie als Medientyp **Videos** festlegen und ein Gerät im Auswahlmenü anklicken, wird ein neues Menü auf dem Bildschirm angezeigt.

Wählen Sie **Videos** in dieser Anzeige, um alle verfügbaren Video-Dateien aus dem gewählten Netzwerk aufzulisten.

Um andere Medientypen aus dieser Anzeige wiederzugeben, müssen Sie zum Hauptmenü des Medienbrowser zurückgehen, den gewünschten Medientyp wählen und die Netzwerk-Auswahl wiederholen. Weitere Informationen zur Wiedergabe von Dateien finden Sie im Abschnitt **Menü Mediabrowser**.

Wenn Sie Videos aus dem Netzwerk über DLNA ansehen, können Untertitel nicht angezeigt werden.

Sie können nur einen Fernseher mit DLNA auf demselben Netzwerk verbinden. Wenn ein Problem mit dem DLNA-Netzwerk auftritt, bitte trennen Sie Ihr TV-Gerät vom Netz und schließen Sie es wieder an. Trick-Modus und Springen werden mit der DLNA-Funktion nicht unterstützt.

**Hinweis:** Es können PCs vorhanden sein, die möglicherweise nicht in der Lage sind, die DLNA-Funktion aufgrund von Administrator-und Sicherheitseinstellungen zu nutzen (wie z. B. Business-PCs)..

Für die beste Netzwerk-Streaming mit diesem TV, sollte die mitgelieferte Nero Software installiert werden.

#### **Nero MediaHome Installation**

#### **Um Nero MediaHome zu installieren, gehen Sie bitte wie folgt vor:**

*Hinweis: Um die DLNA-Funktion zu benutzen, muss diese Software auf Ihrem PC installiert sein.*

**1.** Geben Sie den folgenden Link vollständig in der URL-Leiste Ihres Browsers ein.

#### http://www.nero.com/mediahome-tv

- **2.** Klicken Sie auf die **Download-Taste** auf der Startseite. Die Installationsdatei wird auf Ihr PC heruntergeladen.
- **3.** Nachdem der Download abgeschlossen ist, doppelklicken Sie auf die Installationsdatei, um die Installation zu starten. Der Installations-Assistent führt Sie durch den Installationsprozess.
- **4.** Der Voraussetzungsbildschirm wird zuerst eingeblendet. Der Installationsassistent prüft die Verfügbarkeit der erforderlichen Drittanbieter-

Software auf Ihrem PC. Wenn Anwendungen fehlen, sind diese aufgelistet und müssen bevor die installation fortfährt installiert werden.liert werden.

- **5.** Klicken Sie **Installieren**-Taste. Die integrierte Seriennummer wird eingeblendet. Bitte ändern Sie die eingeblendete Seriennummer nicht.
- **6.** Klicken Sie auf die Taste **Weiter.** Der Lizenzbedingungen-Bildschirm (EULA) wird angezeigt. Bitte lesen Sie die Lizenzvereinbarung sorgfältig durch und wählen Sie das entsprechende Kontrollkästchen, wenn Sie mit den Bedingungen der Vereinbarung einverstanden sind. Die Installation ist ohne diese Vereinbarung nicht möglich.
- **7.** Klicken Sie auf die Taste **Weiter.** Auf der nächsten Seite können Sie Ihre Installationseinstellungen festlegen.
- **8.** Klicken Sie auf die Taste Installieren. Die Installation beginnt und endet automatisch. Ein Fortschrittsbalken zeigt den Status des Installationsprozesses an.
- **9.** Klicken Sie auf die Taste **Ende.** Die Installation ist abgeschlossen. Sie werden auf die Webseite der Nero-Software gelenkt werden.
- **10.** Eine Verknüpfung ist nun auf dem Desktop platziert.

**Glückwunsch!** Sie haben Nero MediaHome erfolgreich auf Ihrem PC installiert.

Führen Sie Nero Mediahome mit einem Doppelklick auf das entsprechende Symbol durch.

# **Internet-Portal (OEM)**

**TIPP:** Für hohe Anzeigequalität ist eine Breitband-Internetverbindung erforderlich. Für den ordnungsgemäßen Betrieb des Internet-Portals, müssen Sie bei der **Erstinstallation** Land und Sprache korrekt einstellen.

Stellen Sie sicher, dass das TV-Gerät an ein drahtgebundene/drahtloses (sofern verfügbar) Netzwerk angeschlossen ist. Nachdem die Verbindung hergestellt ist, werden Ihnen die Portal-Optionen angezeigt.

Drücken Sie die Taste **Internet** auf der Fernbedienung, und die Anwendungsmöglichkeiten des Portals werden in einer ähnlichen Weise wie im Beispiel unten angezeigt.

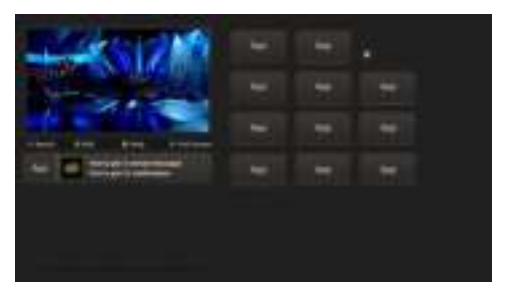

#### **Hinweis auf dem PIP-Fenster**

Aktuelle HDMI-Inhalte werden auf dem PIP-Fenster angezeigt, wenn Sie zum Portal-Modus umschalten, während Sie die HDMI-Quelle ansehen.

Wenn Sie zum Portal-Modus umschalten, während Sie TV-Kanäle ansehen, werden die aktuellen Programme auf dem PIP-Fenster angezeigt. Sie können Kanäle mit den Tasten **Programme** +/- wählen.

Benutzen Sie die Tasten Links/Rechts bzw. Aufwärts/ Abwärts , um im Portal zu navigieren. Drücken Sie zur Bestätigung die Taste **OK**. Um zur vorherigen Anzeige zu gelangen, drücken Sie die Taste **Return/Back**.

Um den Internet-Portal zu verlassen, drücken Sie die Taste **Exit**.

**Hinweis:** Mögliche Anwendungsursprüngliche Probleme könnten durch den Inhalt-Service-Anbieter verursacht sein.

Einige Anwendungen sind möglicherweise aufgrund der aktuellen **Kindersicherungseinstellungen** deaktiviert.